# **实验8.1:玻璃材质产品精修**

本案例主要应用Photoshop中的曲线调整图层;图层羽化属性;钢笔工具与图层蒙版来完成对商品图片的精修。

# **2. 实验⽬的**

- 熟练运用蒙版与反转蒙版
- 熟练运用曲线调整
- 熟练运用高斯模糊与羽化制造光影效果

# **3. 实验环境**

Adobe Photoshop 2020

# **4. 实验效果**

# **5. 实验操作**

案例效果及操作原工程文件已保存在相关本地文件夹中,请结合使用。

#### **步骤操作**

# 1.导入产品图片,执行快捷键Ctrl+R调出参考线,执行Ctrl+T将产品对齐

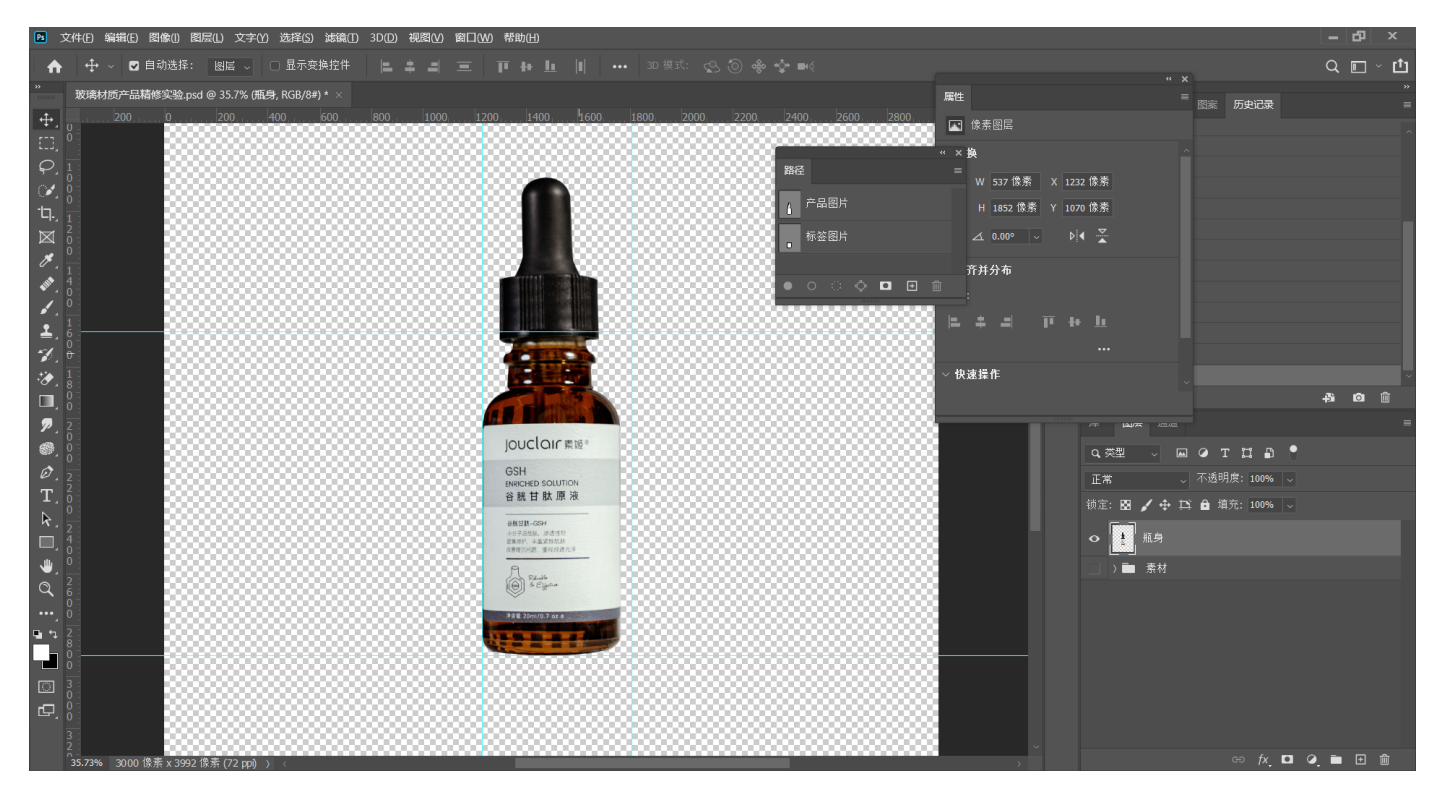

# 2.用钢笔工具选取瓶身部分绘画路径,保存路径为【瓶身】,建立图层,建立选区

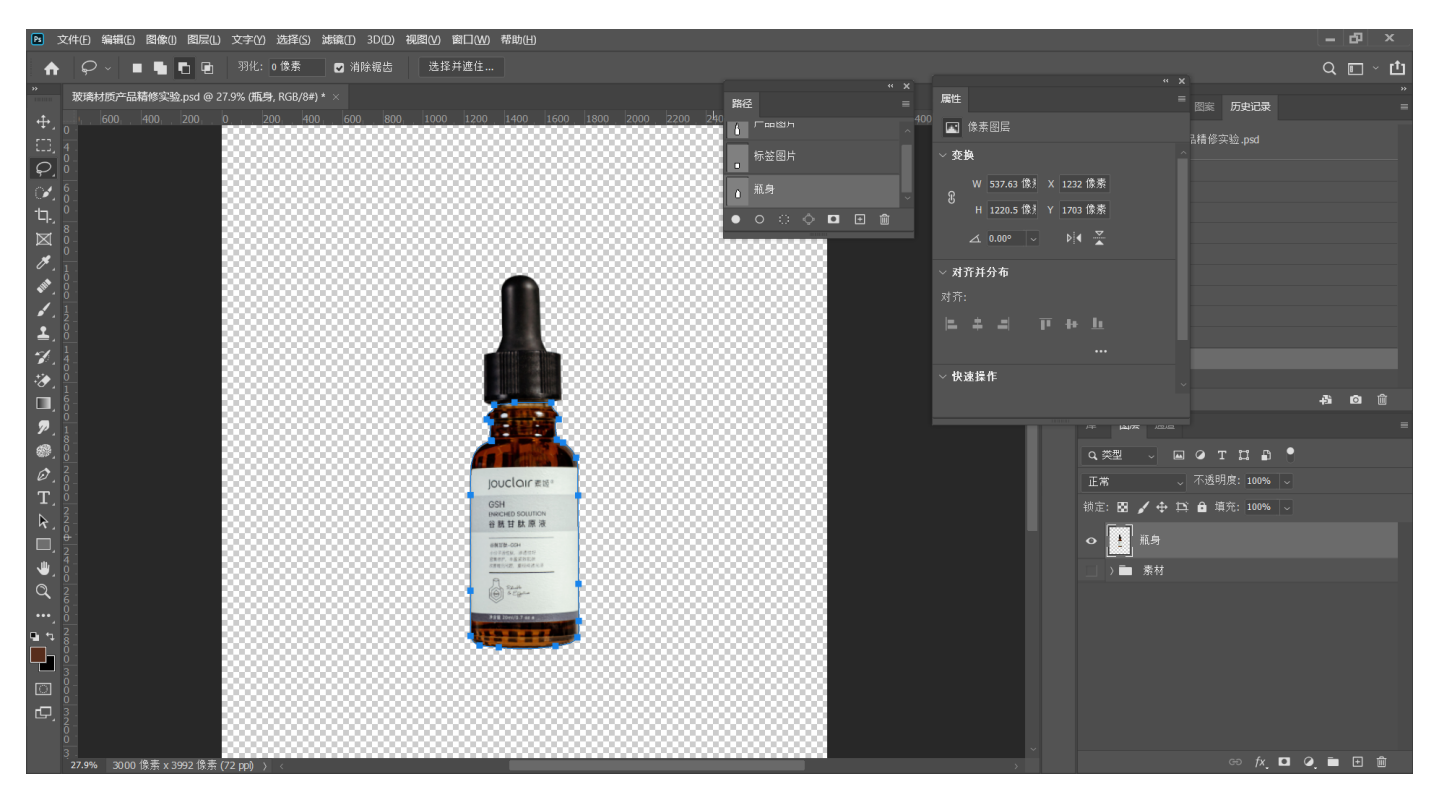

#### **3.将图层编组为【瓶身】,编组建⽴蒙版**

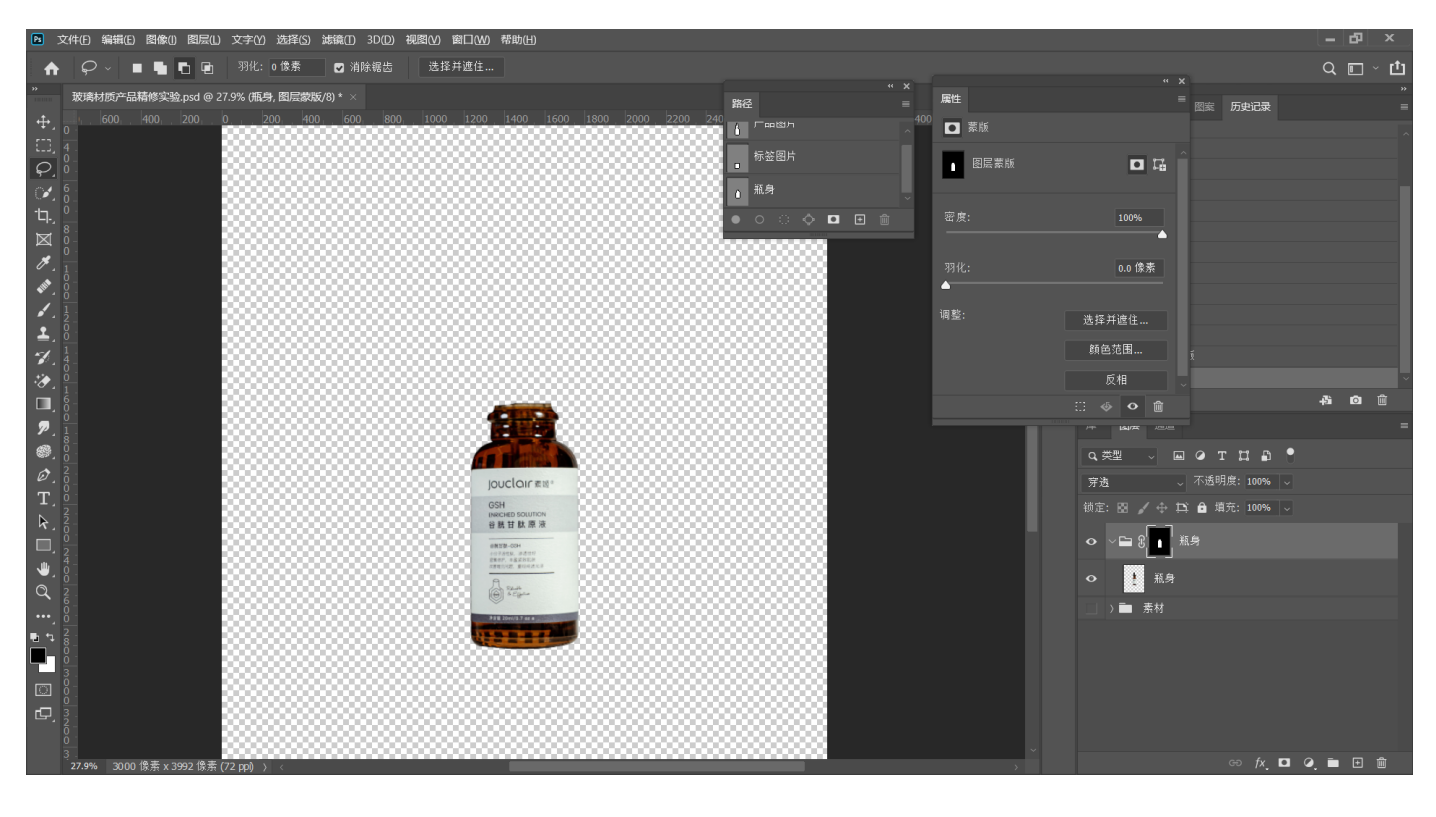

## **4.组内新建图层,吸取瓶身颜⾊填充,曲线适当调整颜⾊**

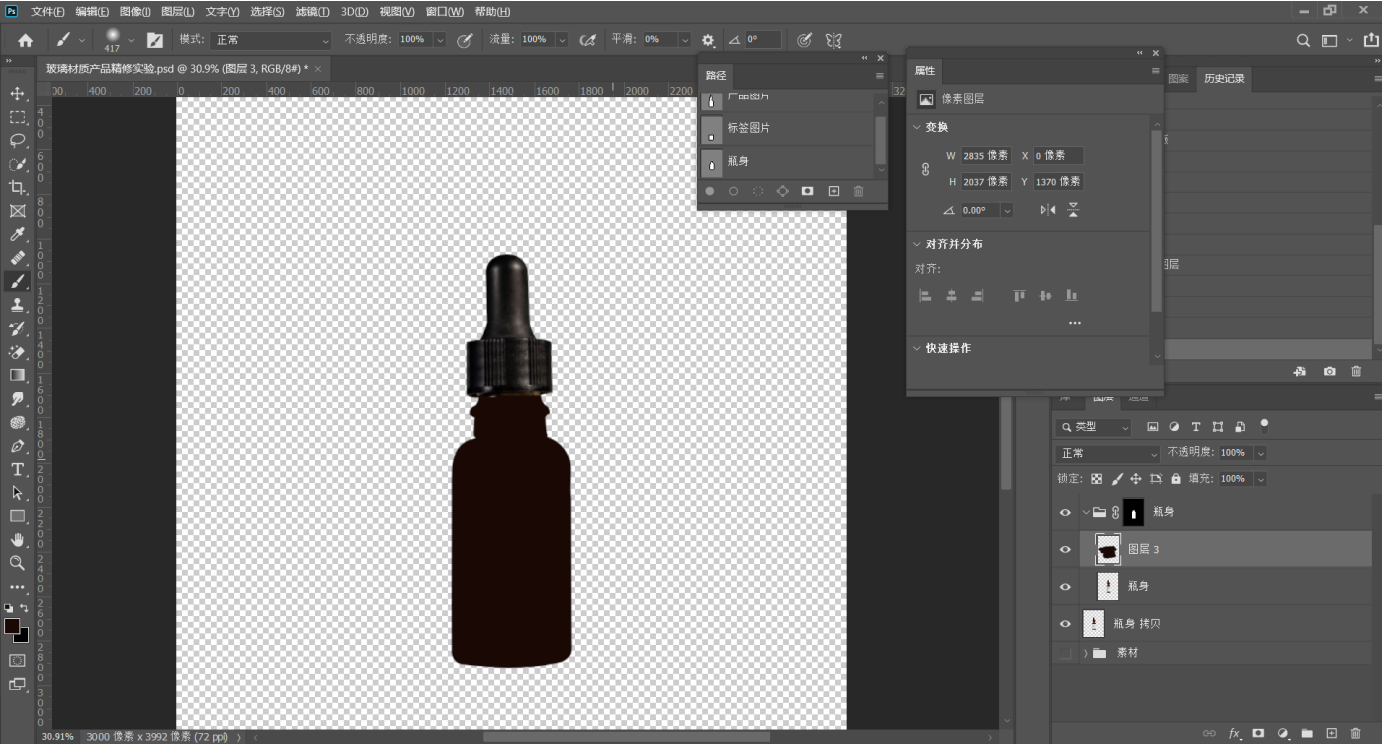

**5.对绘制颜⾊的图层执⾏【收缩选区】,快捷键Alt+S+M+C,收缩40像素左右**

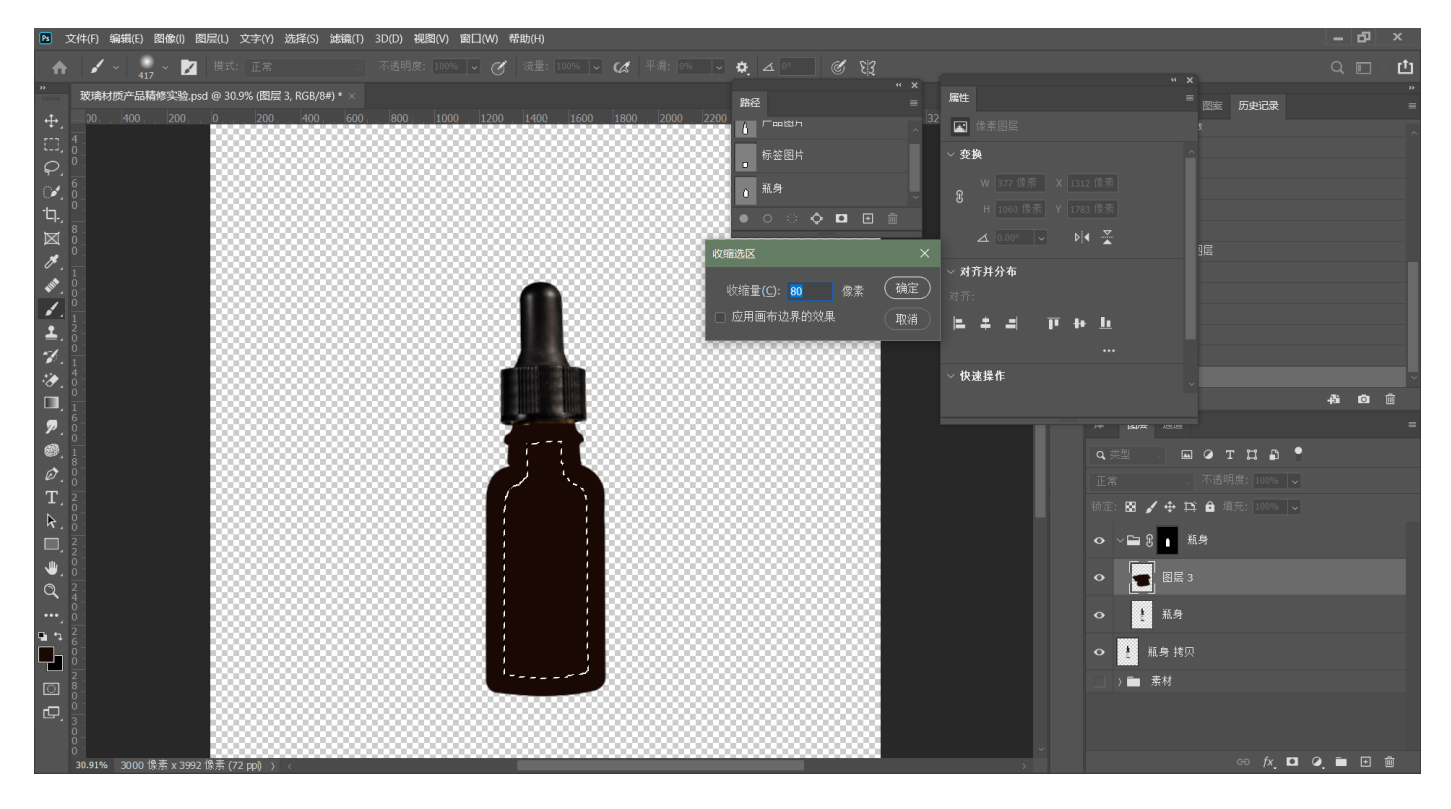

# **6.添加曲线调整图层(即保存当前选区),对收缩选区图层提亮**

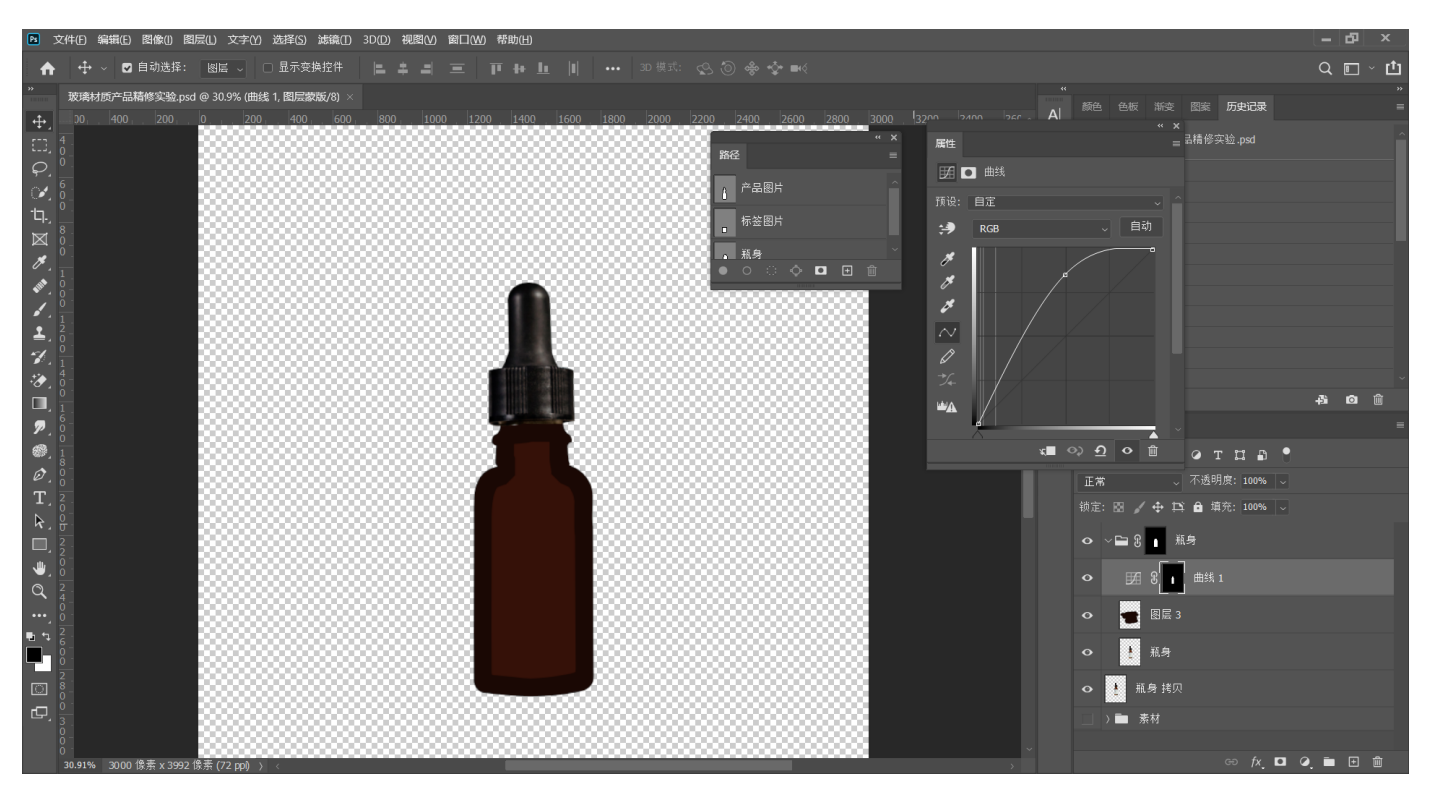

## **7.执⾏Ctrl+T⾃由变换将提亮部分拉伸⾄瓶盖区域**

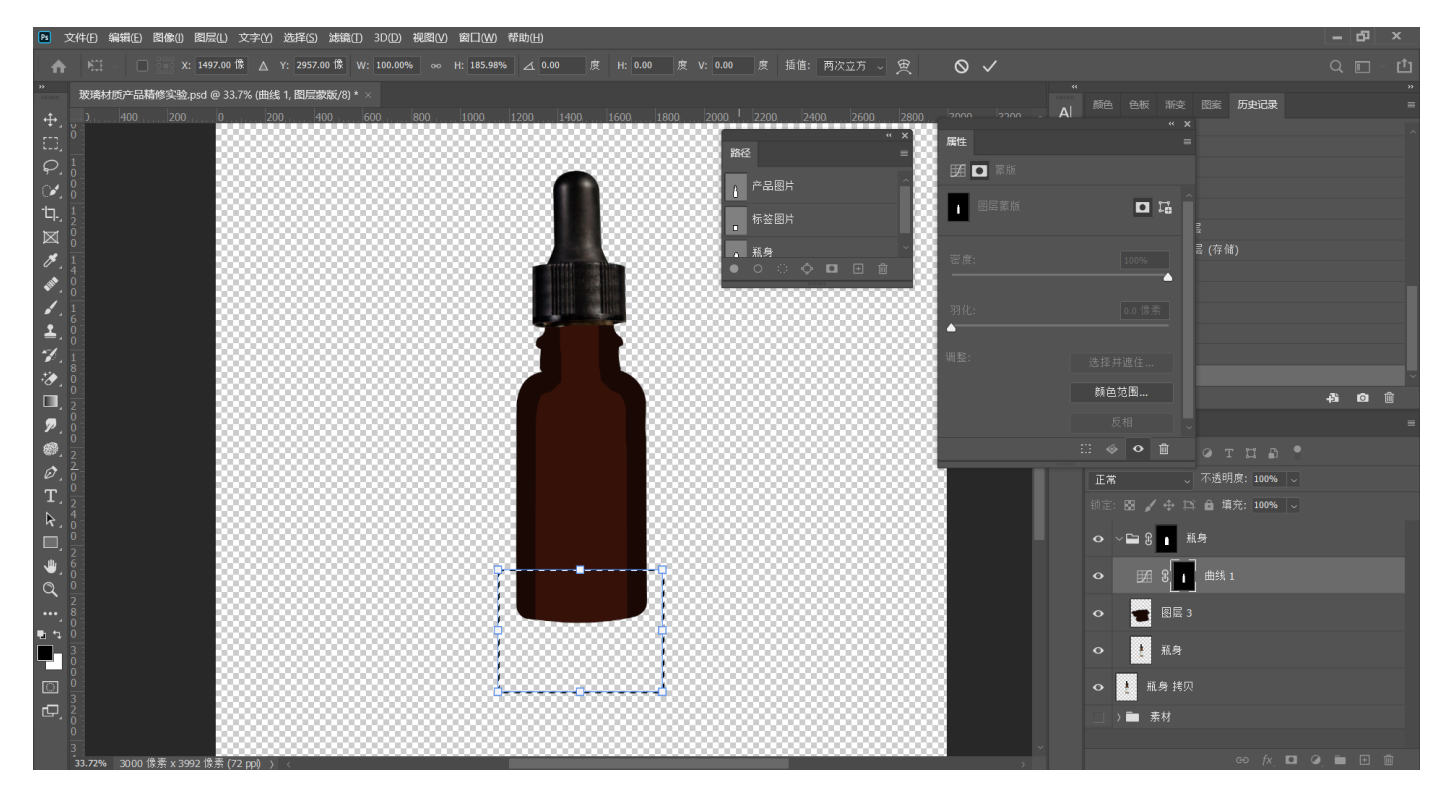

# **8.为提亮区域添加⽻化**

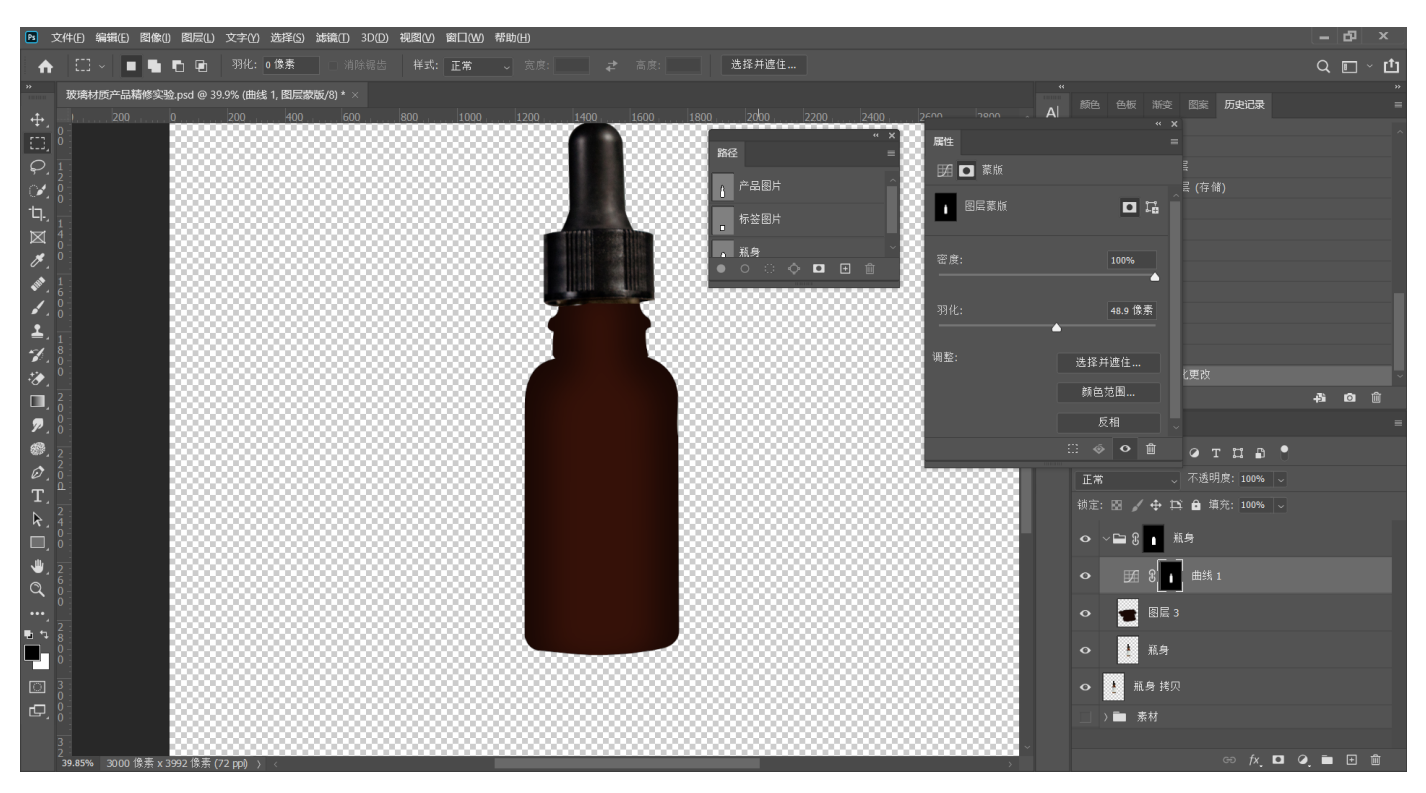

9. 选中提亮图层选区, 调出选区, 新建曲线, 提至更亮

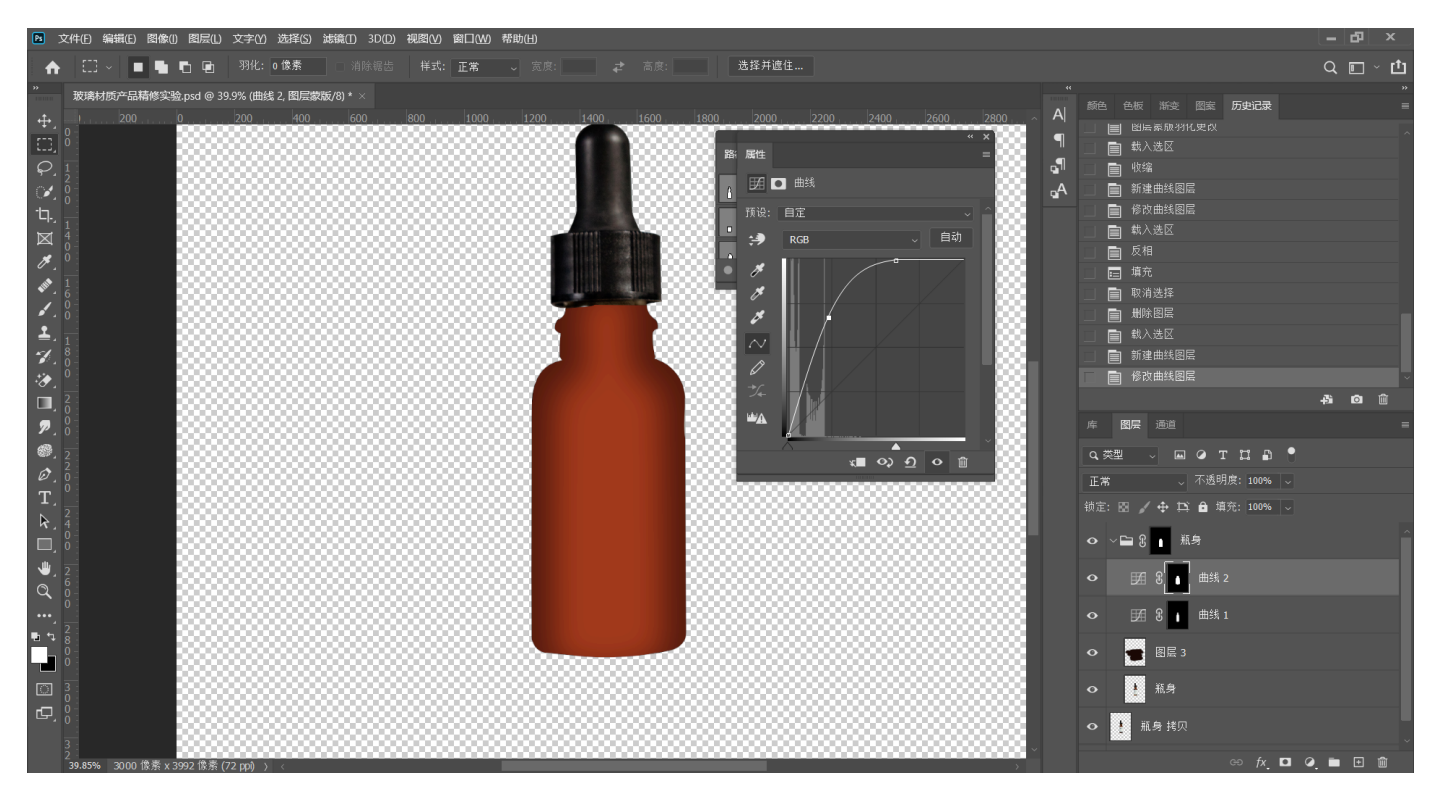

# 10.执行Ctrl+I【反选蒙版】,选中提亮选区,执行【缩小选区】,填充白色

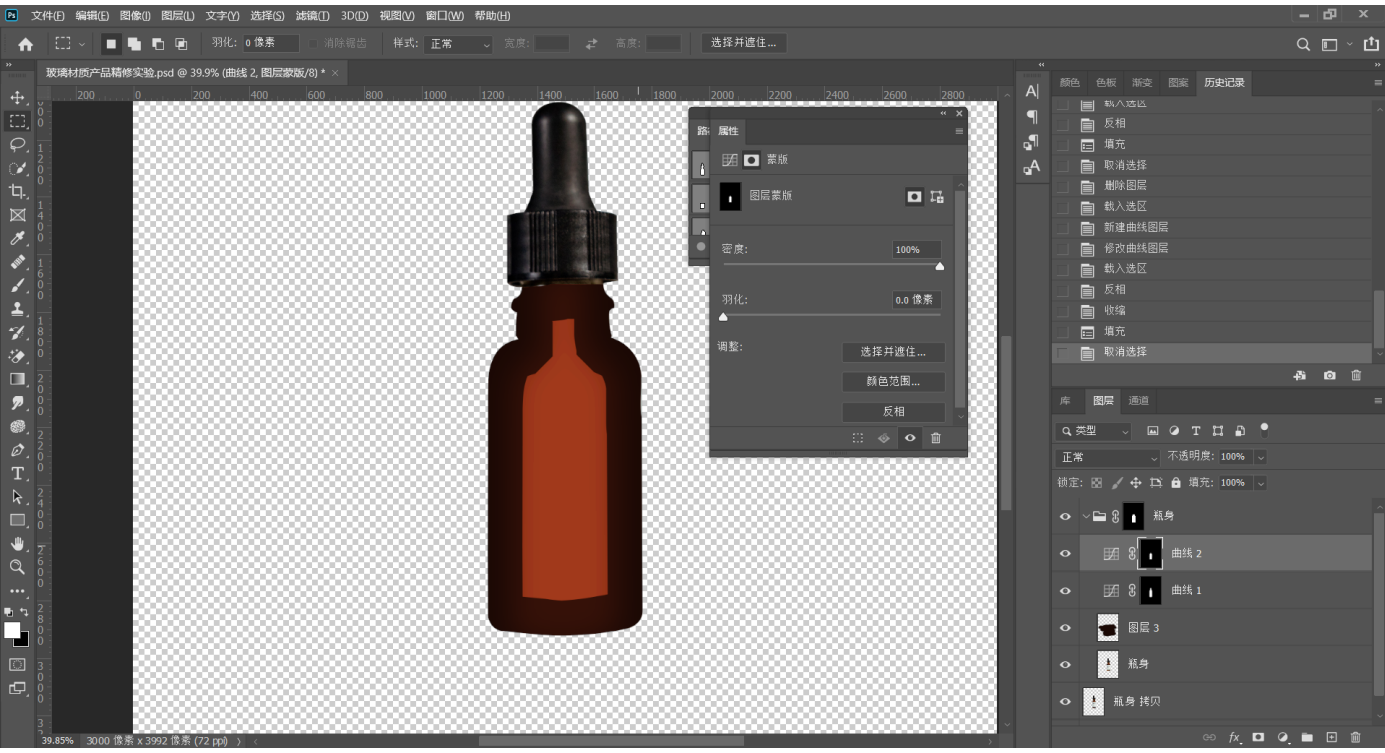

**11.选中⼆次提亮的图层,执⾏Ctrl+T【⾃由变换】,将上下部分分别拉伸,添加⽻化**

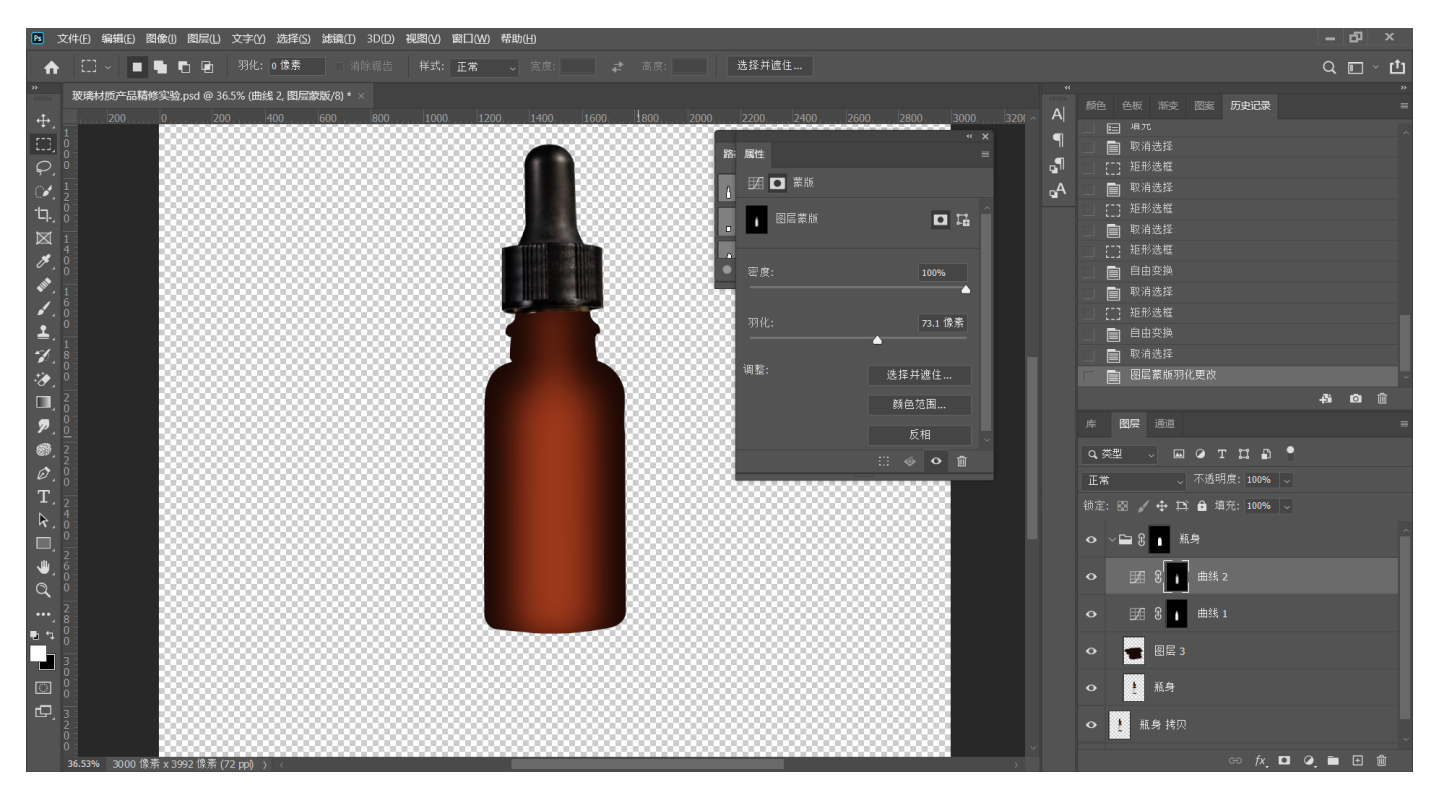

# **12.重复前两个提亮图层的步骤,制作第三层提亮曲线**

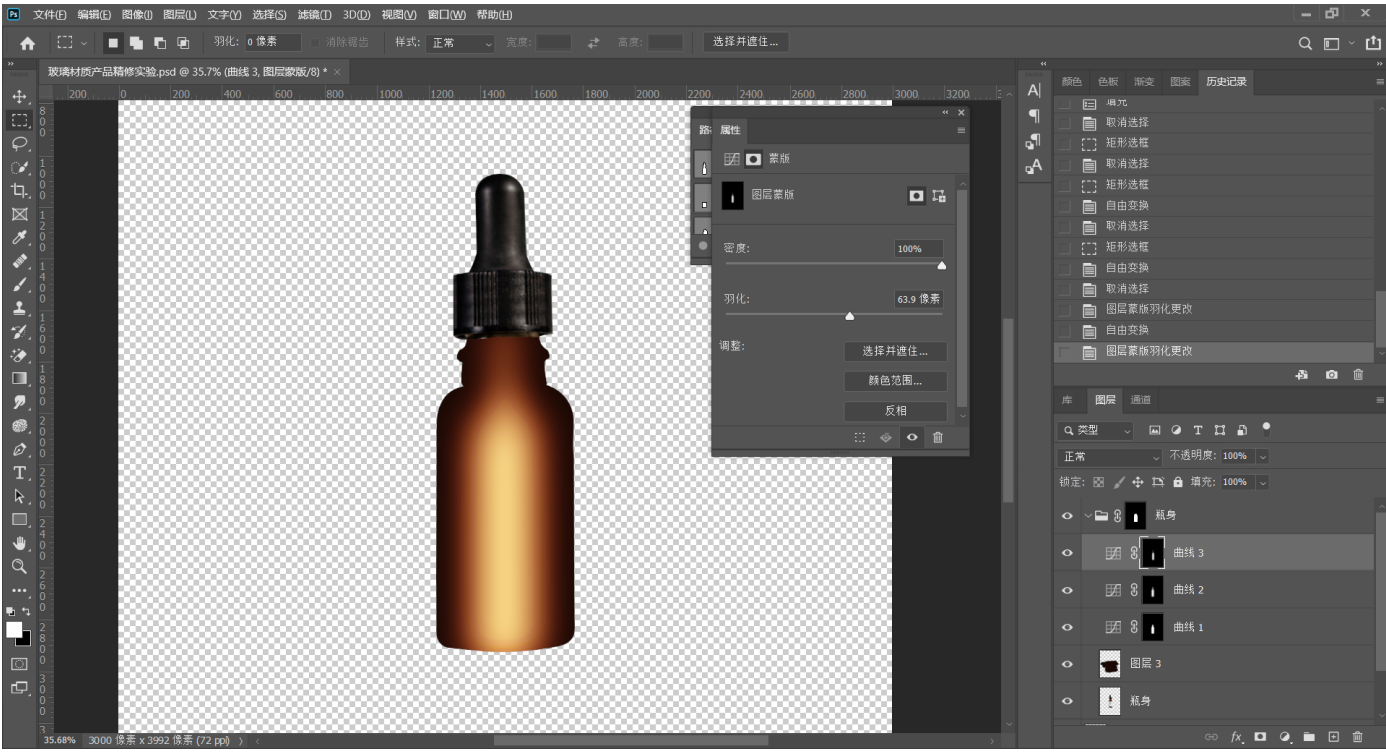

13.将标签部分用钢笔绘制路径,保存路径,新建图层复制选区至【瓶身】组上

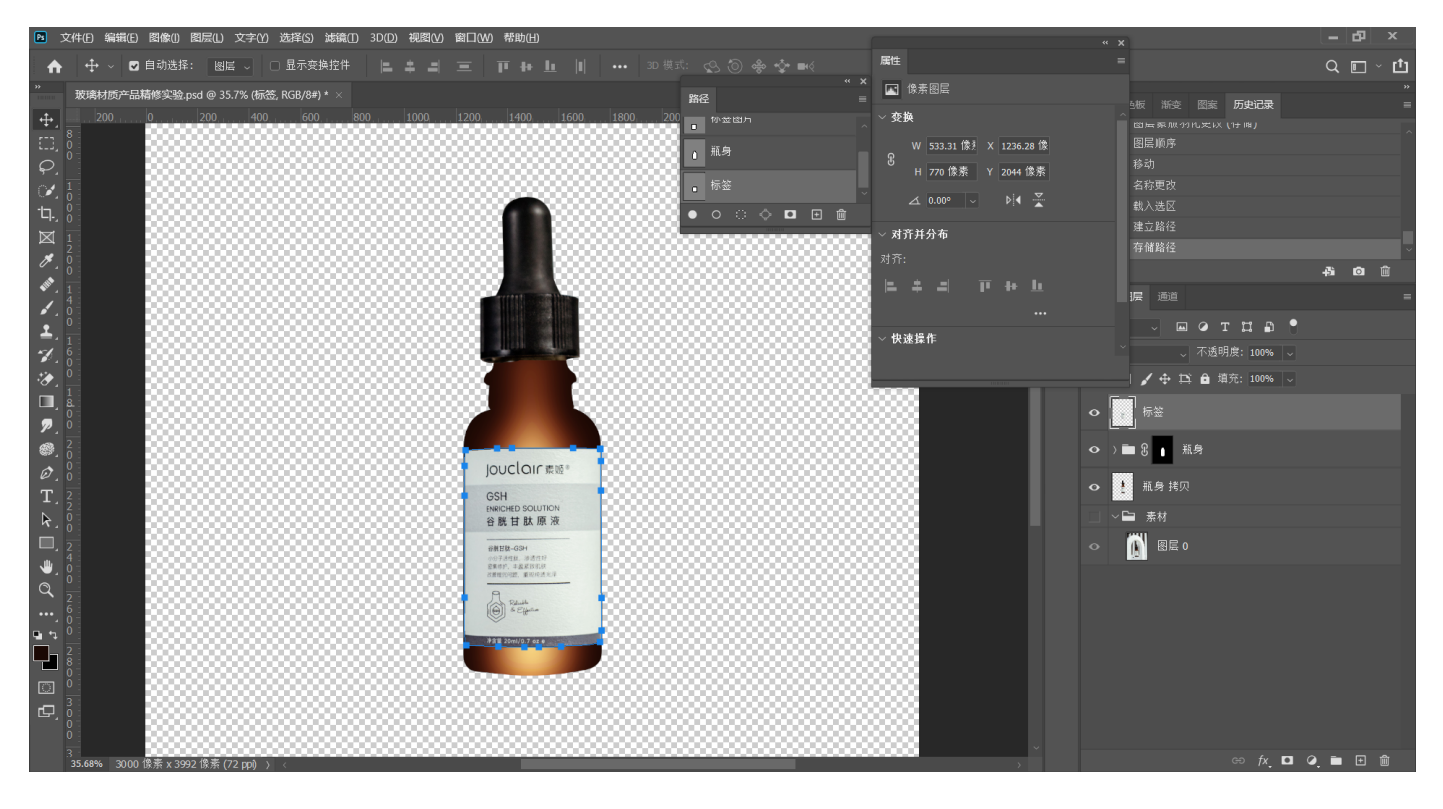

**14.在【瓶身】组内新建曲线,执⾏Ctrl+I【反转蒙版】,选中选区执⾏【编辑-描边-⽩⾊】,** 执行羽化

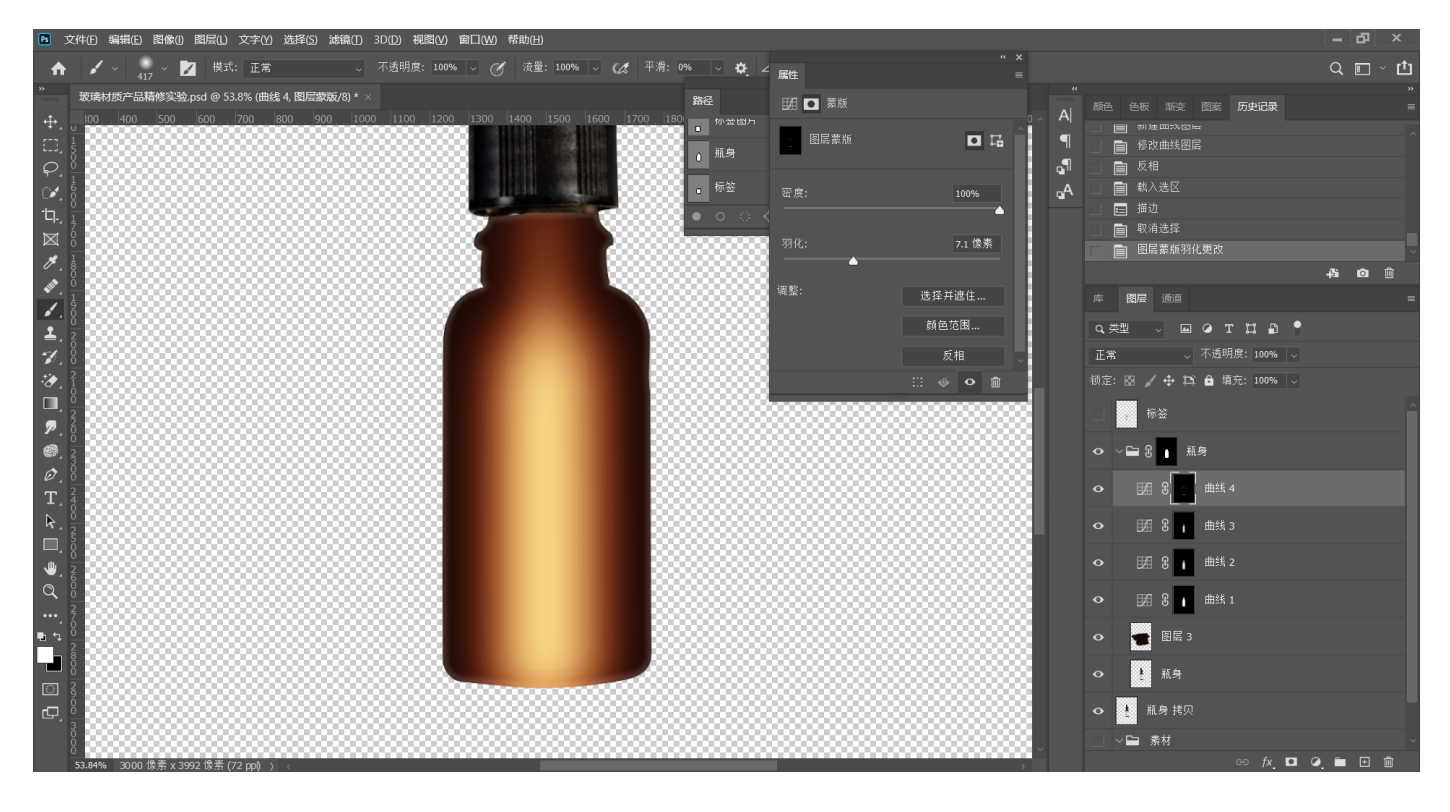

#### **15.擦出左右两侧边缘以外的部分**

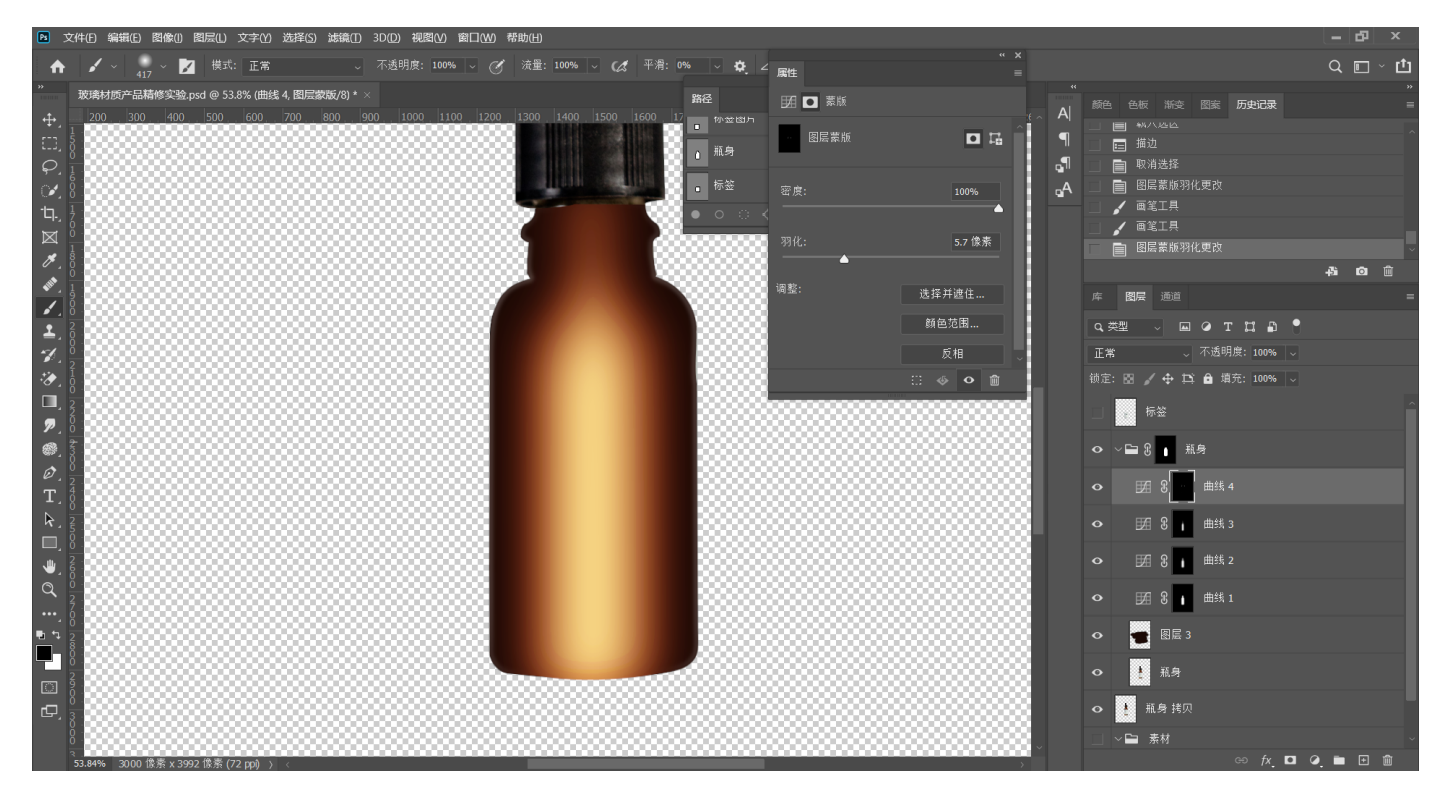

# 16.执行前两个步骤,描边像素减少,擦出上下部分的高光,执行羽化

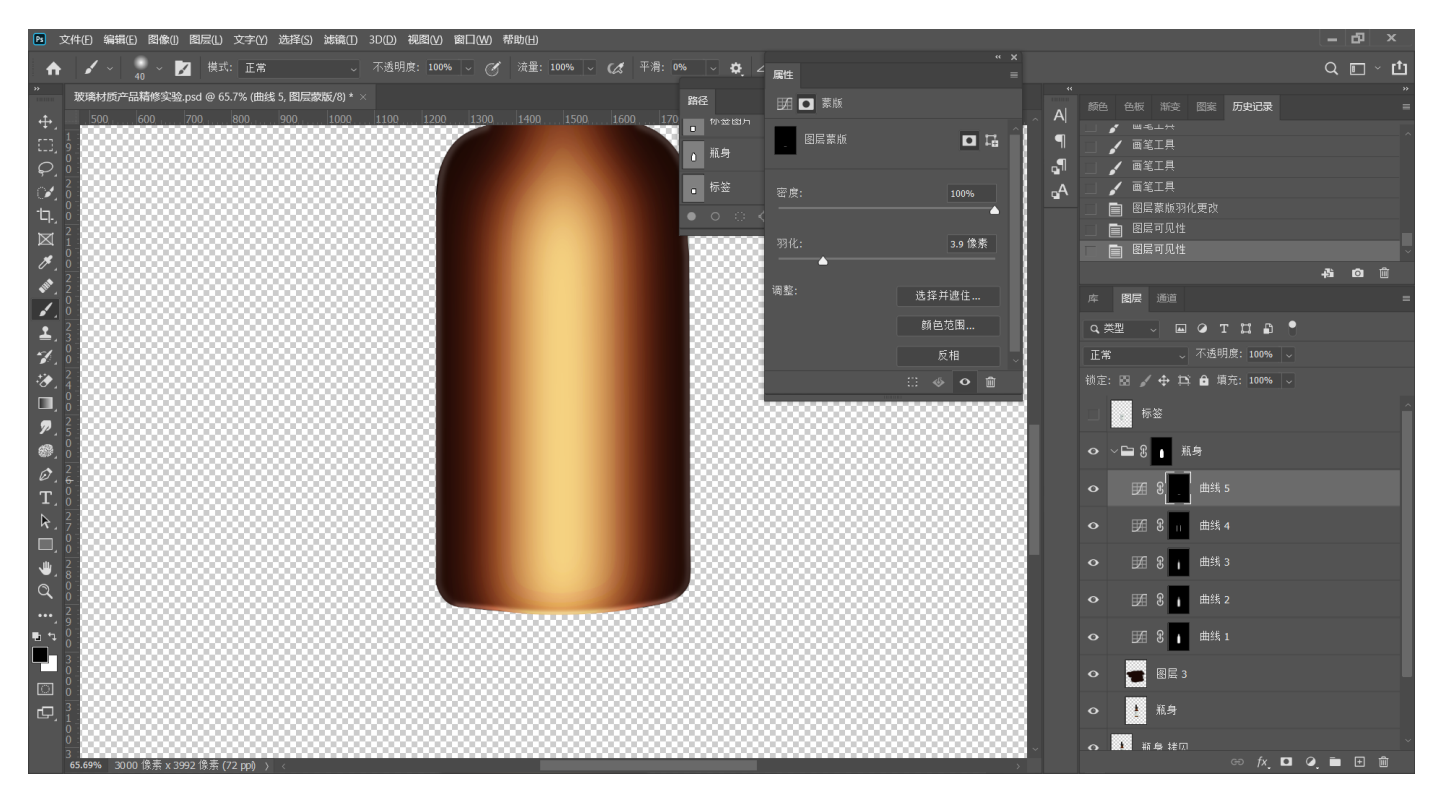

## **17.绘制左半边瓶⼦的路径,保存路径**

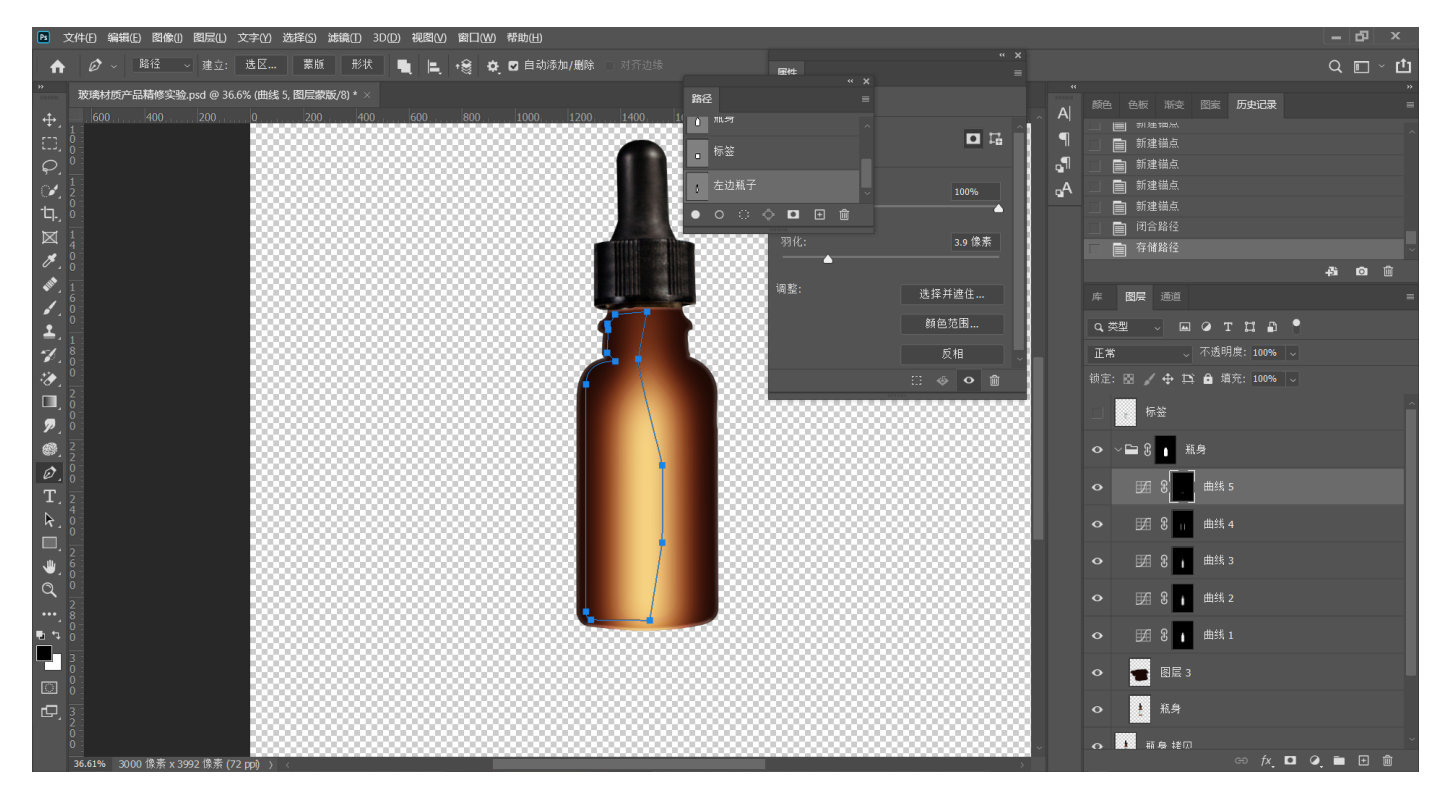

18.新建曲线,提亮至发白,路径转选区,白色画笔擦出边缘白色,执行羽化,可以先用大画 笔擦出部分白色, 小画笔擦出边缘

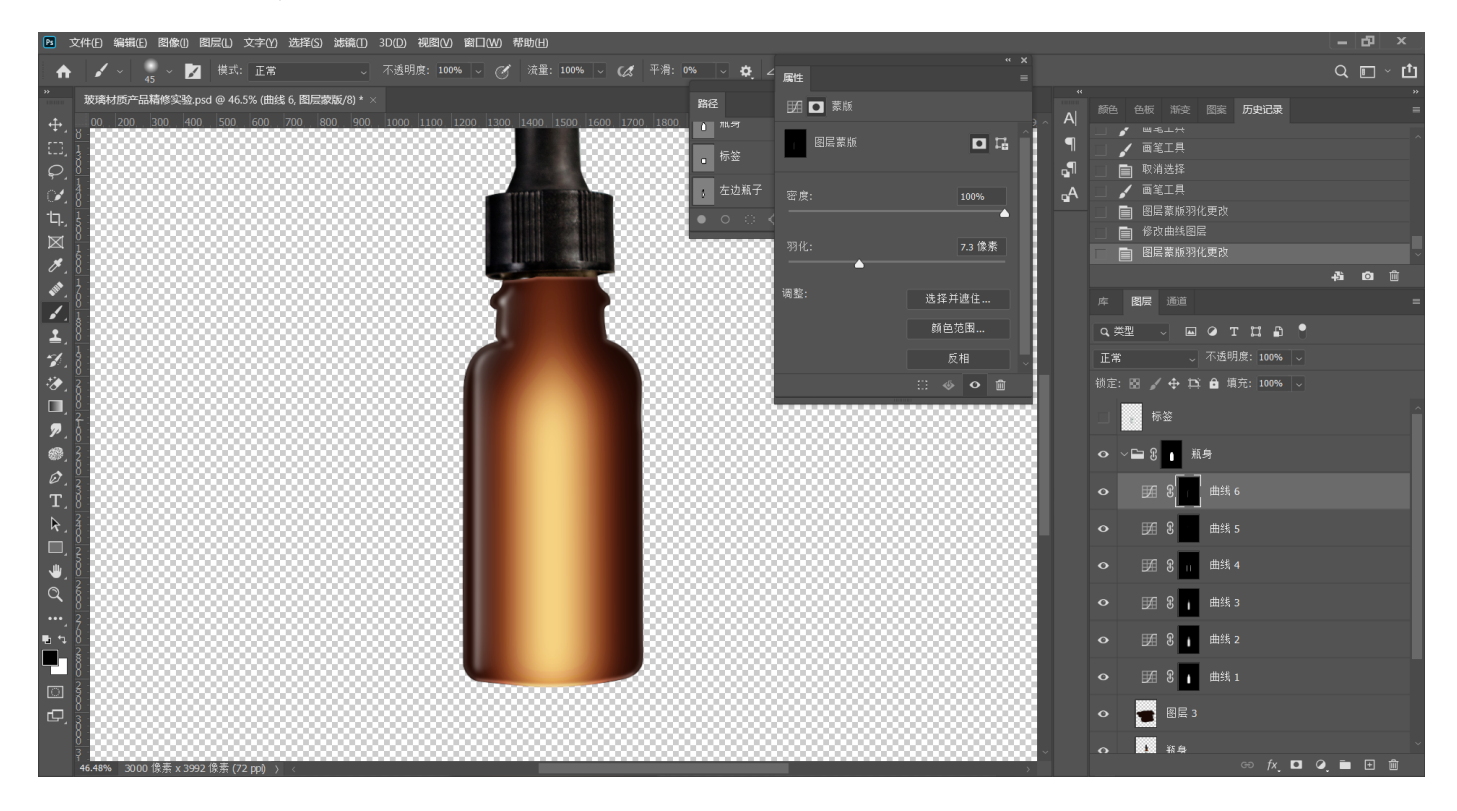

# 19.复制一层, 水平翻转到另一侧

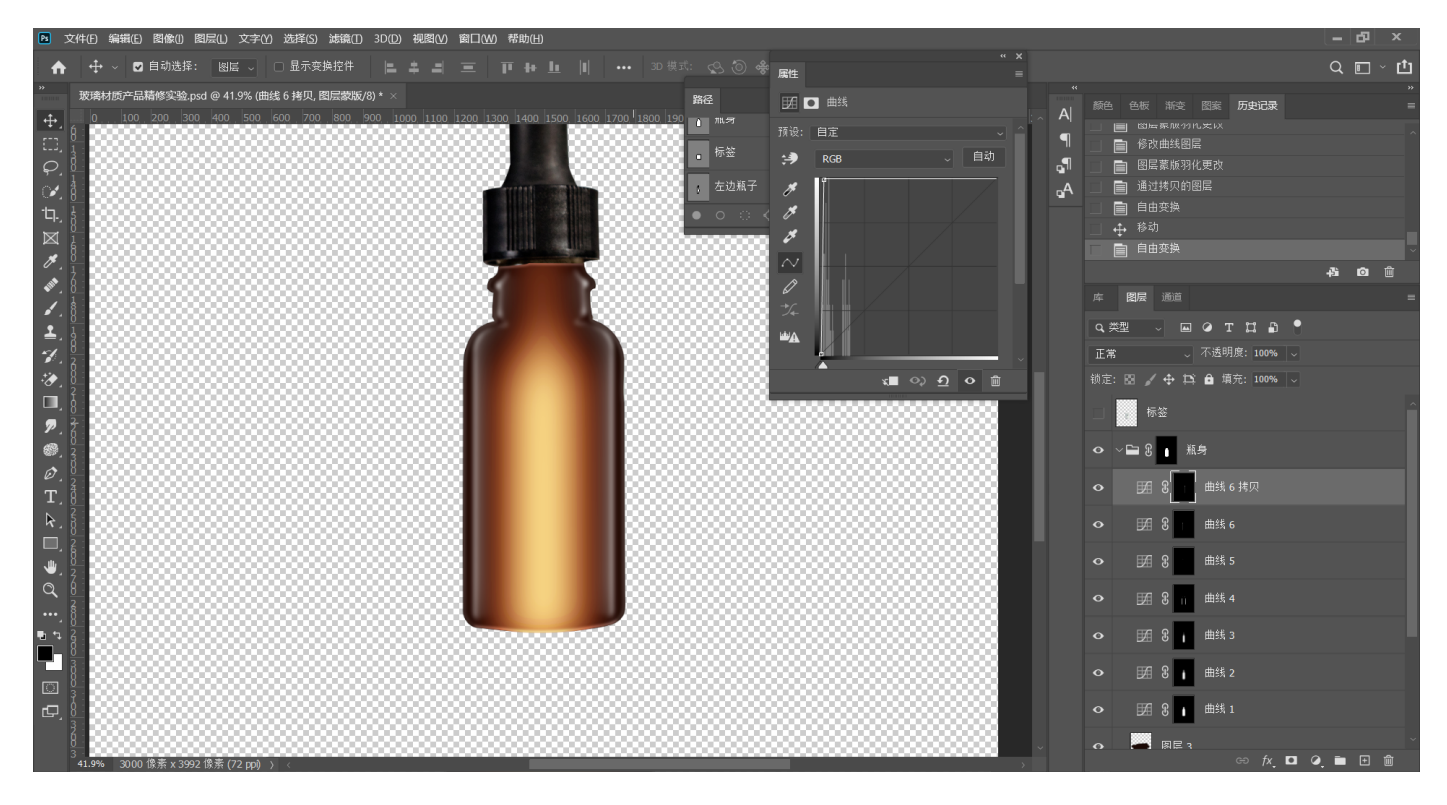

# 20.抠出瓶盖下方瓶身的凹槽部分,保存路径,新建曲线,执行压暗、羽化

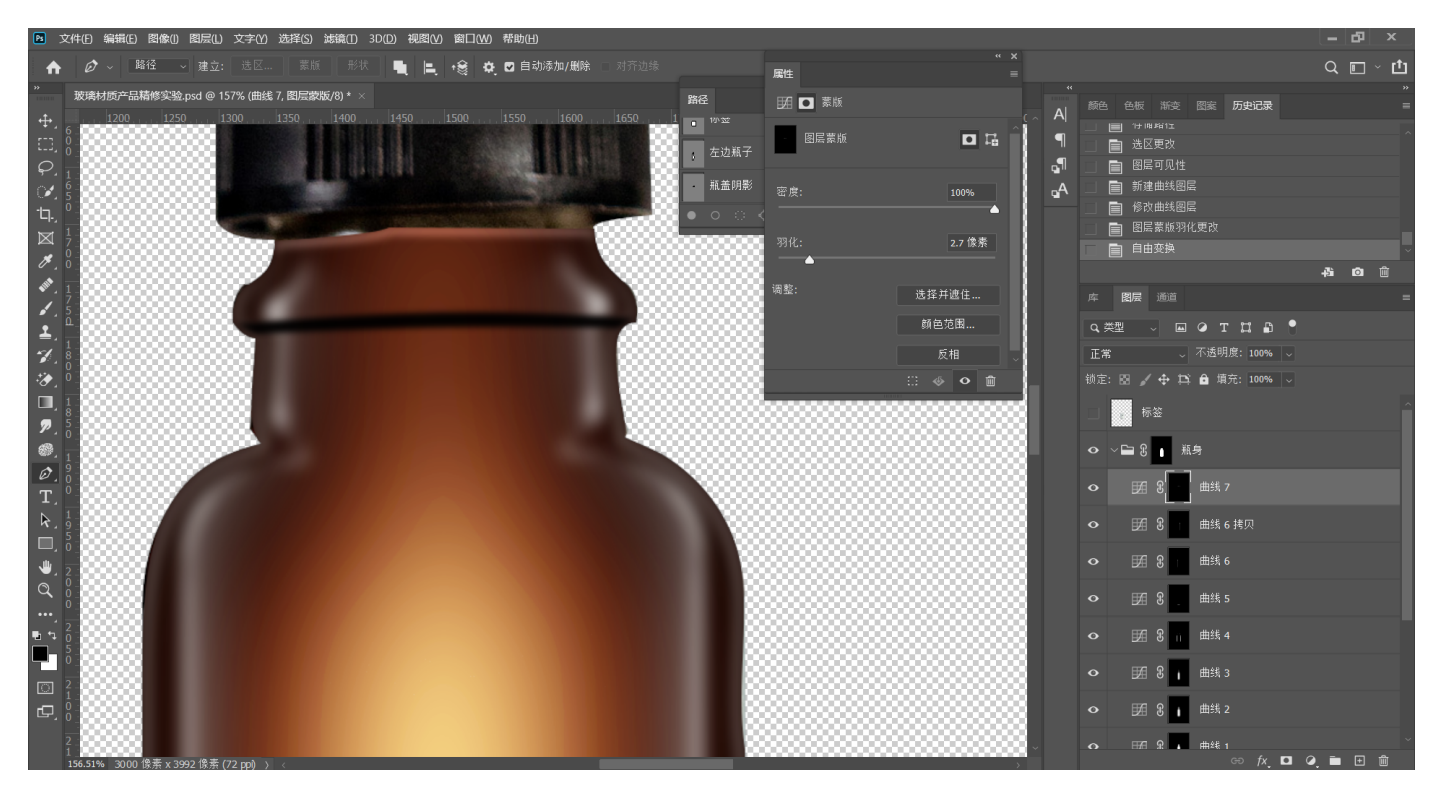

#### **21.上层瓶身也适度压暗**

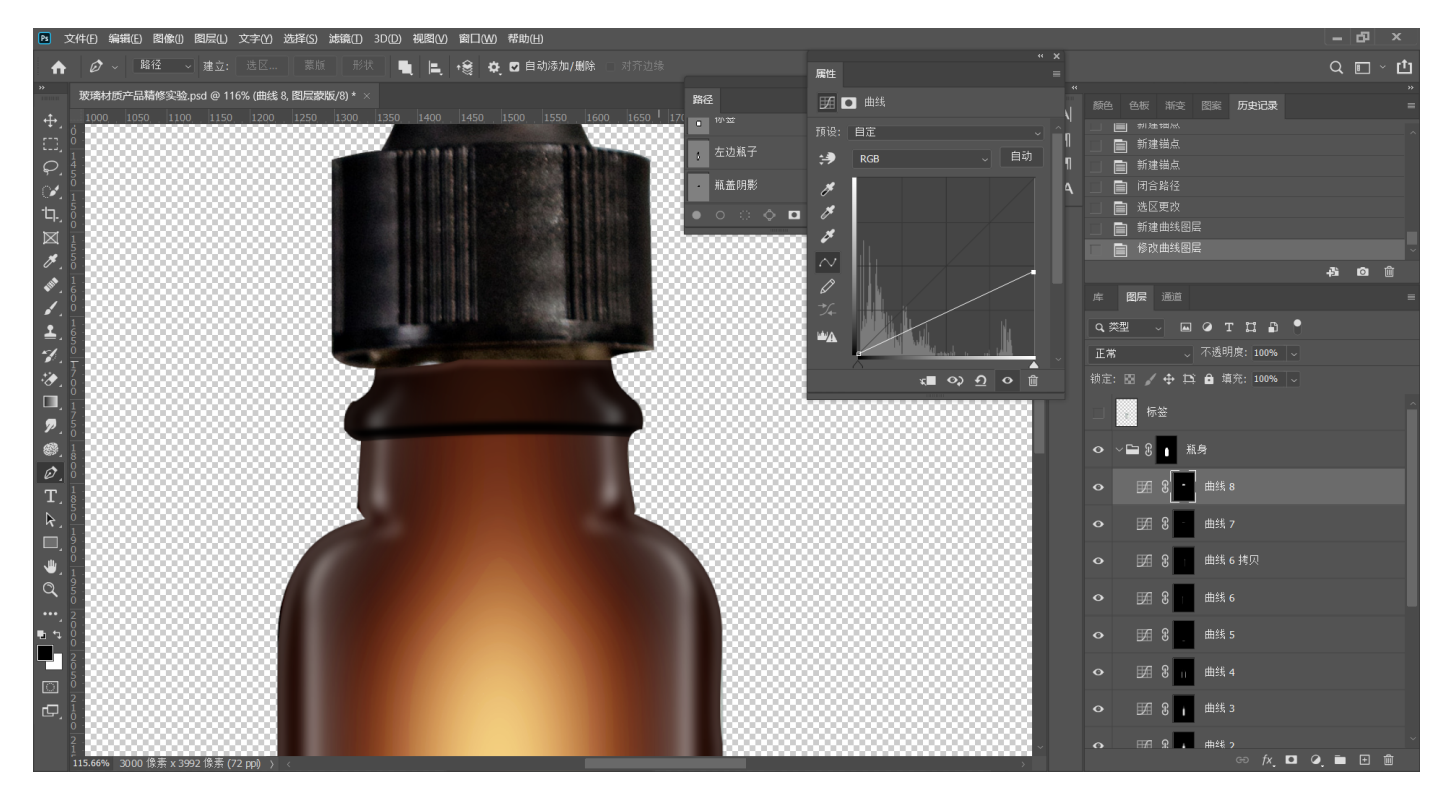

**22.拉出矩形选区建⽴曲线,执⾏提亮、⽻化,执⾏三次,依次矩形选区变⼩,提亮更⾼,建 ⽴三次⾼光**

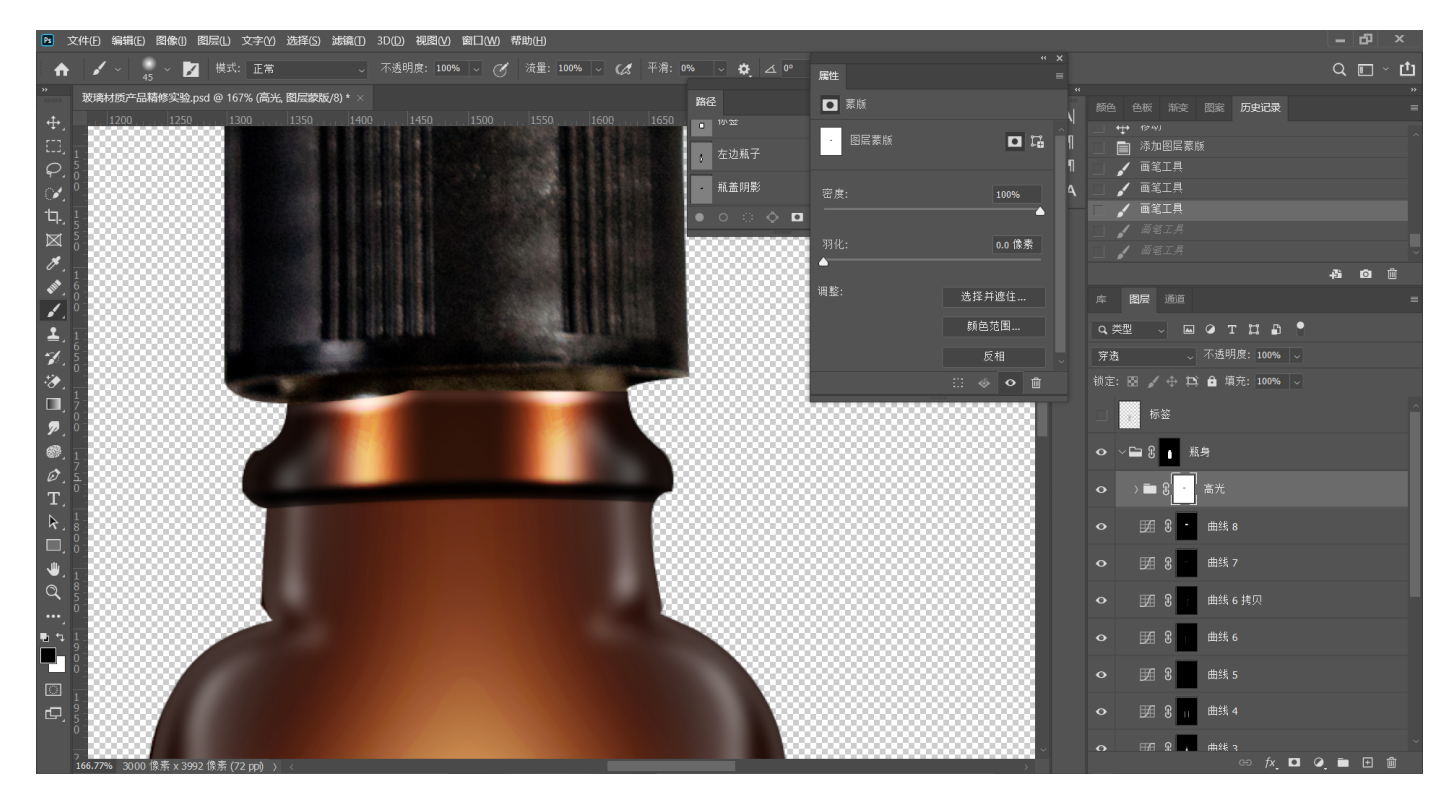

# **23.绘制两侧的边缘光**

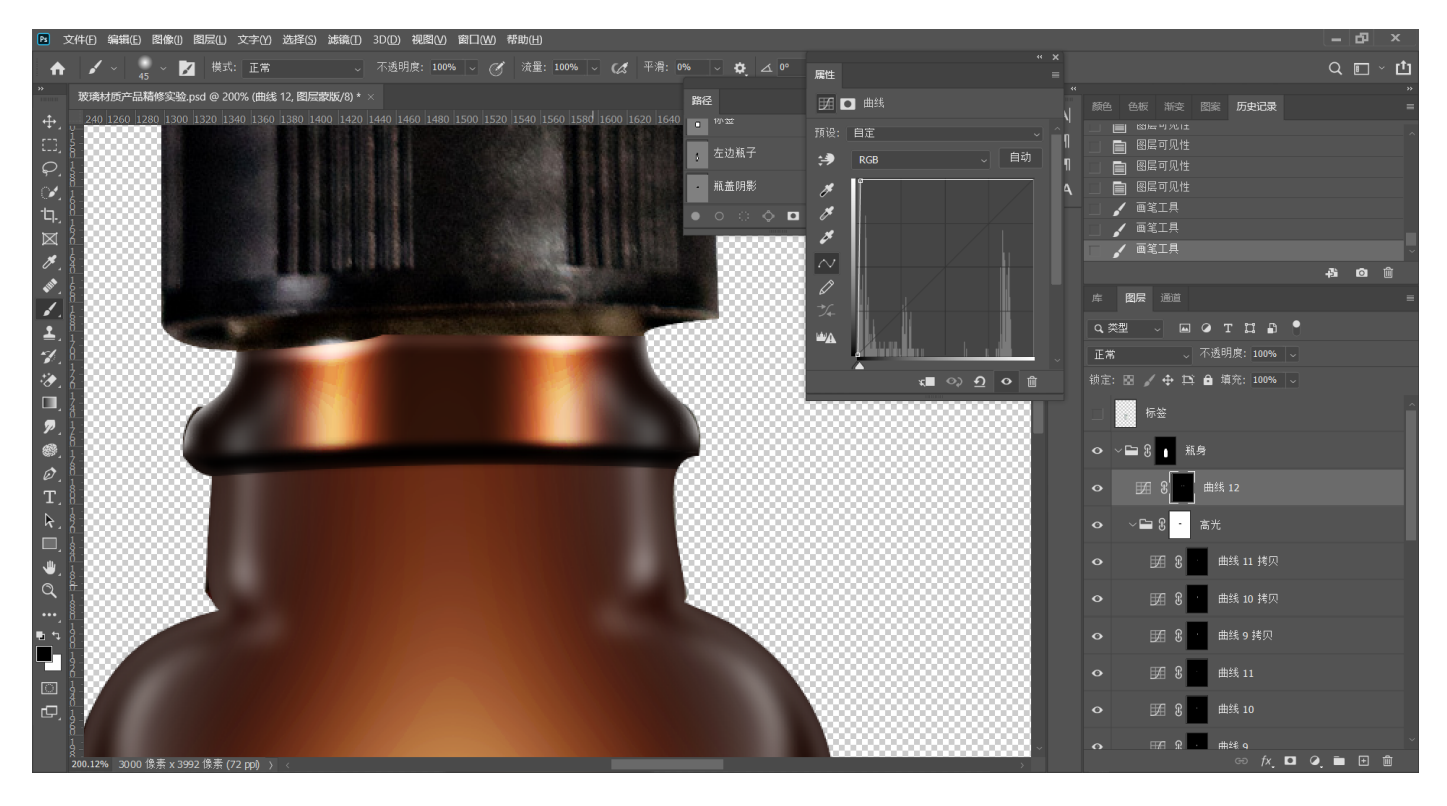

**24.组外建⽴图层,绘制路径,在路径⾯板点击【⽤画笔描边路径】,绘制明暗交界线**

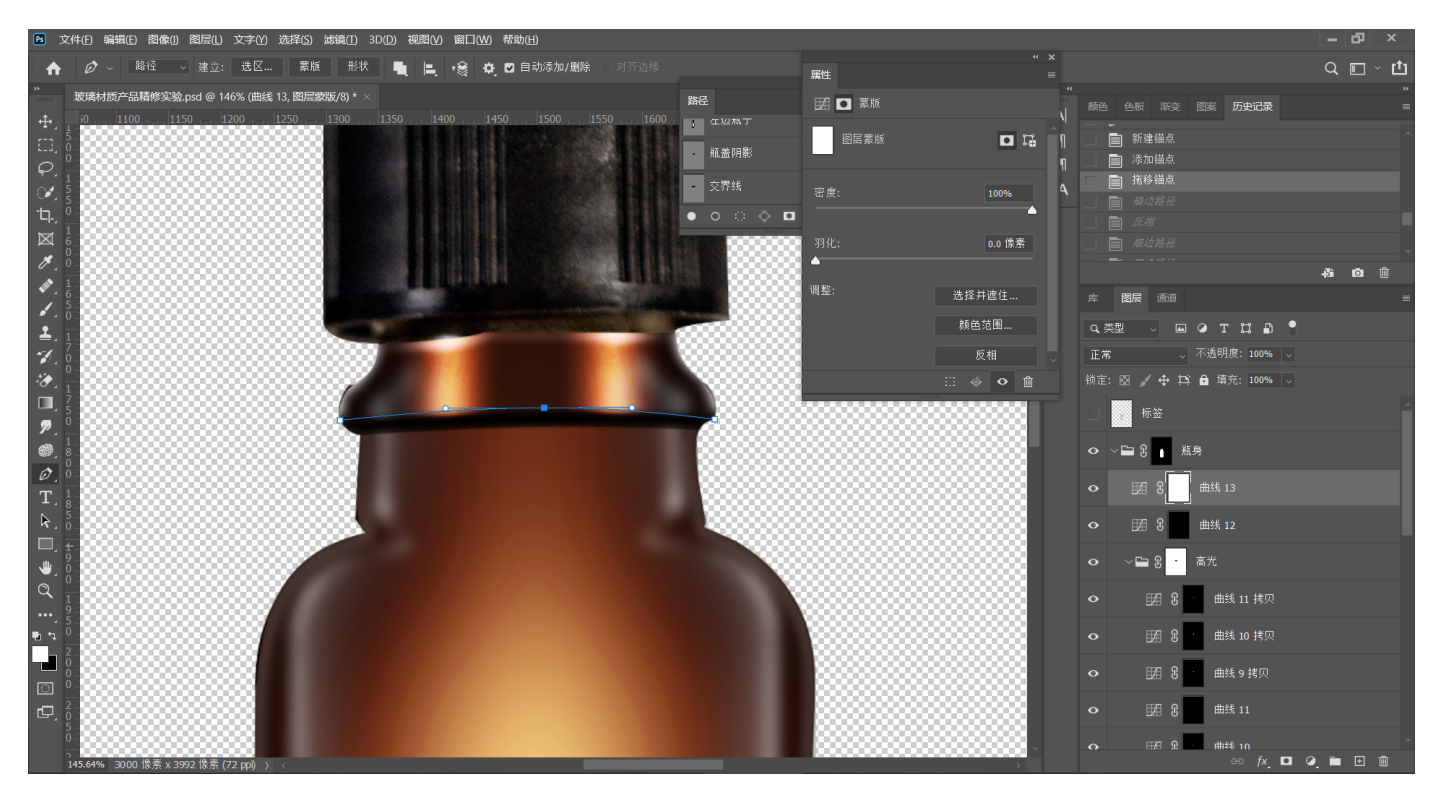

#### **25.交界线图层模式选择叠加,添加⾼斯模糊**

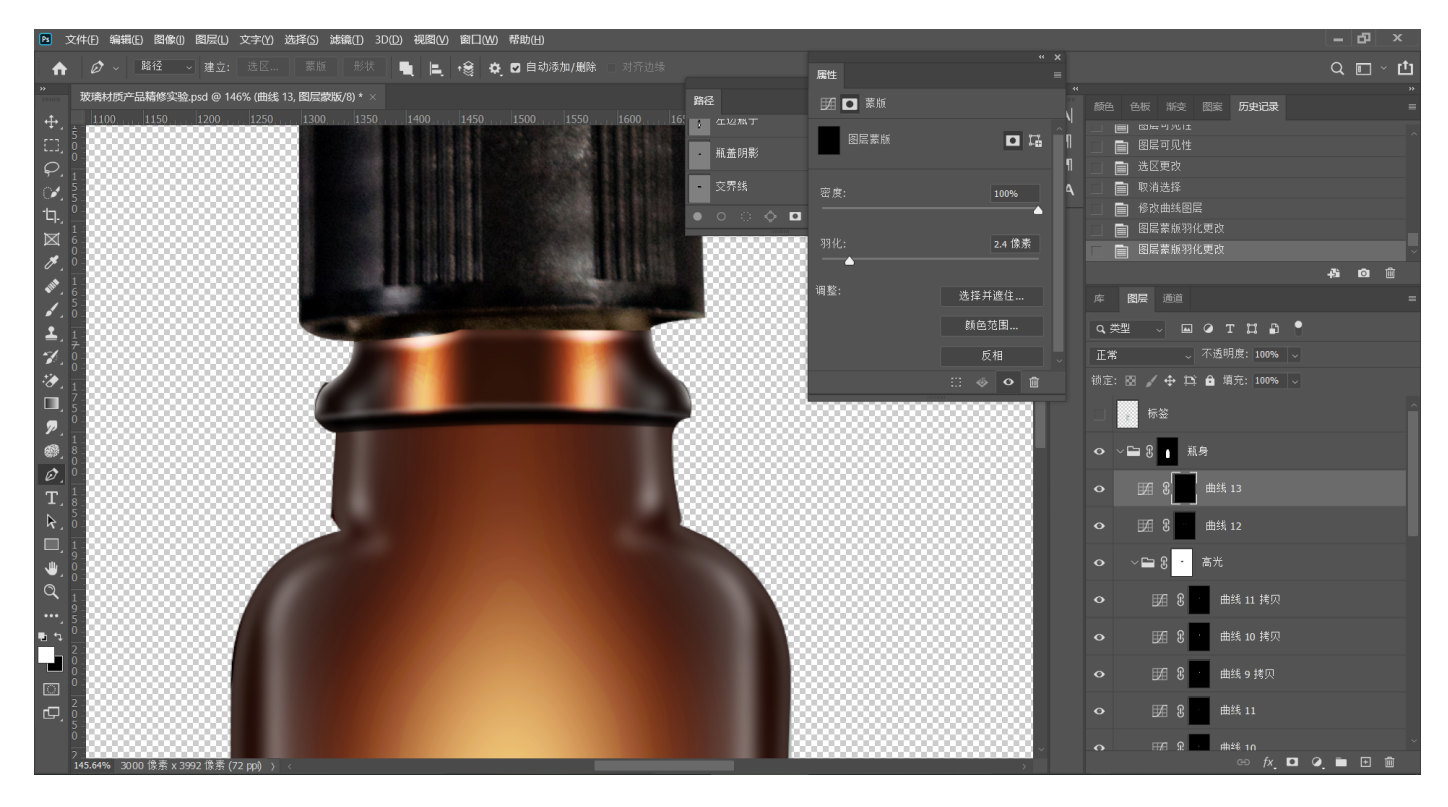

26.绘制瓶内液体水位线。钢笔绘制弧形选区建立曲线,存储路径,编组,执行压暗、羽化, 调出路径, 路径转选区, 擦出黑色边缘, **羽**化

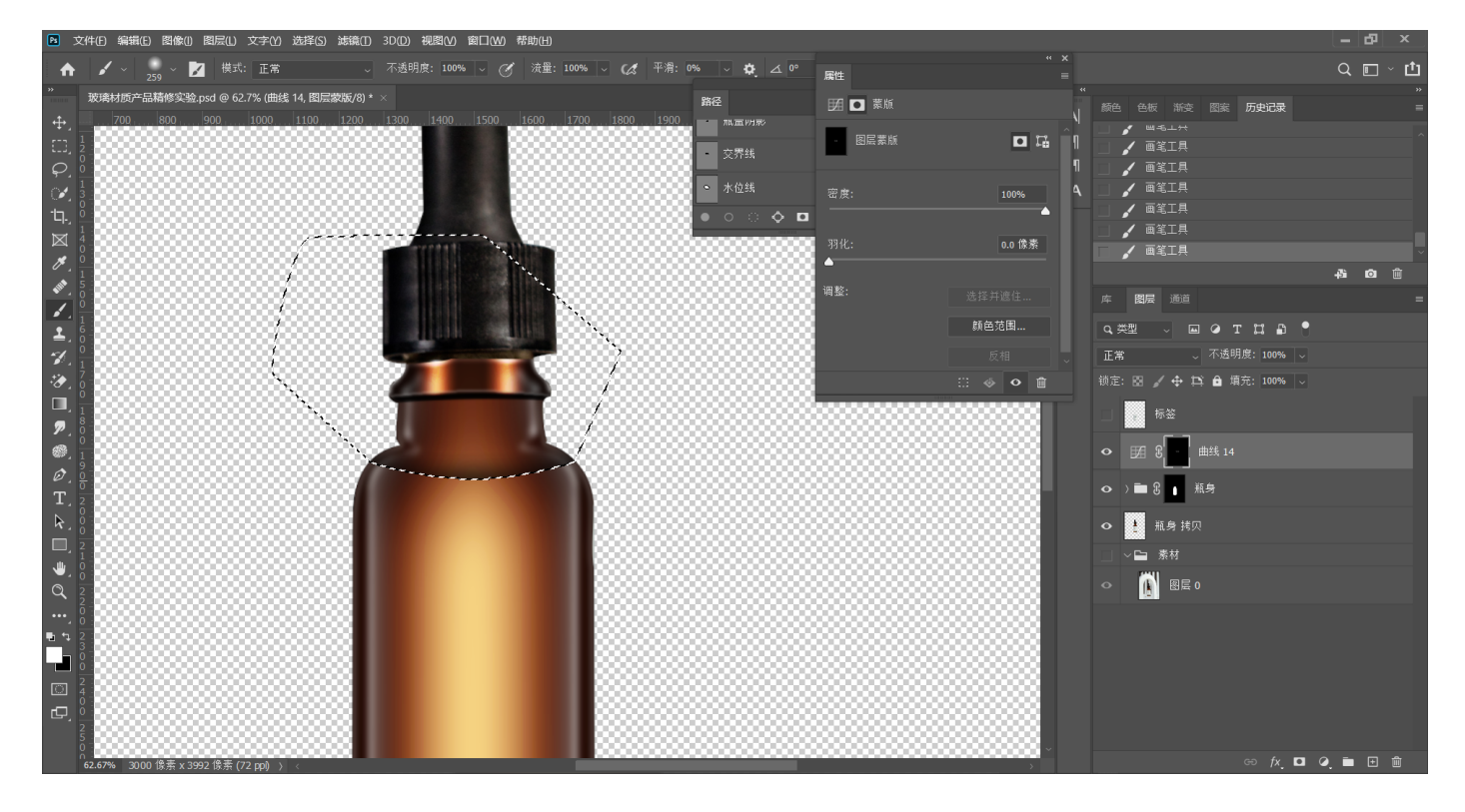

**27.组内新建图层,调出路径,添加⽩⾊描边,建⽴反转蒙版,⽩⾊画笔擦出⽩边,图层模式** 选择叠加,添加高斯模糊,复制**一层** 

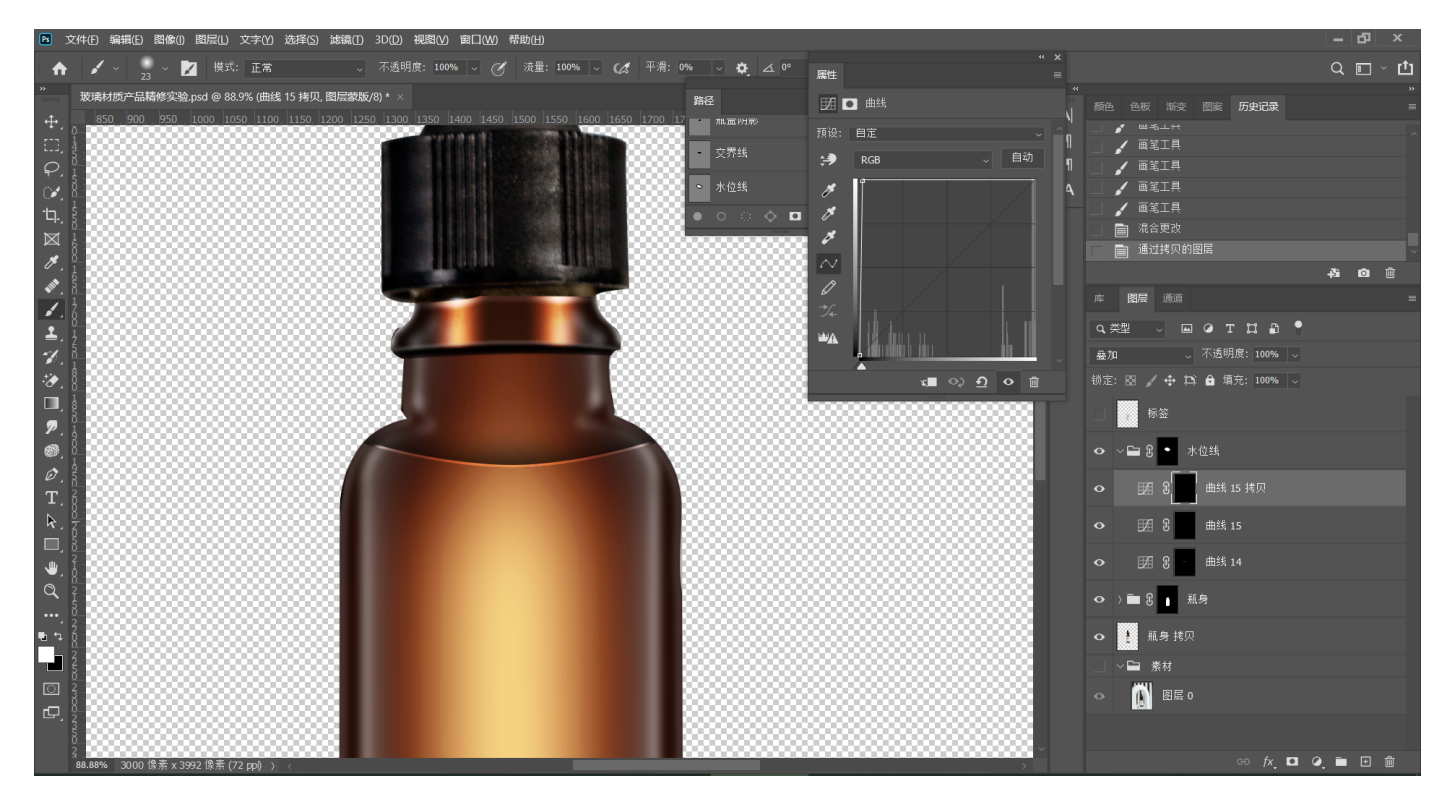

## **28.绘制⽔位线中的⾼光部分,绘制路径,添加描边,图层模式叠加,添加⾼斯模糊**

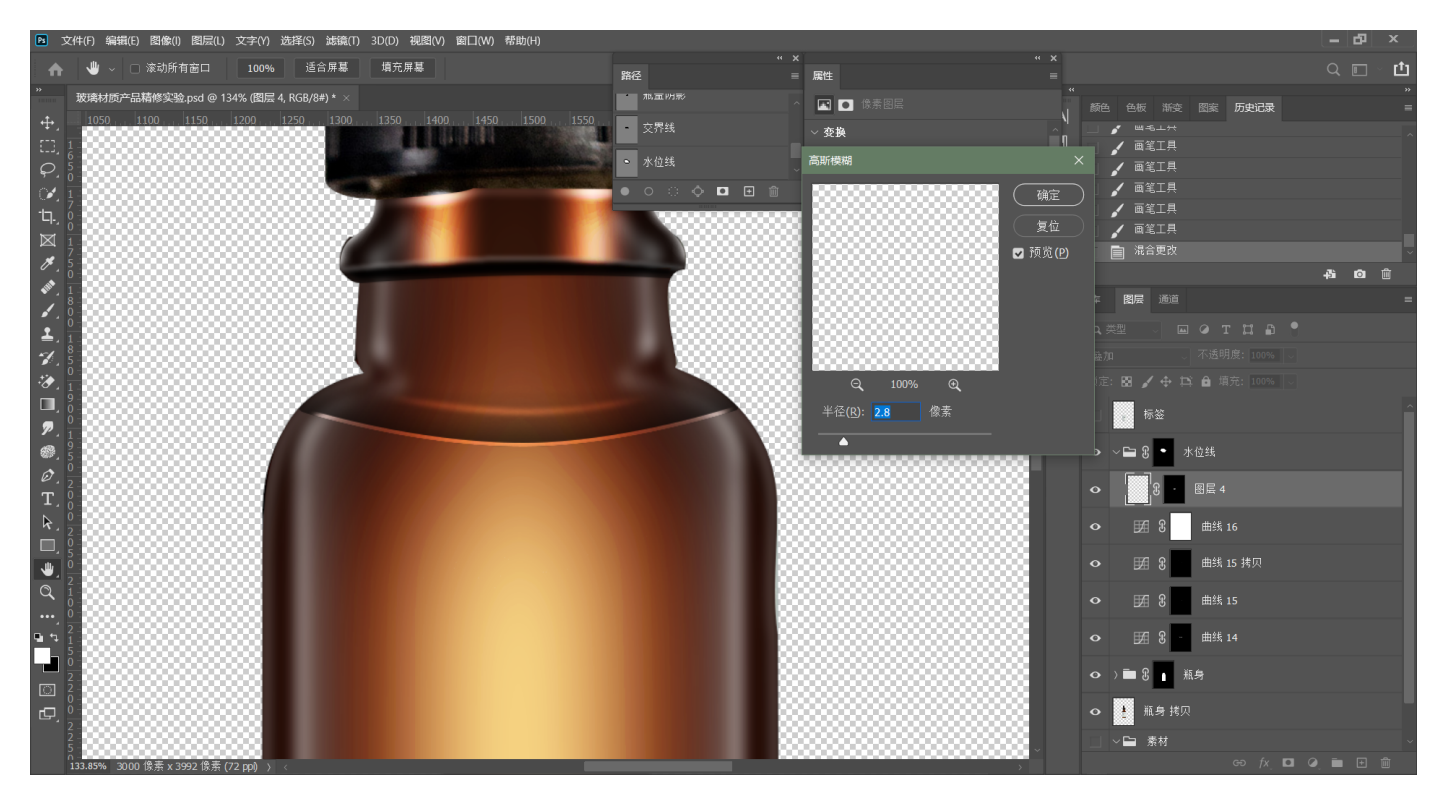

**30.制作吸管。绘制⻓⽅形路径,保存路径,组外新建曲线,编组,执⾏压暗,反转蒙版,调** 出选区,擦出吸管边缘黑色部分,加一点羽化

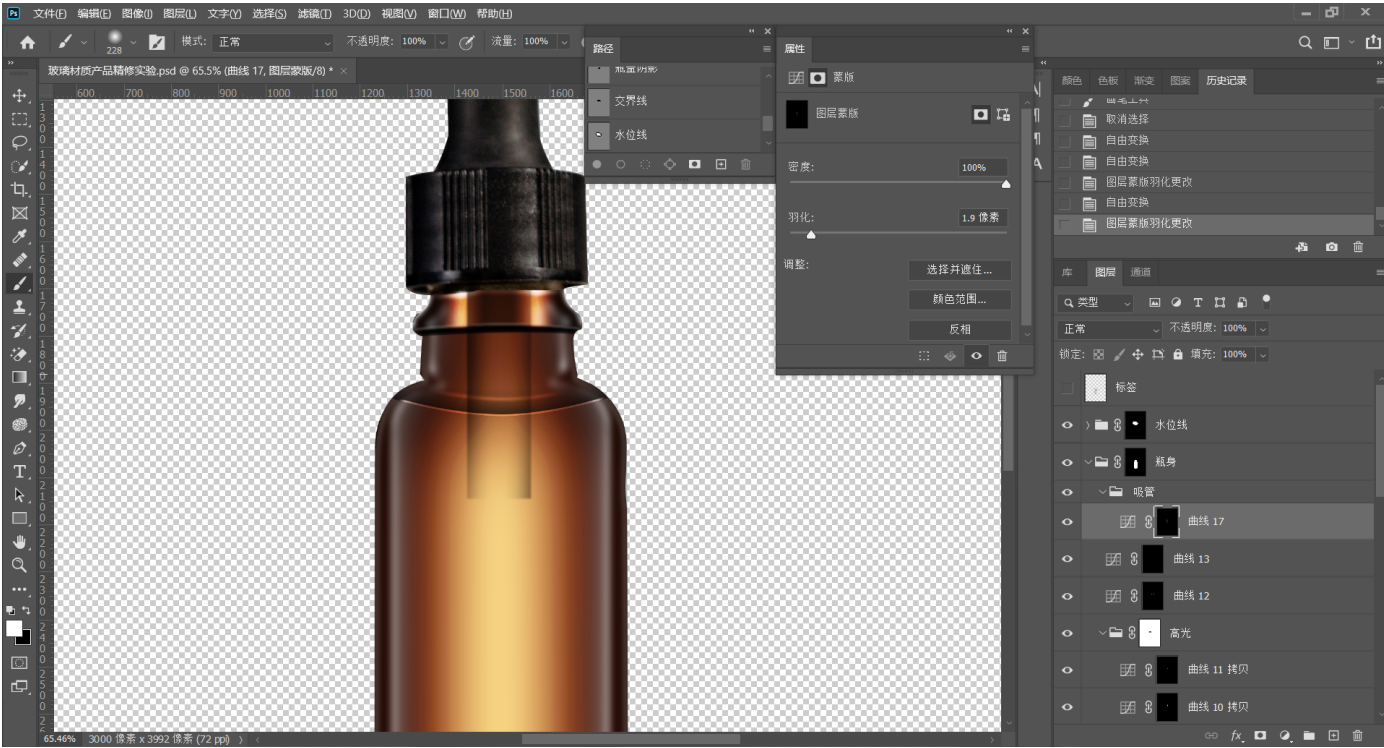

#### **31.建⽴曲线,提亮,反转蒙版,绘制更细的矩形选区,擦出亮的部分**

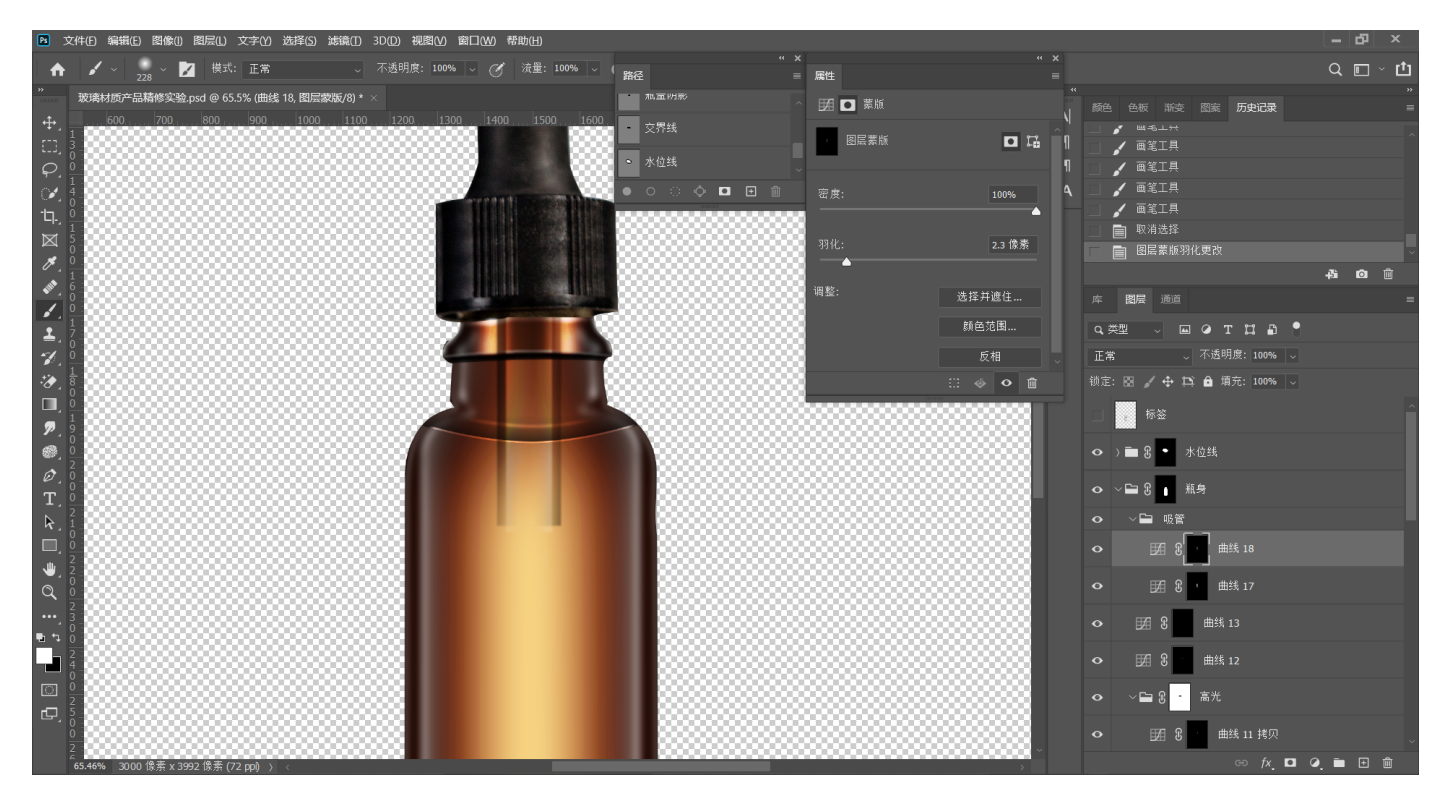

**32.复制⼀层吸管外围,降低不透明度,⾃由变换变细,增加吸管细节**

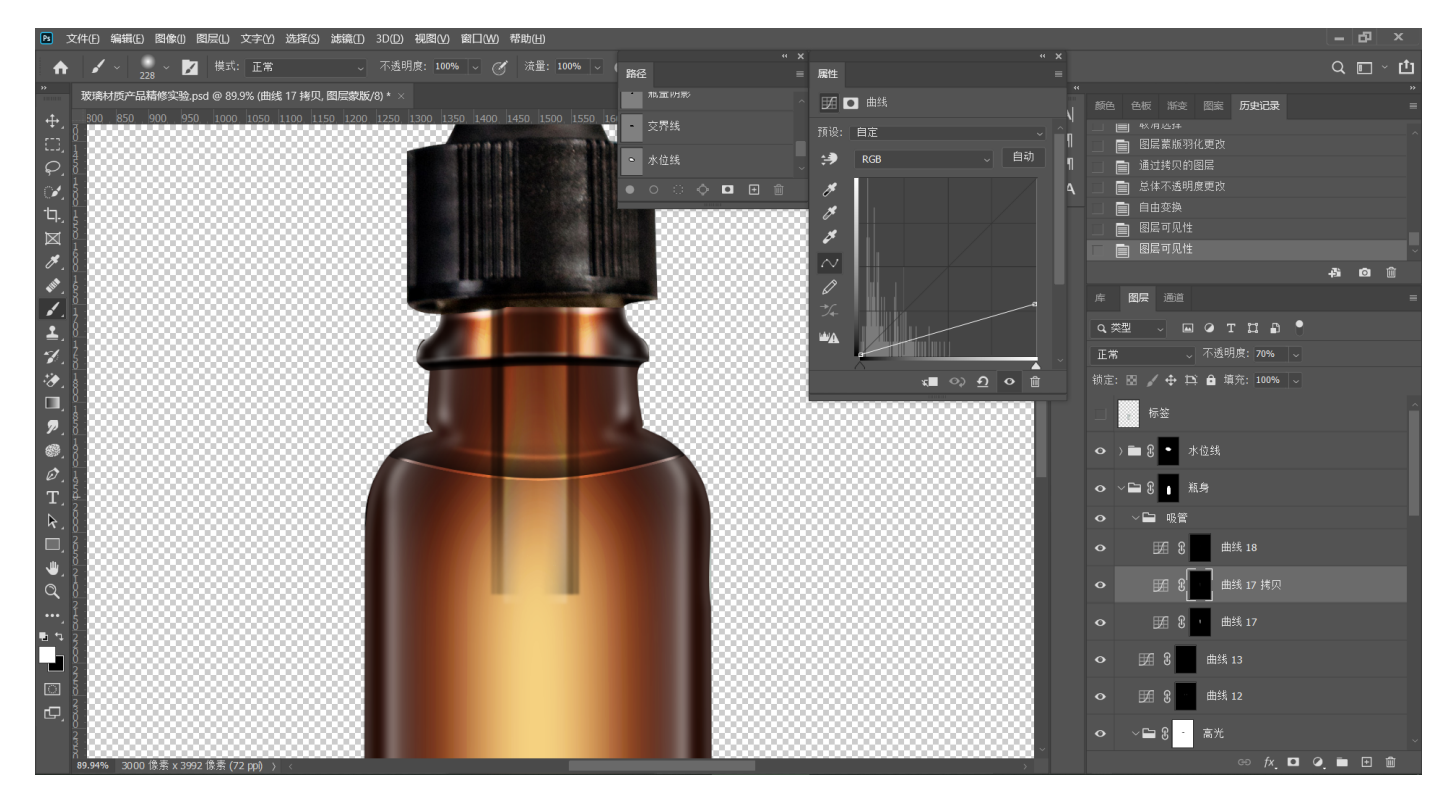

#### **33.吸管图层编组,建⽴蒙版,擦除吸管上下多余部分**

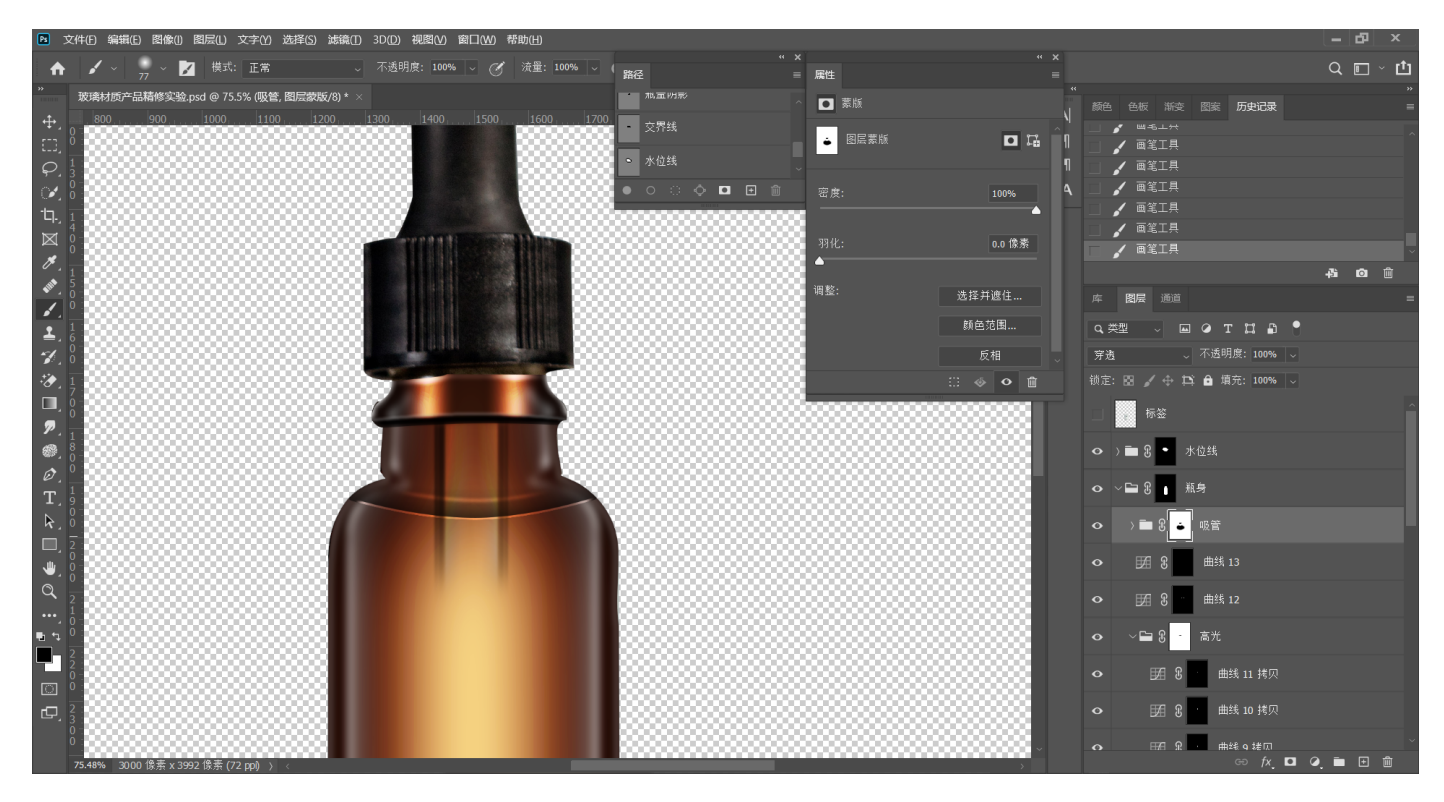

35.瓶底绘制大黑边,钢笔绘制路径,保存路径,建立曲线,压暗,羽化

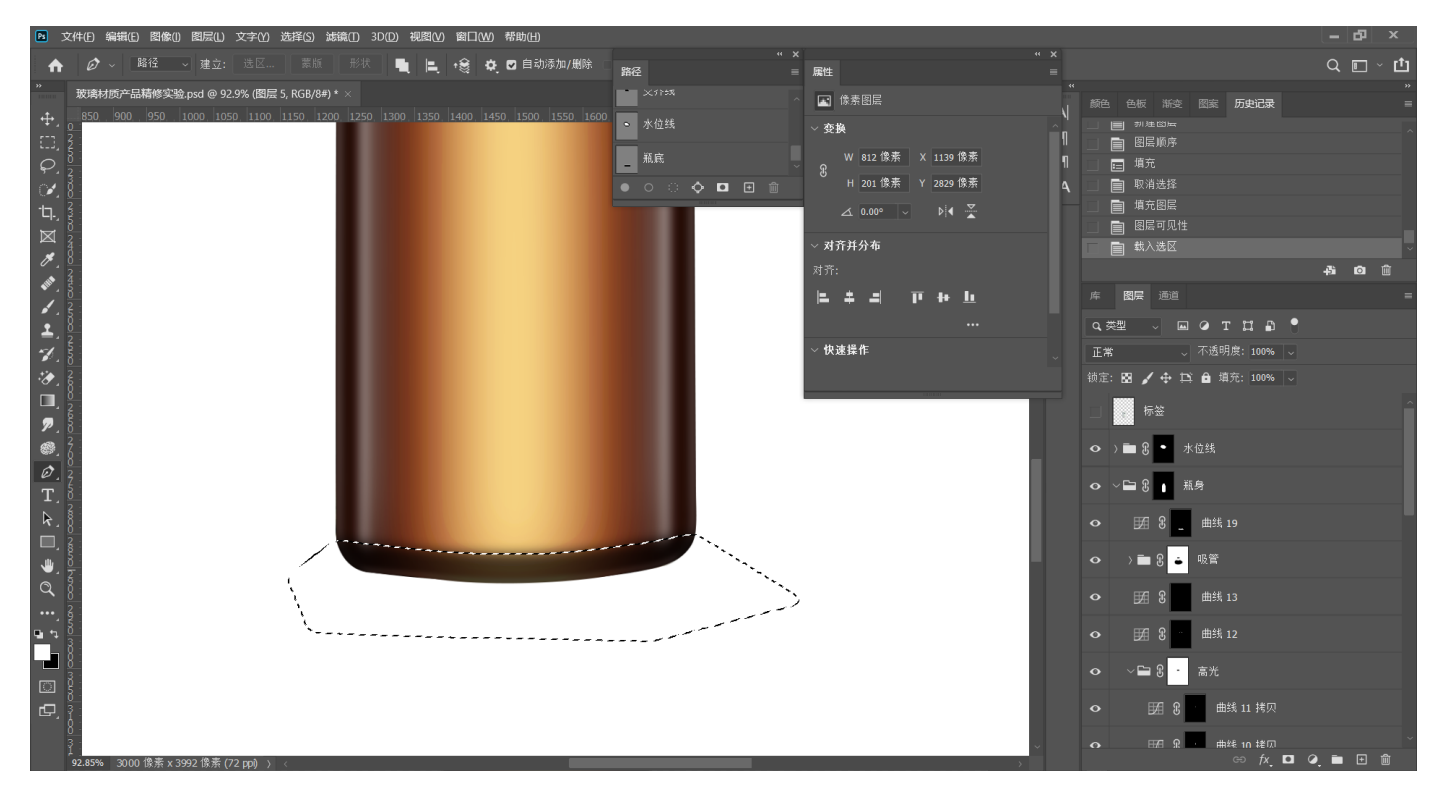

## **36.调出标签绘制的路径,建⽴选区,绘制灰⾊,导⼊标签内容并调整**

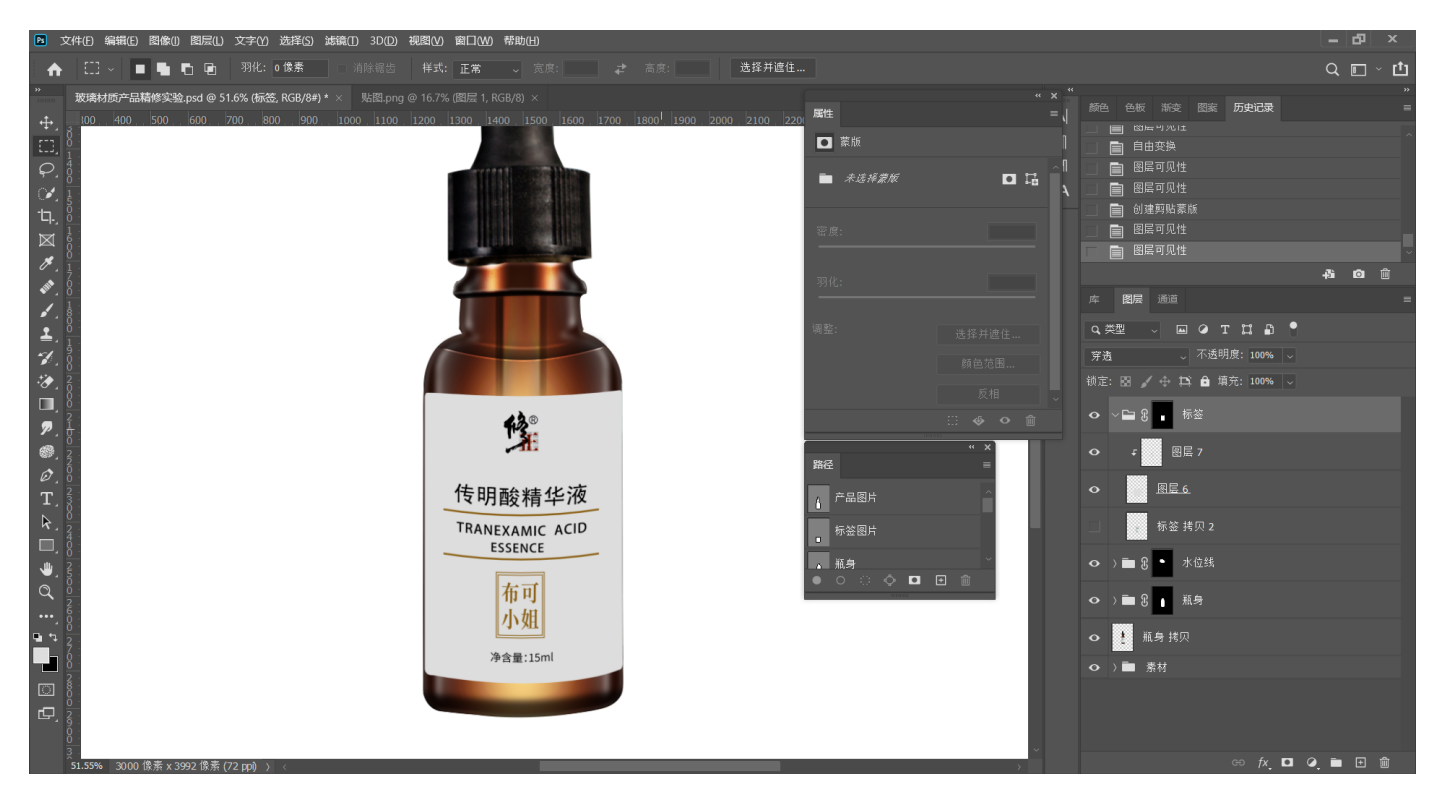

**37.在瓶身左侧绘制⻓⽅形选区,新建曲线,提亮、⽻化,绘制⾼光**

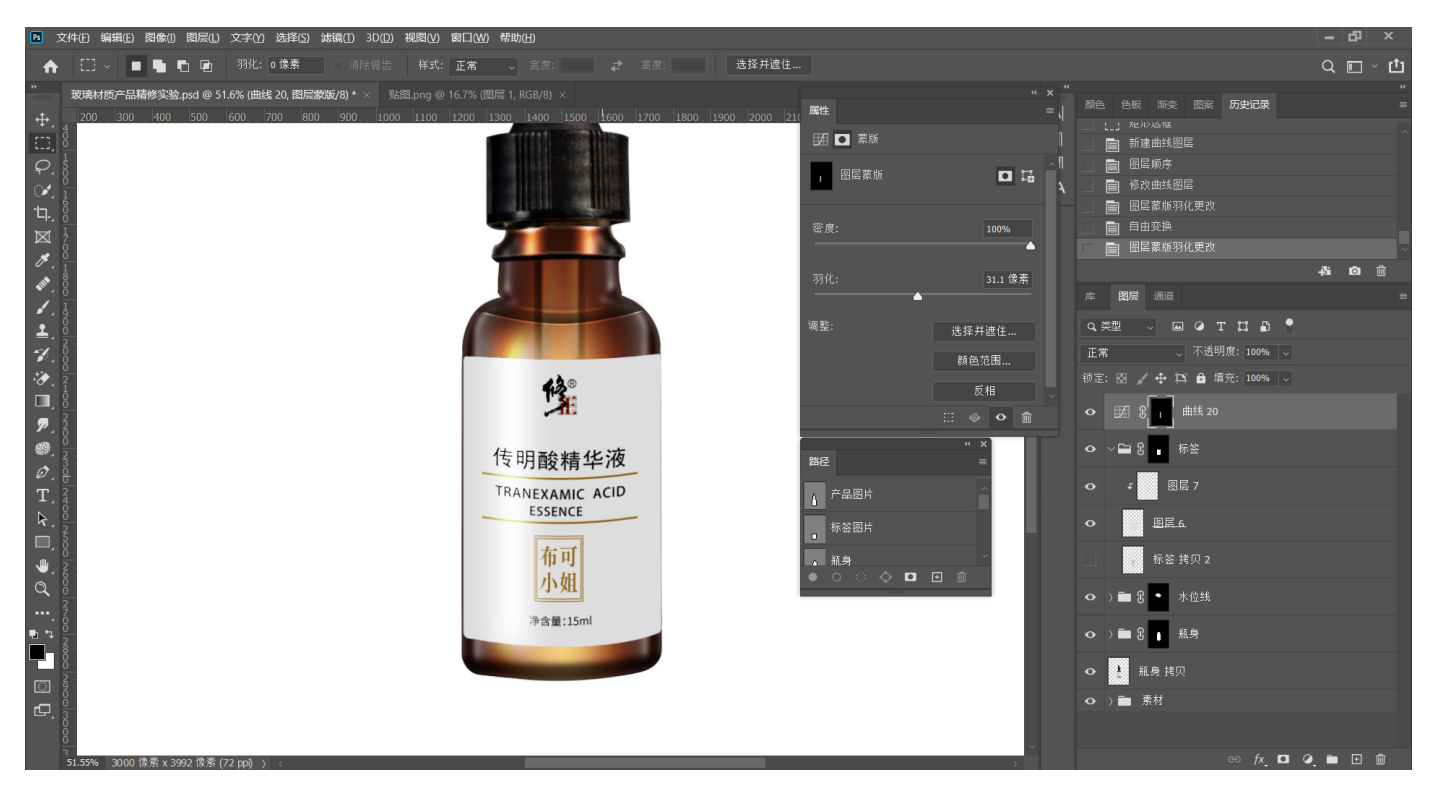

#### **38.复制⼀层⾼光,⾃由变换变细,复制两条⾼光⾄瓶身右侧**

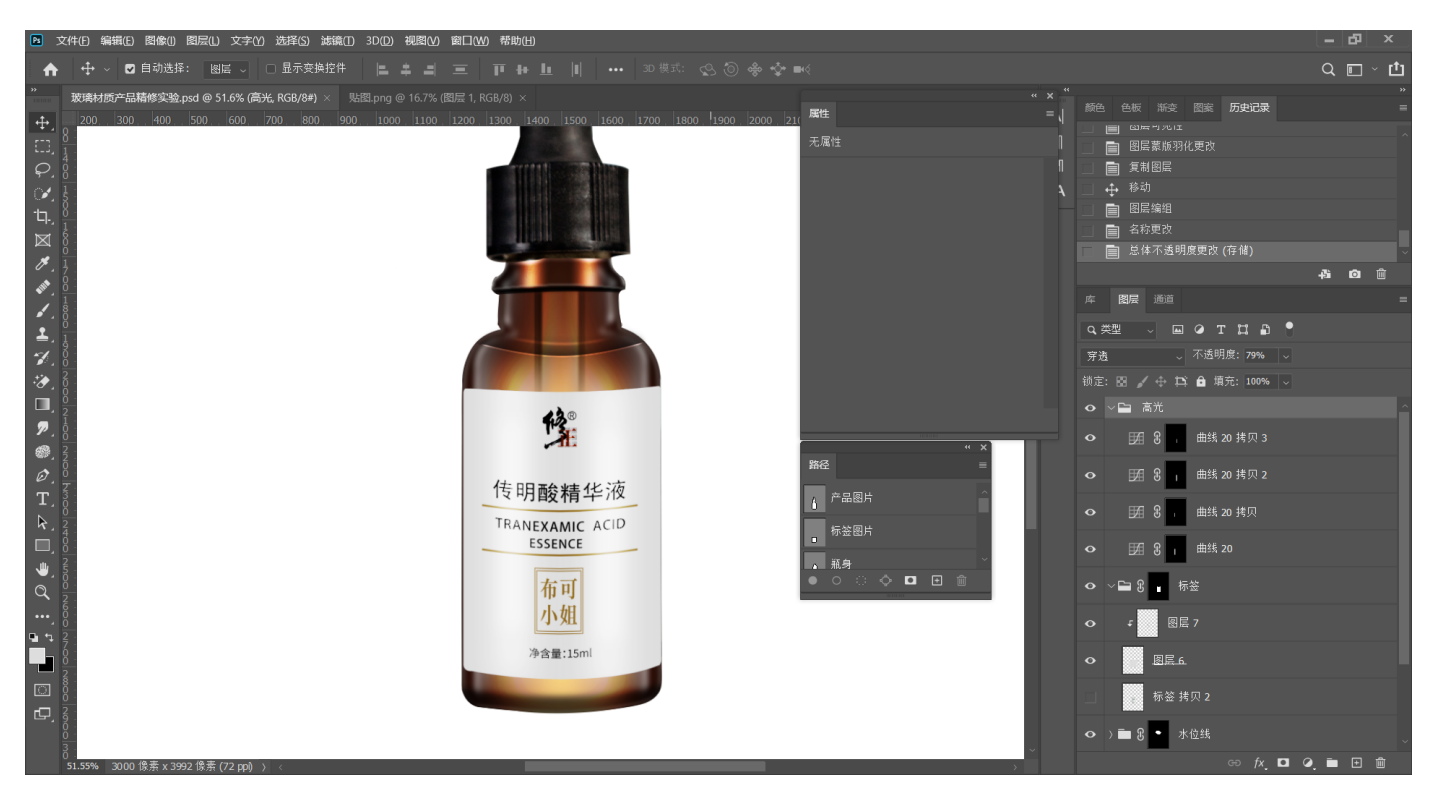

**39.对标签图层执⾏内部描边,调出⽬标选区,新建图层,执⾏描边,反转蒙版,擦出上下需 要的部分**

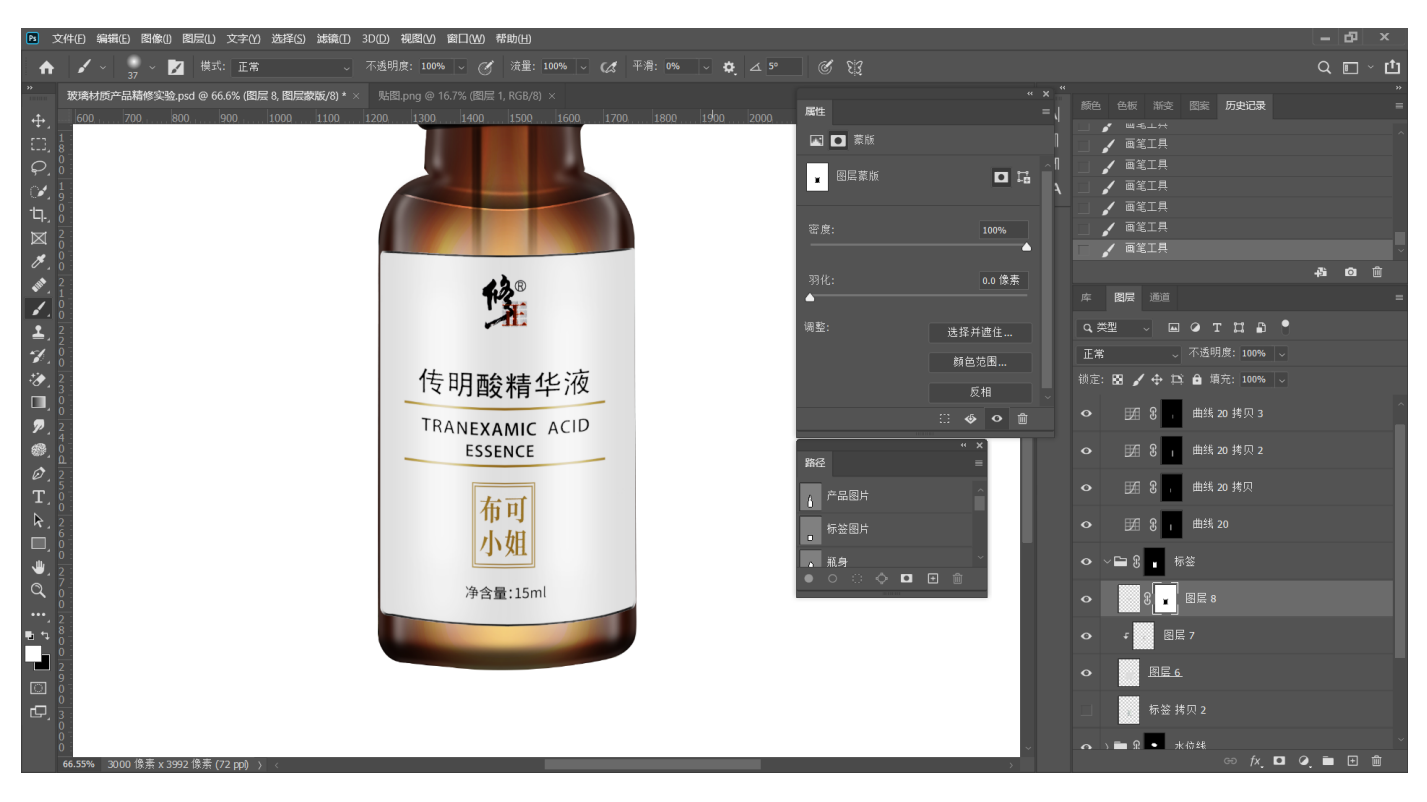

# **40.外部加⼀个⿊⾊描边**

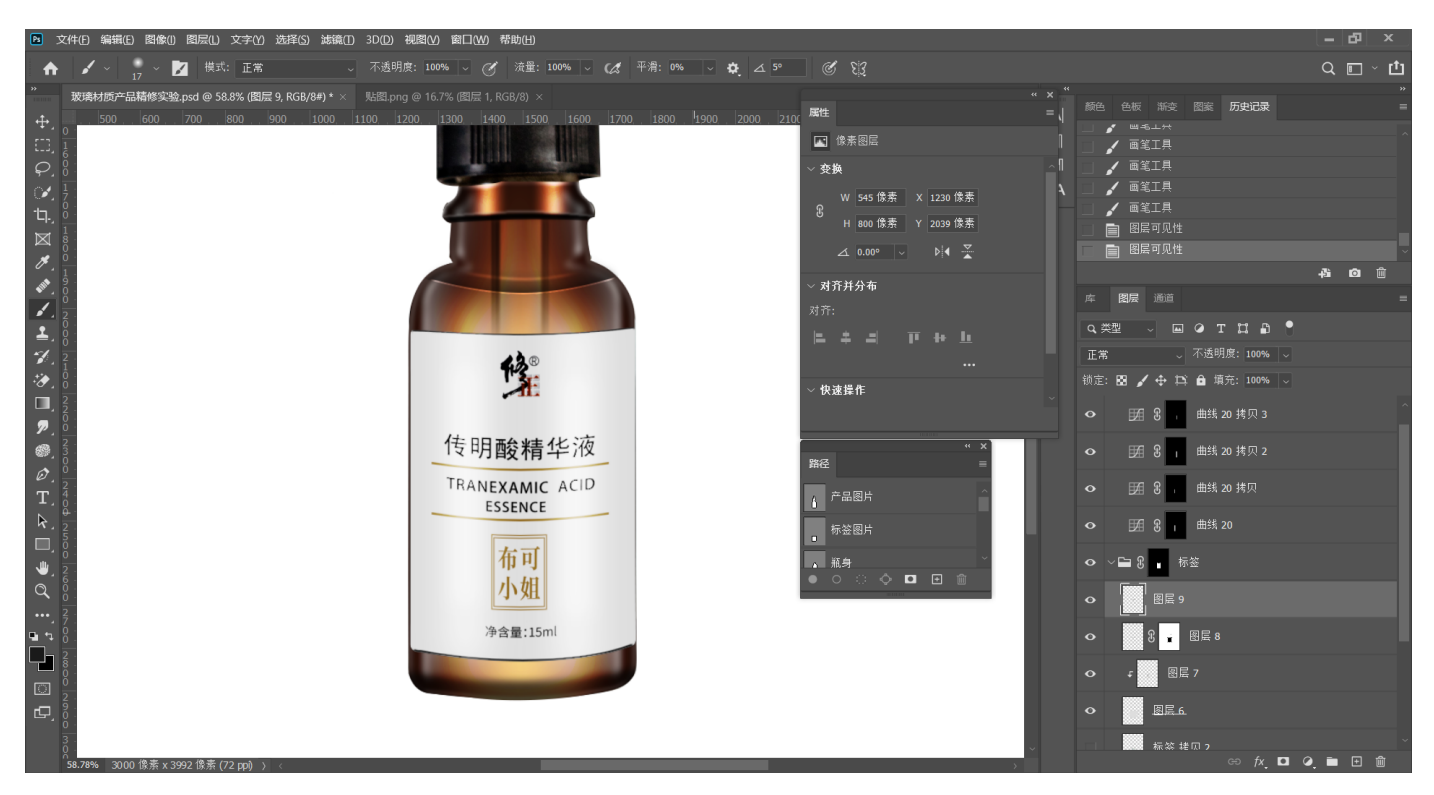

# **41.标签中间添加⿊⾊硬光,⽻化**

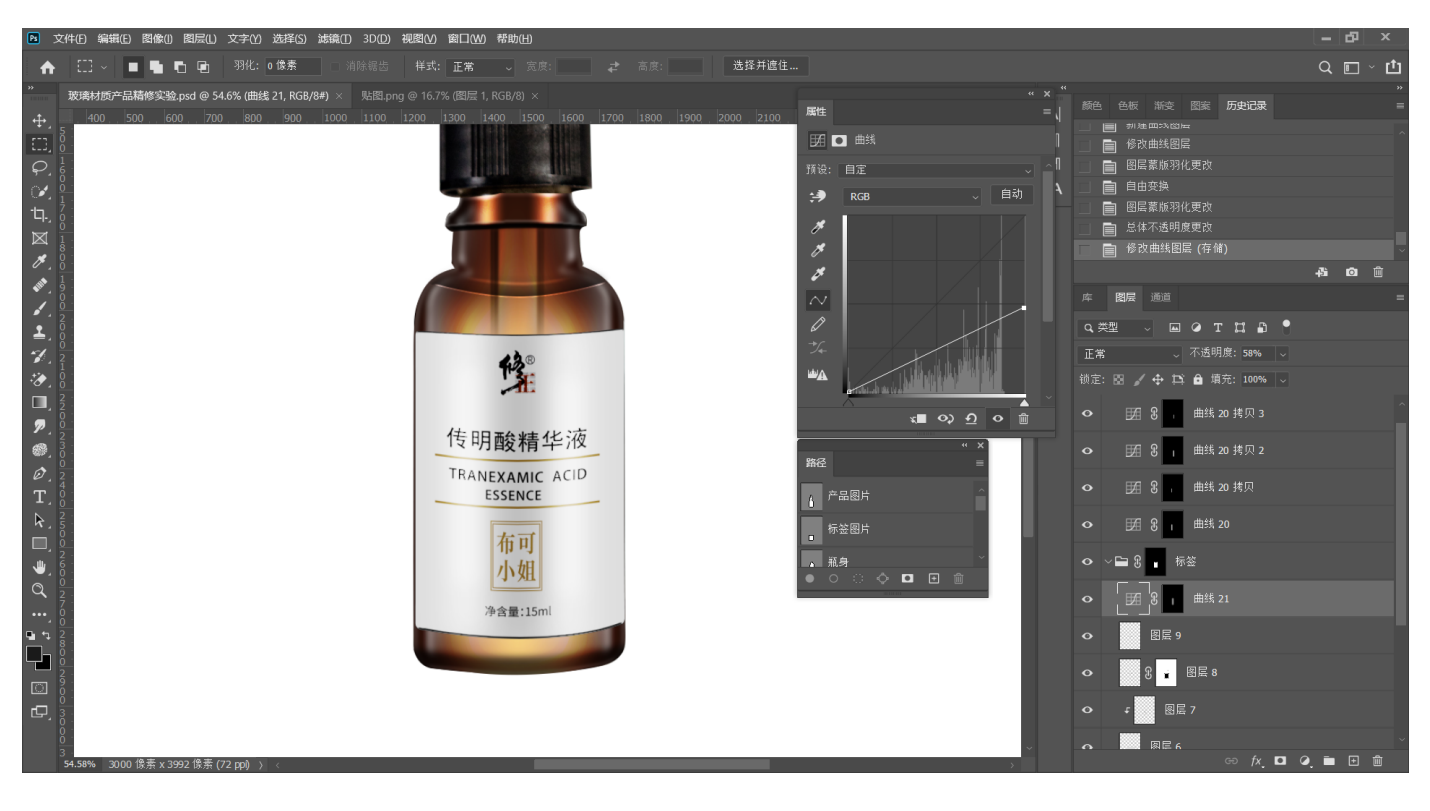

#### **43.抠出盖⼦的路径,保存路径,路径转选区,将盖⼦复制到单独的图层**

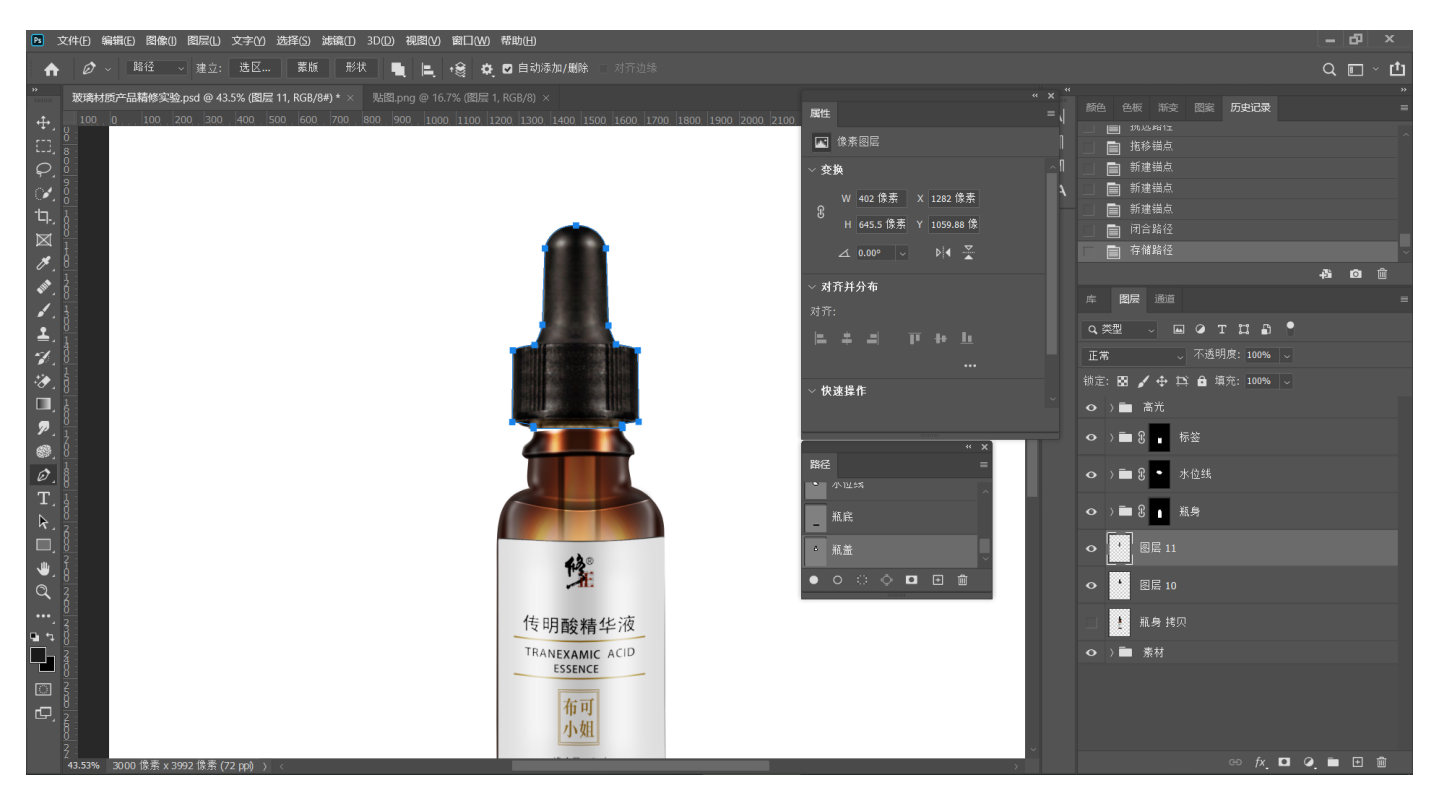

# **44.将盖⼦下半部分抠出,建⽴选区,编组,添加蒙版**

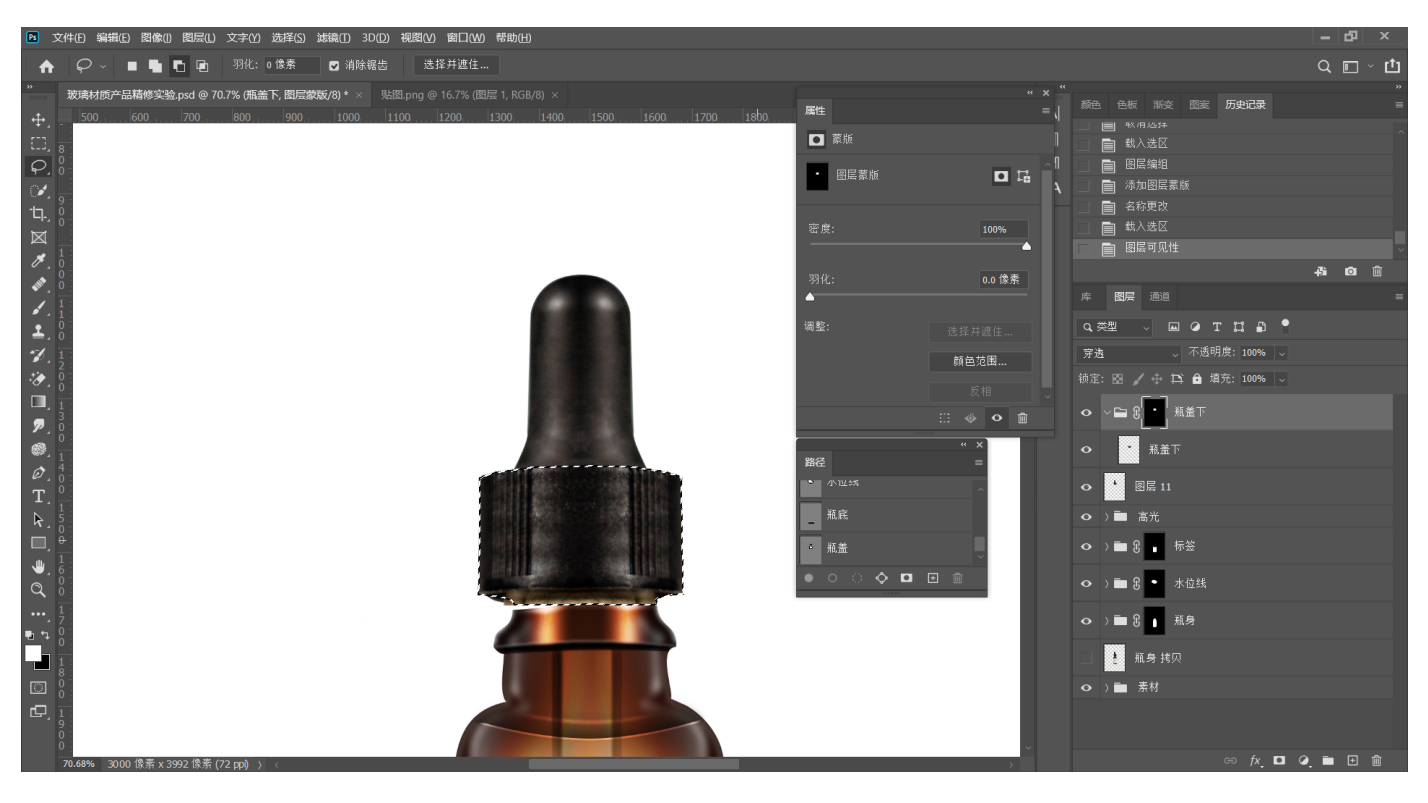

45.在组外新建图层, 绘制覆盖瓶盖下方的长方形选区, 填充黑色, 双击图层缩略图, 勾选渐 **变叠加**

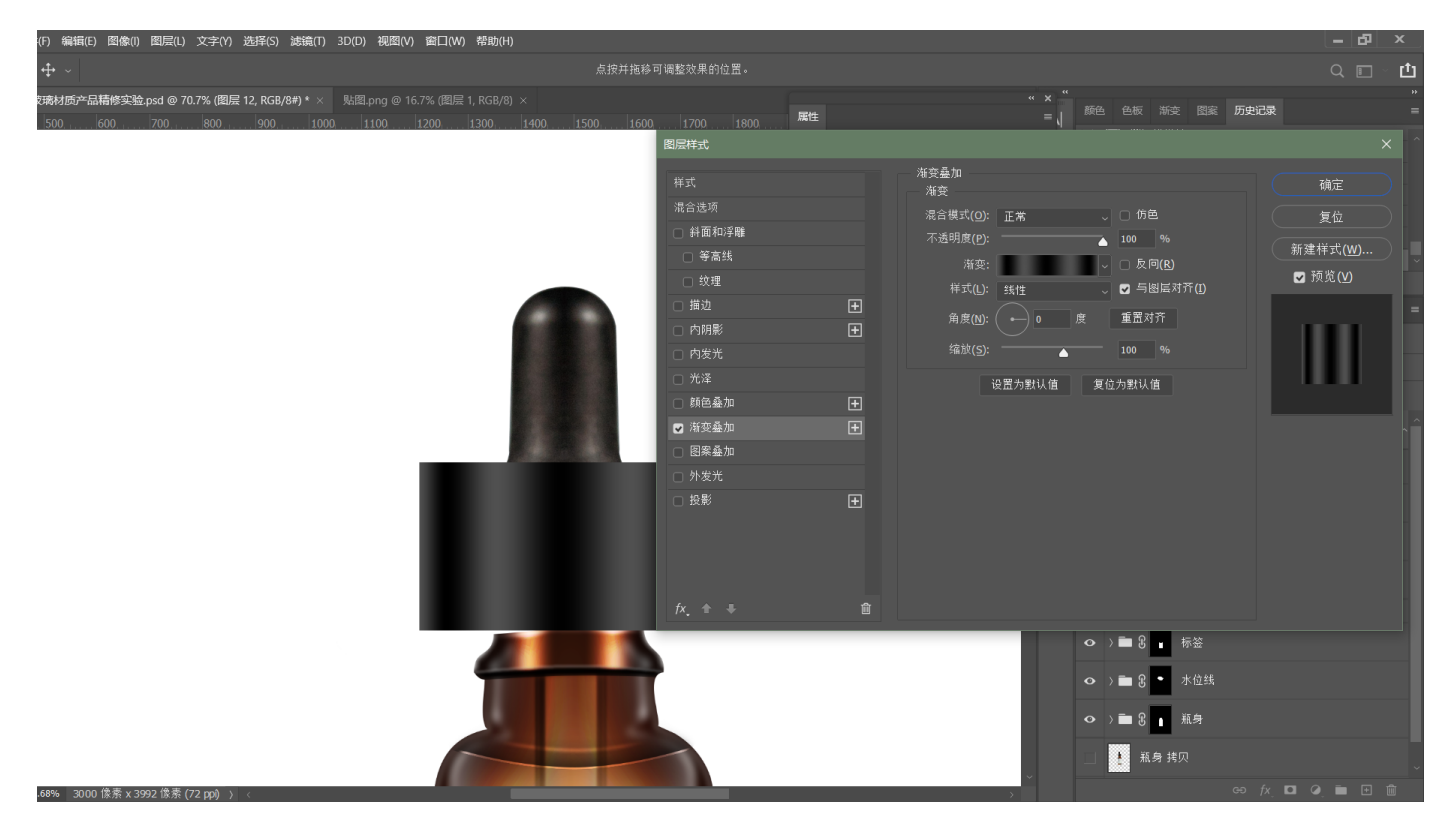

**46.打开渐变编辑器,绘制渐变,渐变条上有七个⾊标,为明-暗-明-暗-明-暗-明**

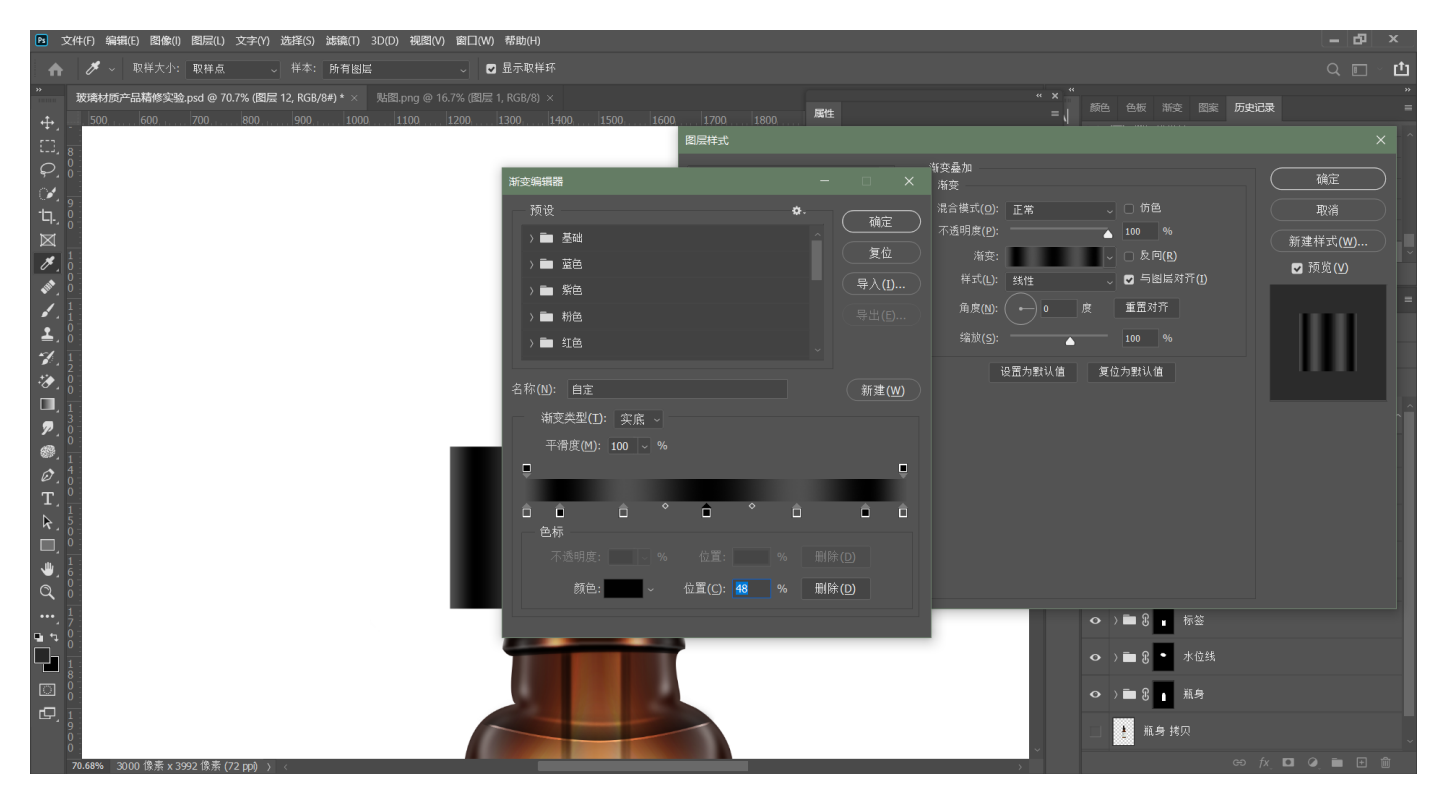

## **47.将渐变层转换为智能对象,放到瓶盖组中**

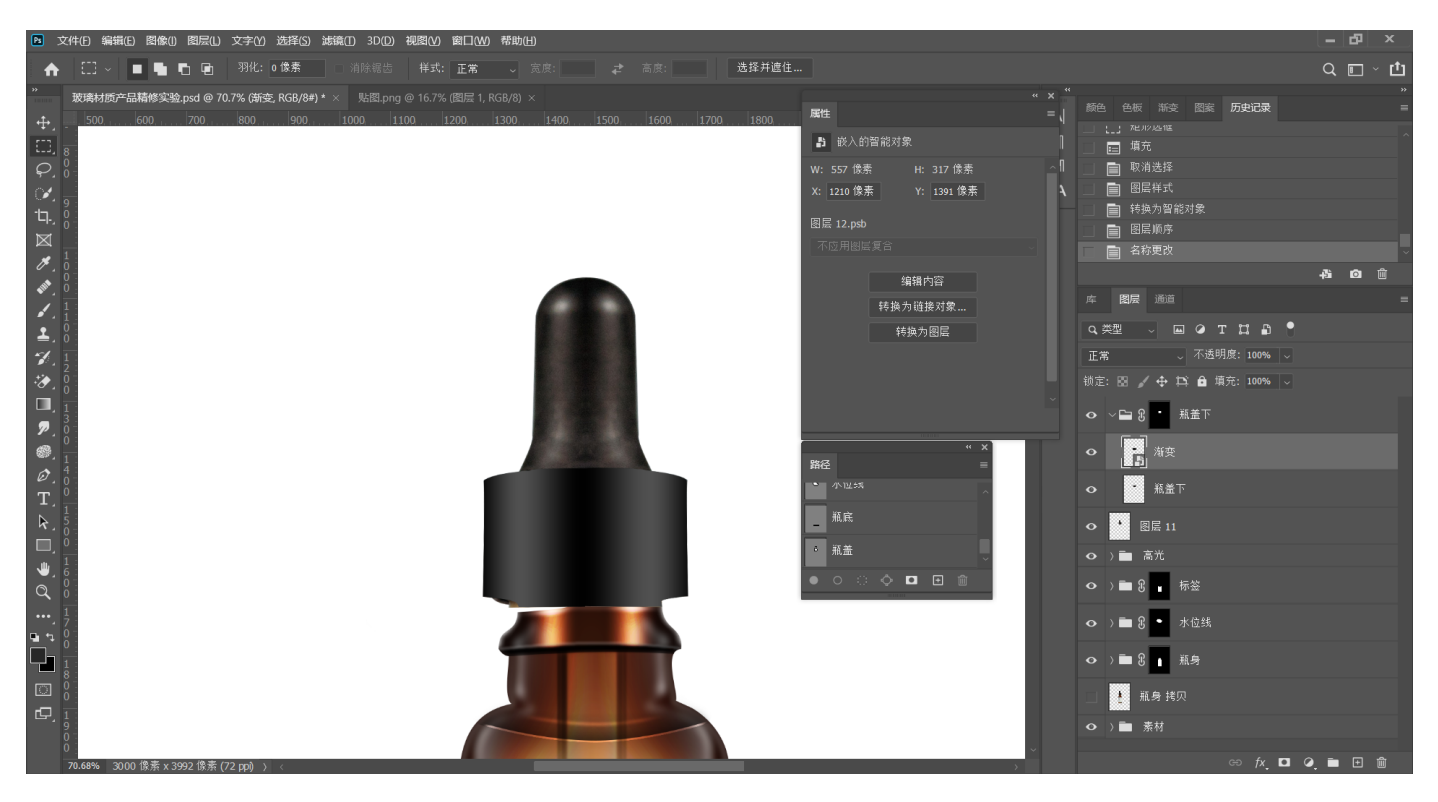

## **48.⾃由变换调节渐变⾊块的形状(光的形状)**

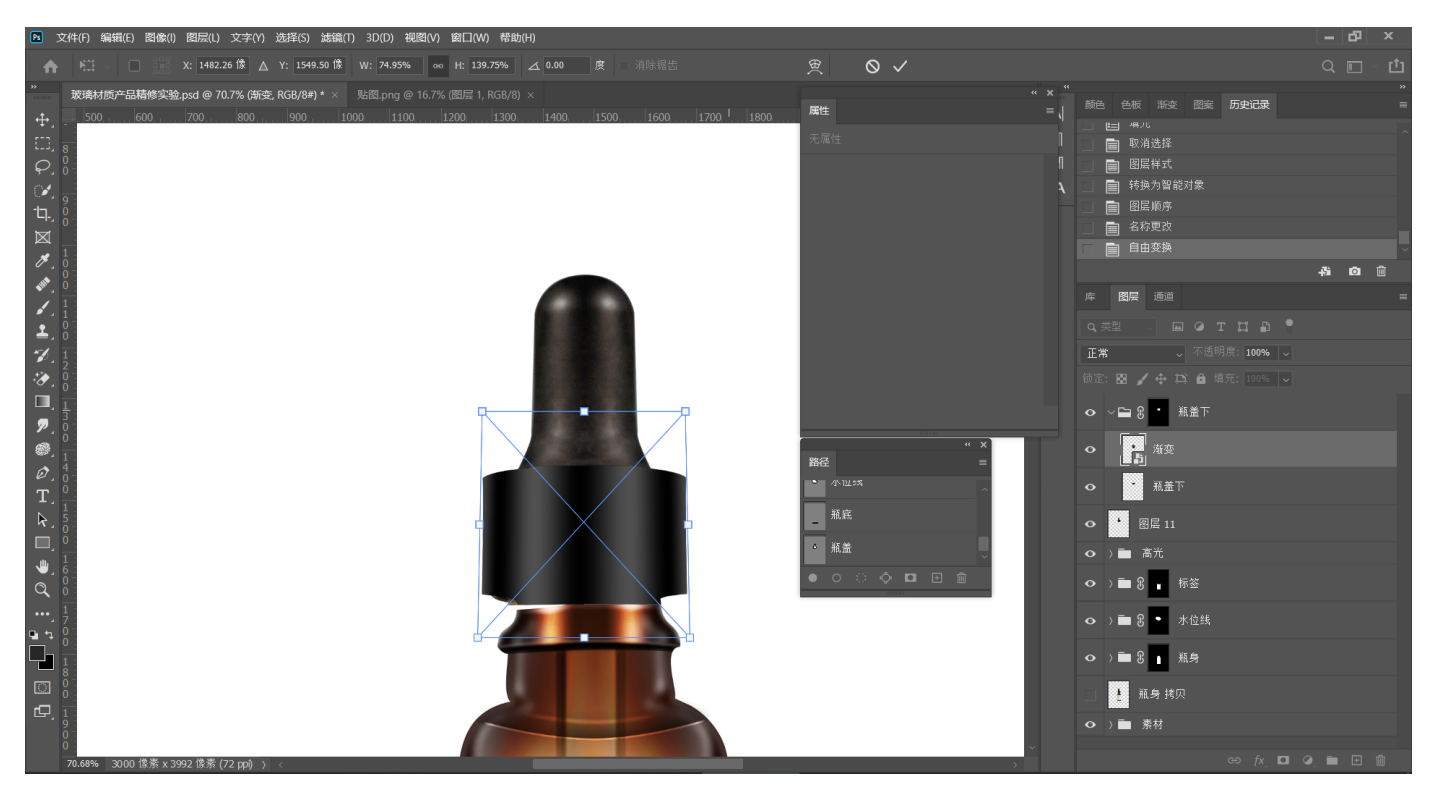

# **49.建⽴曲线,绘制⼀粗⼀细选区,制作⾼光,复制到另⼀侧**

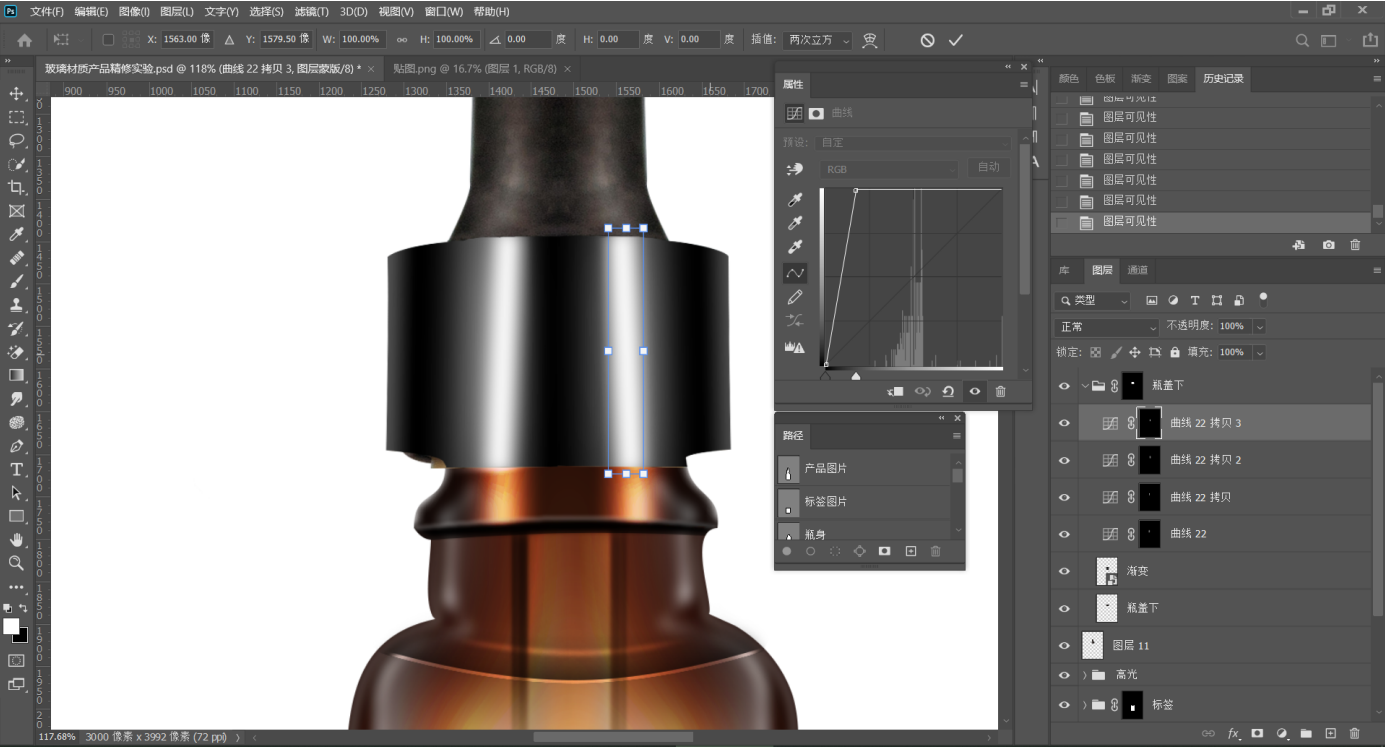

50.在瓶底绘制曲线路径,添加黑色描边,添加高斯模糊

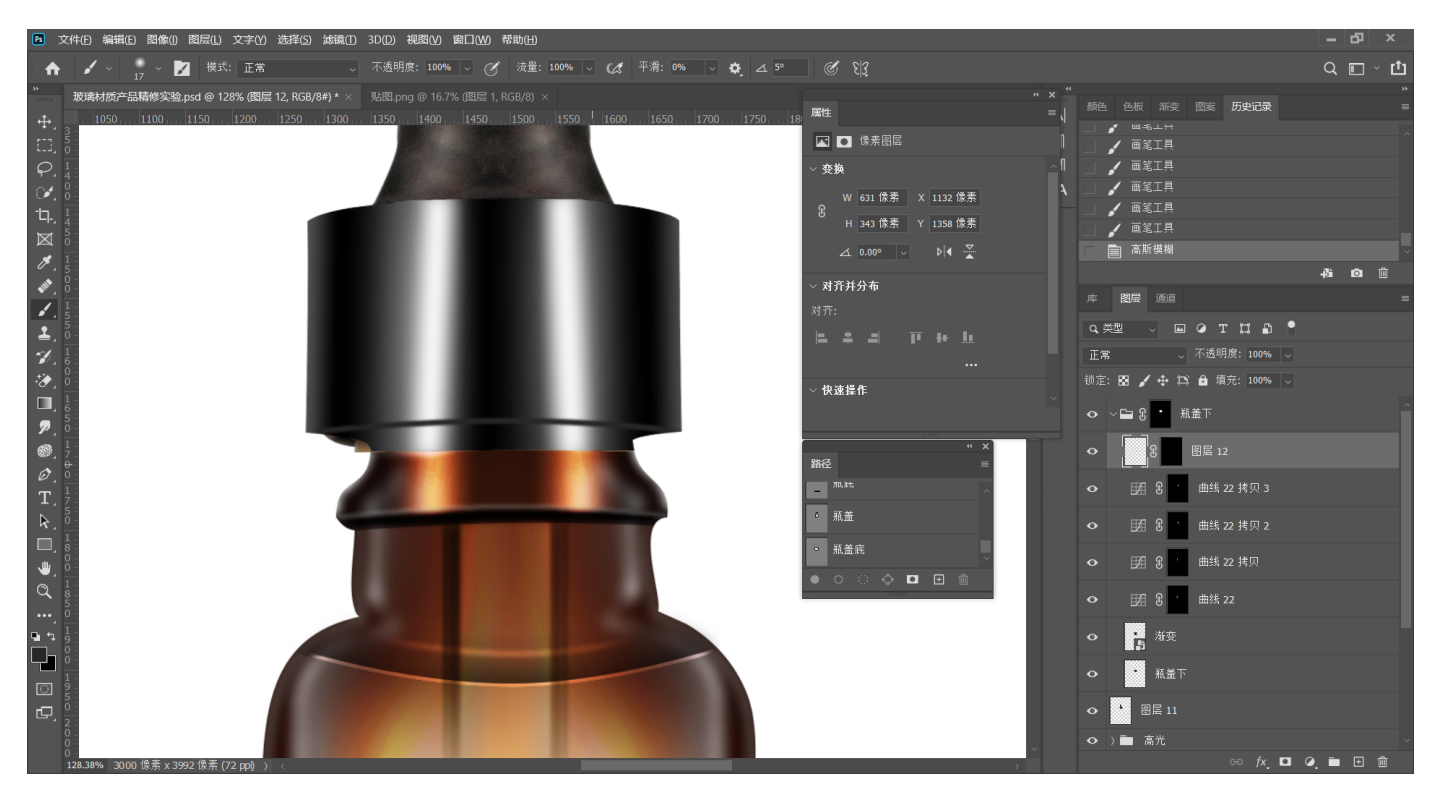

## 51.同上述步骤制作一条白色描边, 图层模式选择叠加, 添加高斯模糊

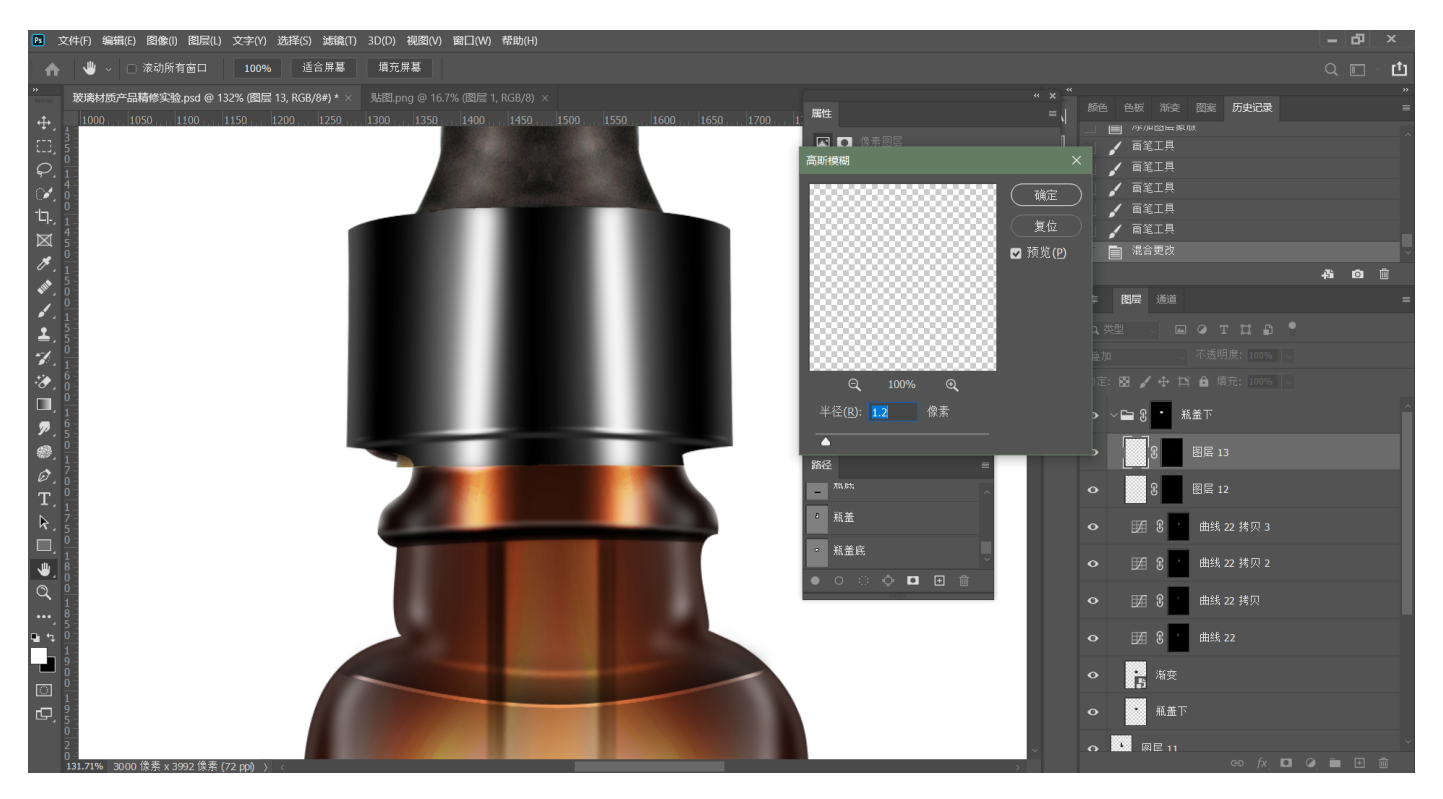

**53.制作瓶盖边缘光,新建曲线,提亮,反转蒙版,⼤⼩画笔依次涂抹边缘**

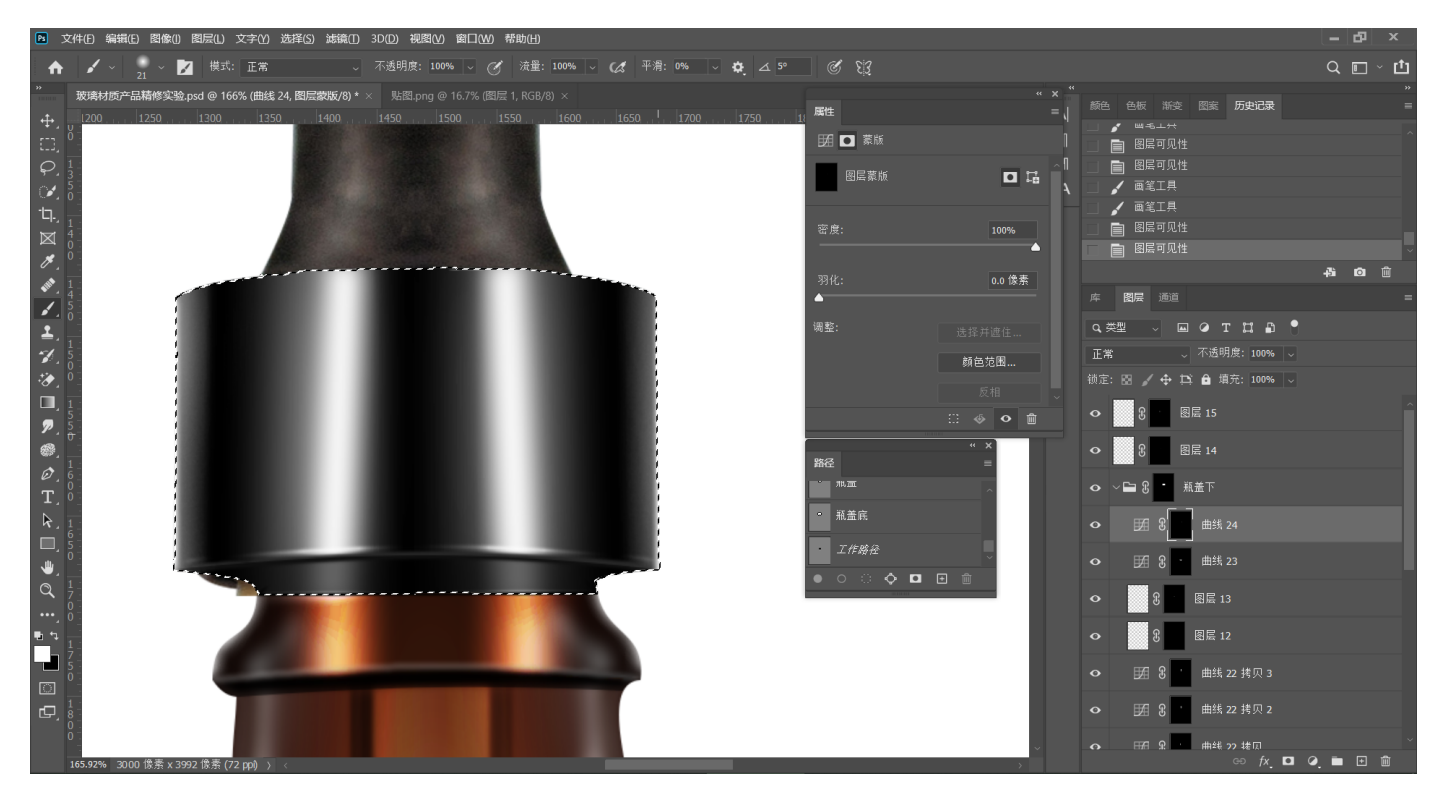

## **54.绘制瓶盖顶部的⿊边和⾼光,参考之前步骤**

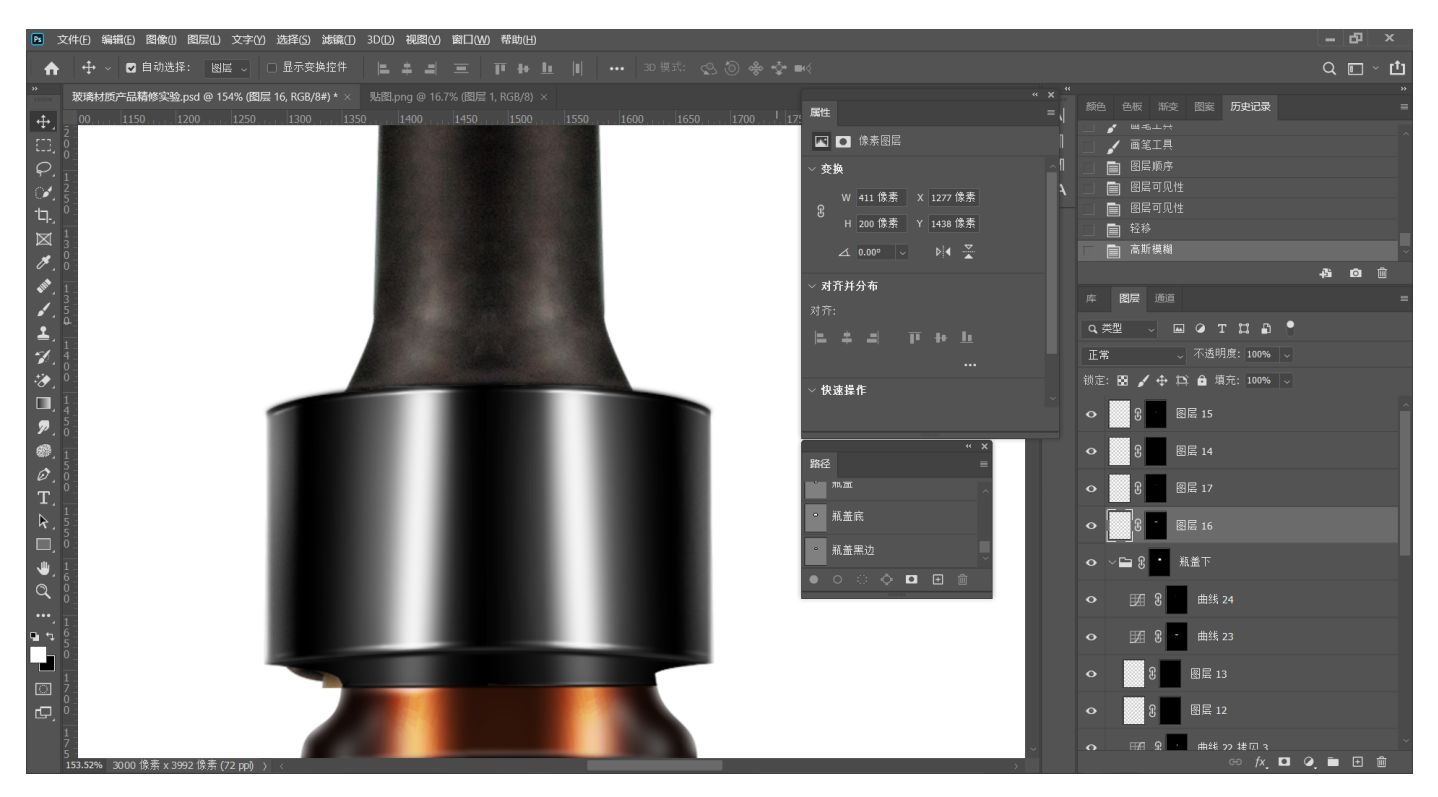

**55.纹理制作。绘制⻓⽅形选区,新建图层,填充⽩⾊。执⾏Ctrl+J复制,Ctrl+T⾃由变换, 使⽤键盘⽅向键移动⽩条,回⻋确定。执⾏快捷键Ctrl+Shift+Alt+T,合并图层,⾃由变换 透视调整**

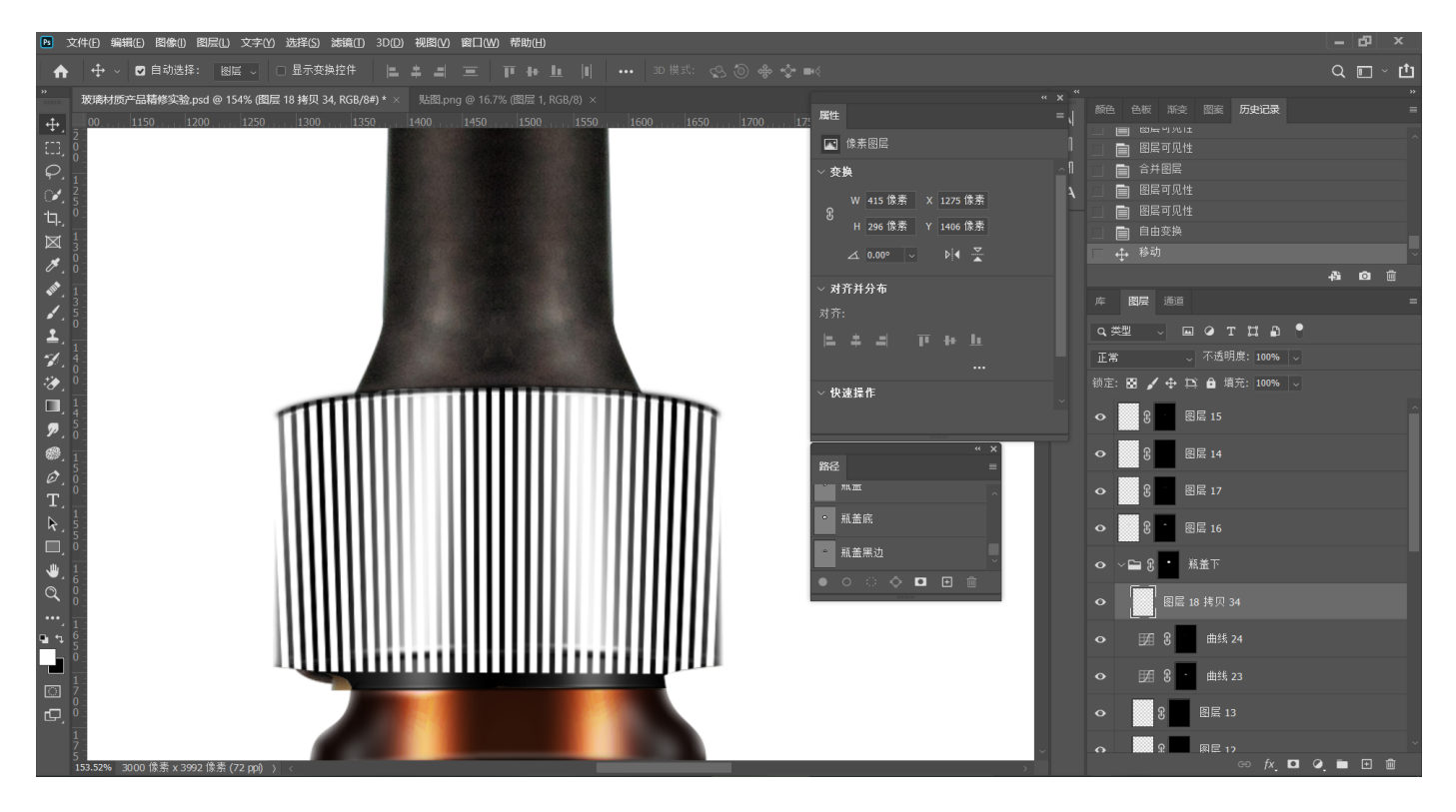

56.抠出纹理上方弧形区域及下方多余区域,添加高斯模糊,降低不透明度

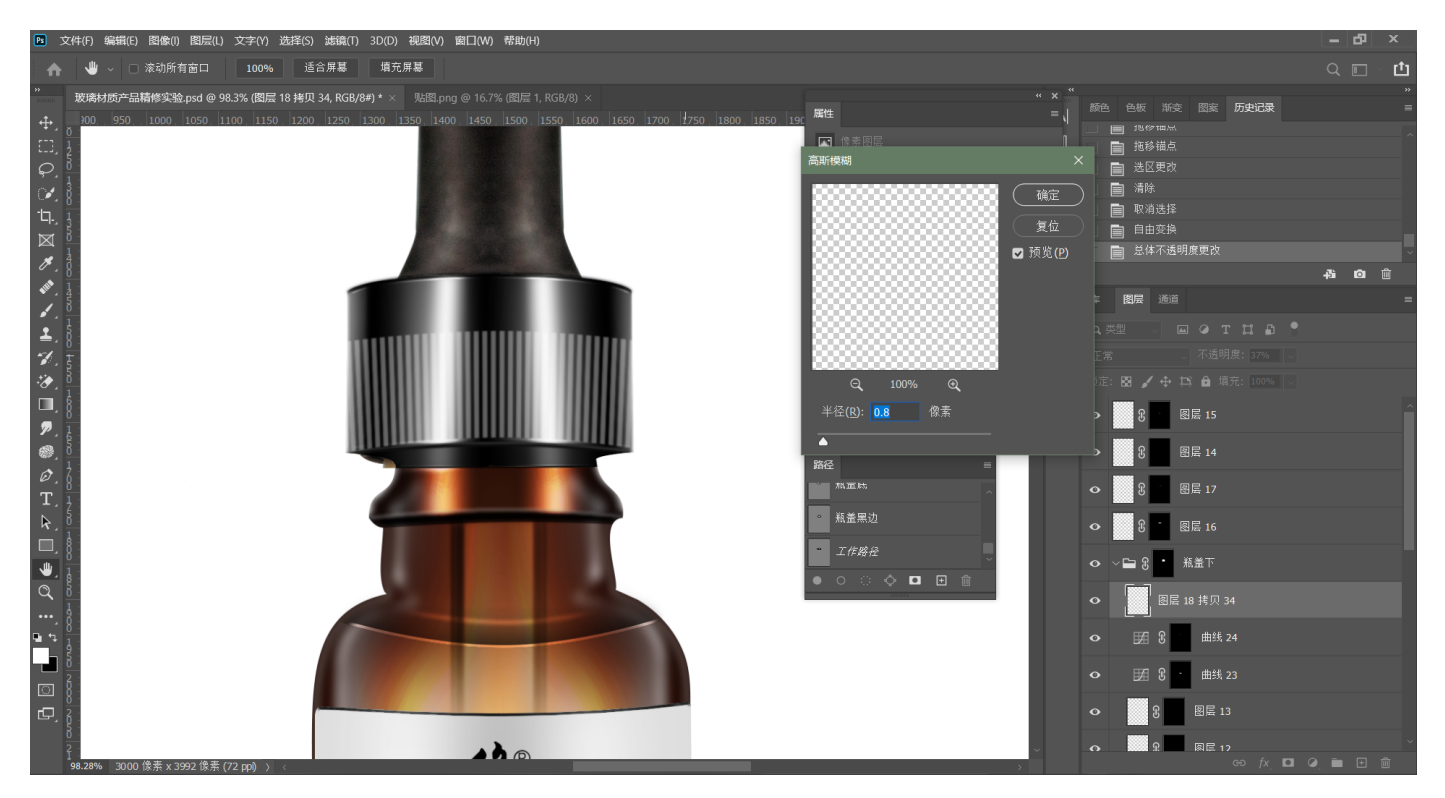

57.复制一层纹理,反转图层,白色条变为黑色,黑色图层置于白色下方,黑色向右平移,编 **组,对纹理组添加羽化** 

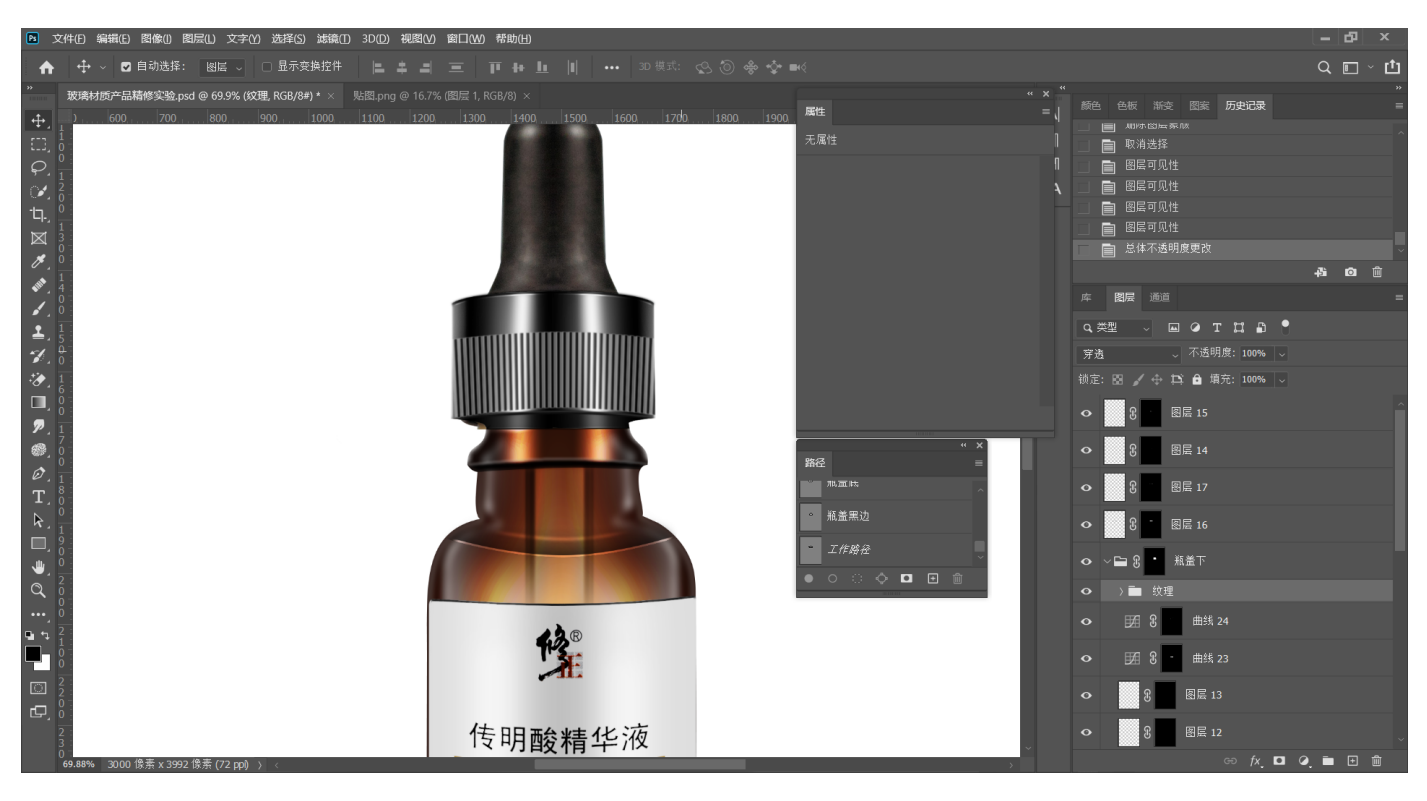

#### **58.抠出瓶盖上⽅区域,保存路径,新建图层,编组,为编组添加蒙版**

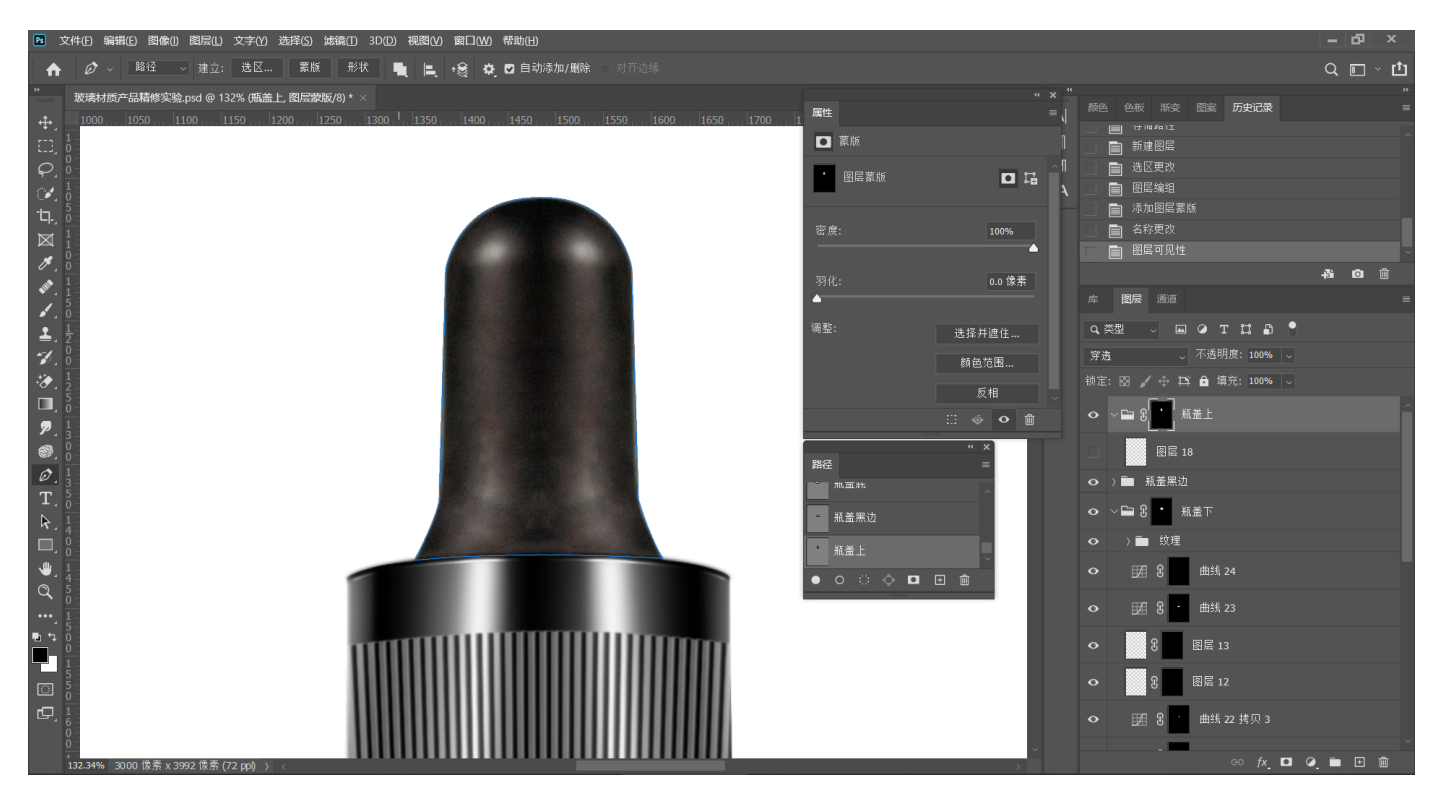

59.组内新建图层,黑色画笔涂黑瓶盖上方

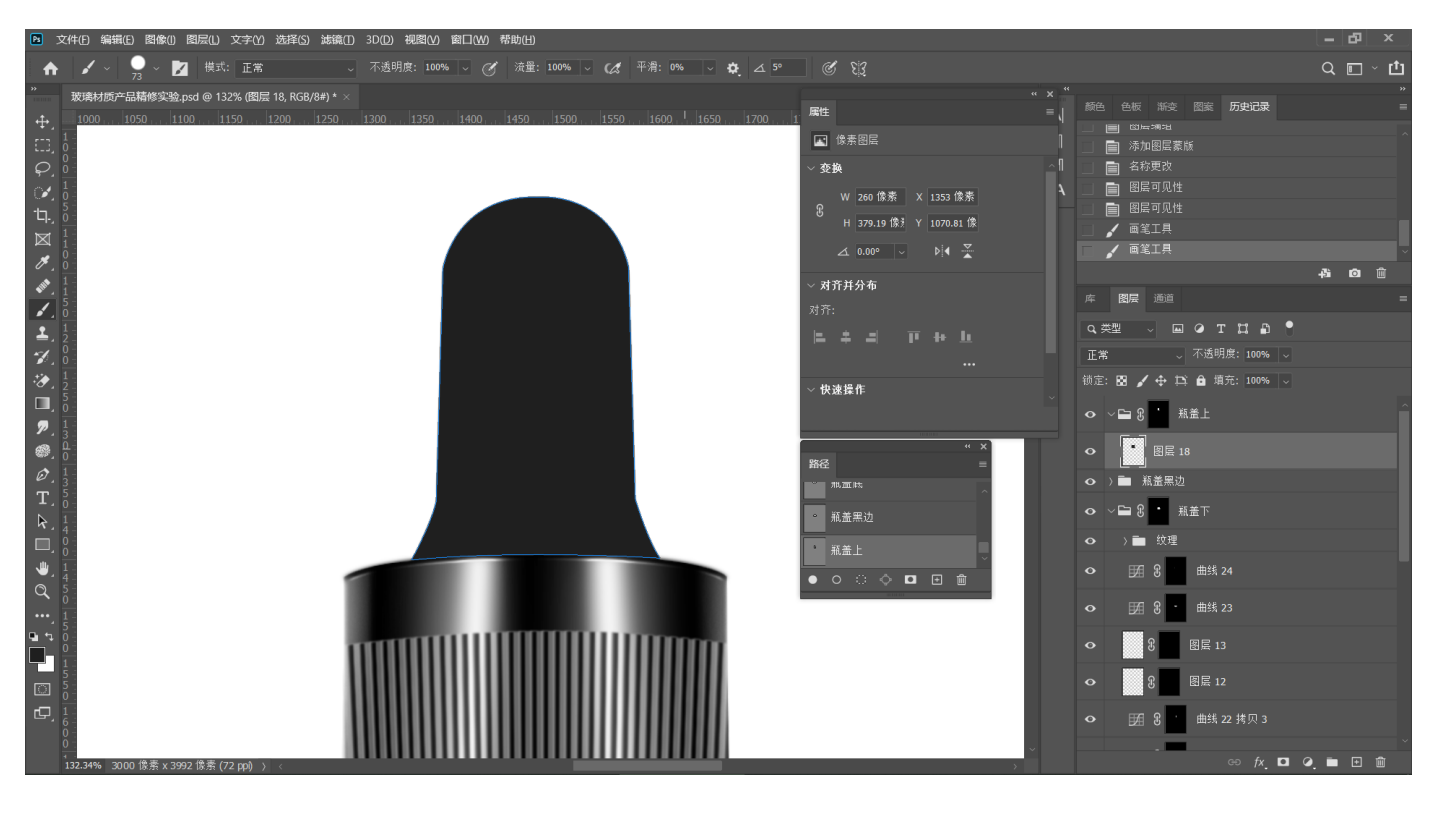

60.钢笔在左侧绘制高光路径,新建曲线,路径转选区,提亮、羽化

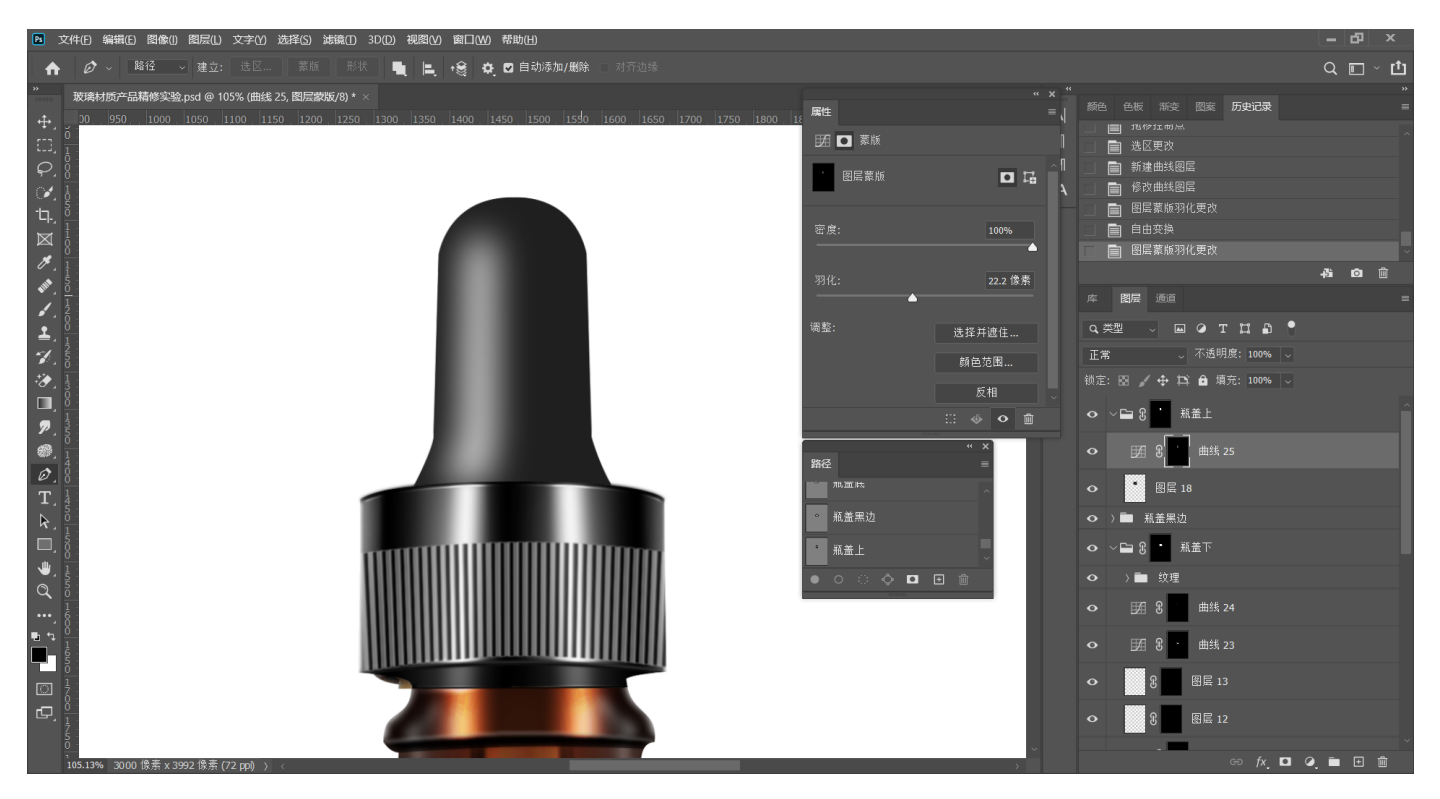

**61.将⾼光层复制⼀层,⽔平翻转到另⼀侧**

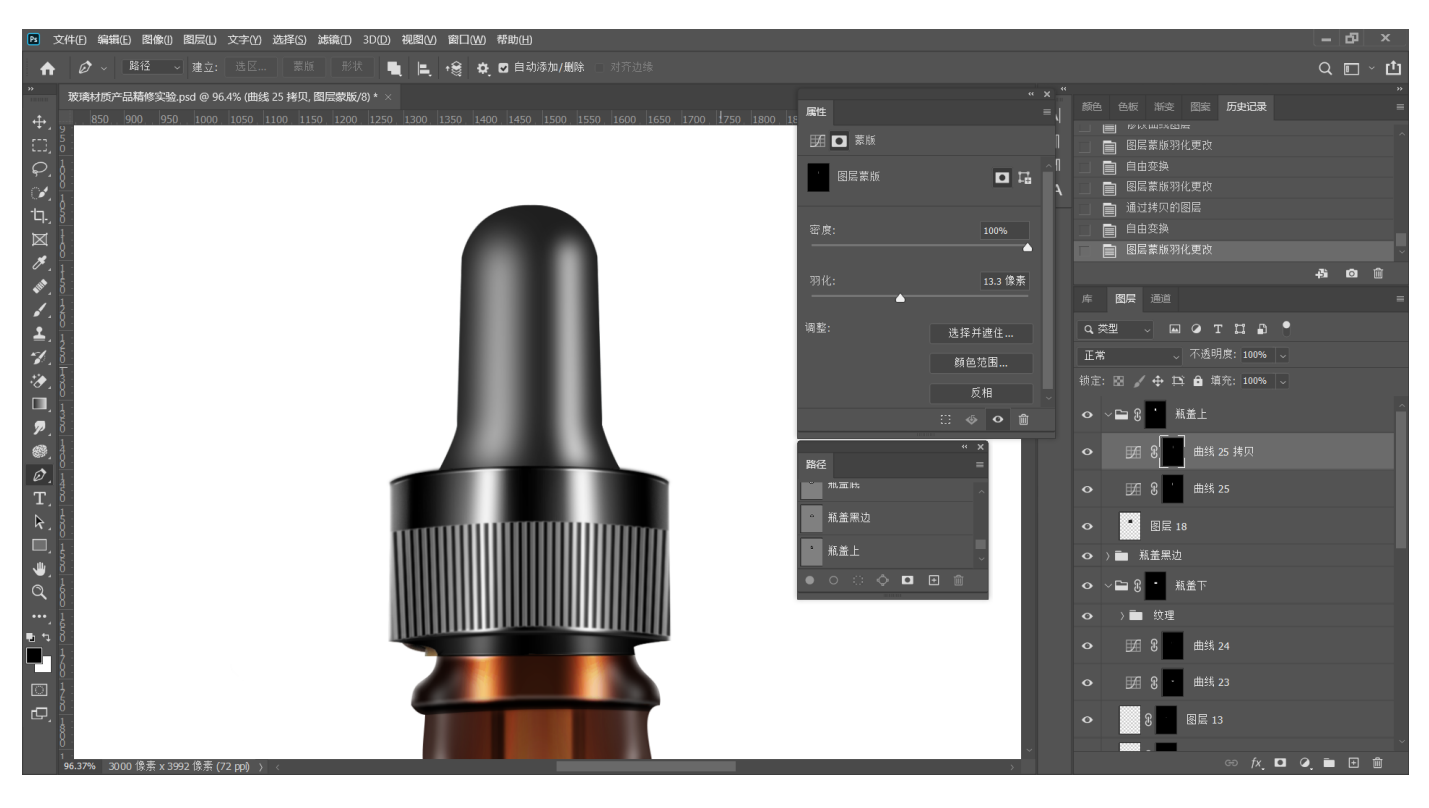

**62.钢笔绘制左侧边缘,保存路径,新建曲线,路径转选区,提亮,反转蒙版,擦出瓶盖边缘** 高光,羽化,复制到瓶盖另一侧,擦除一些底部的高光

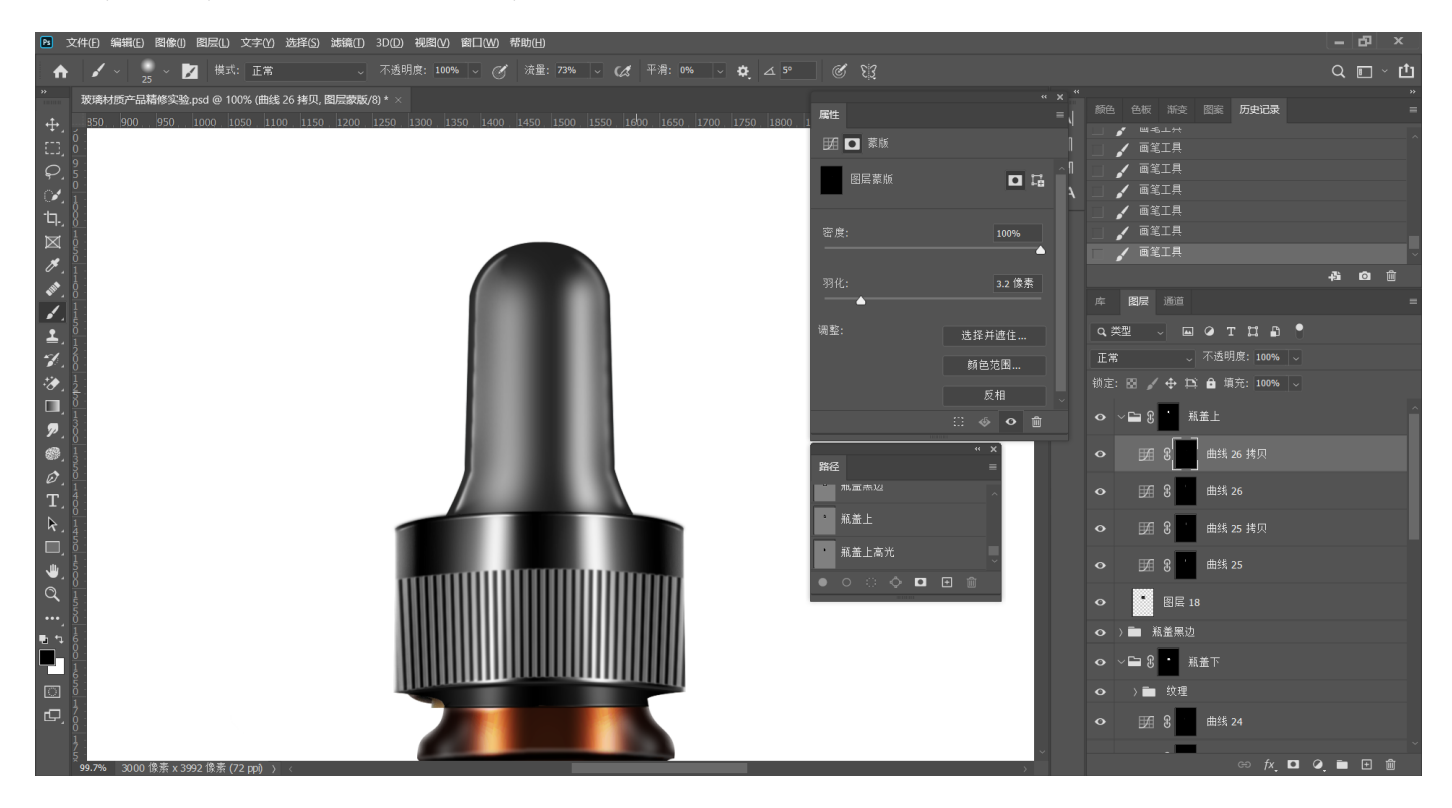

# 63.重复上一步,擦出顶部高光

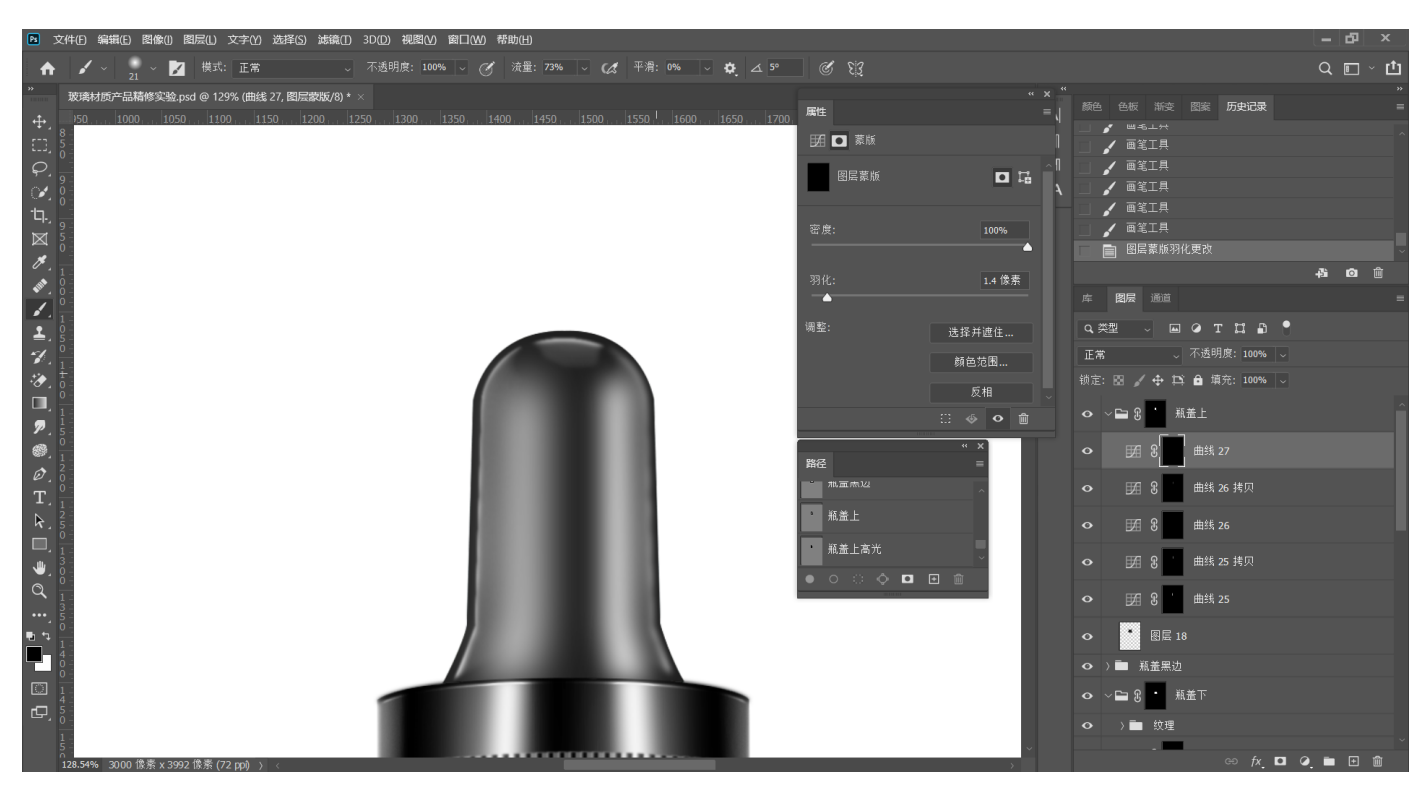

# 64.在两边各加一条更细的高光

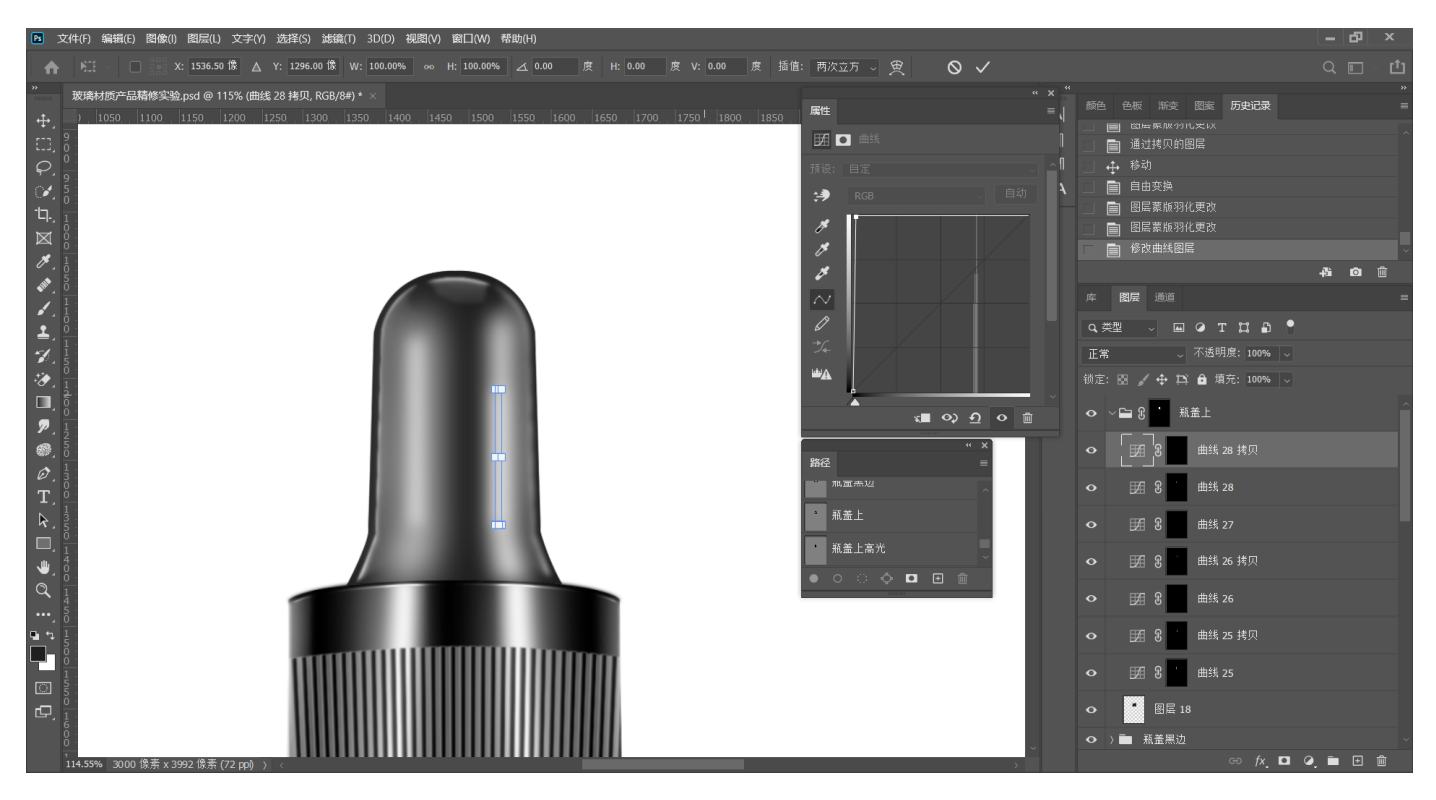

**65.盖印,使⽤Camera Raw滤镜调整图⽚细节**

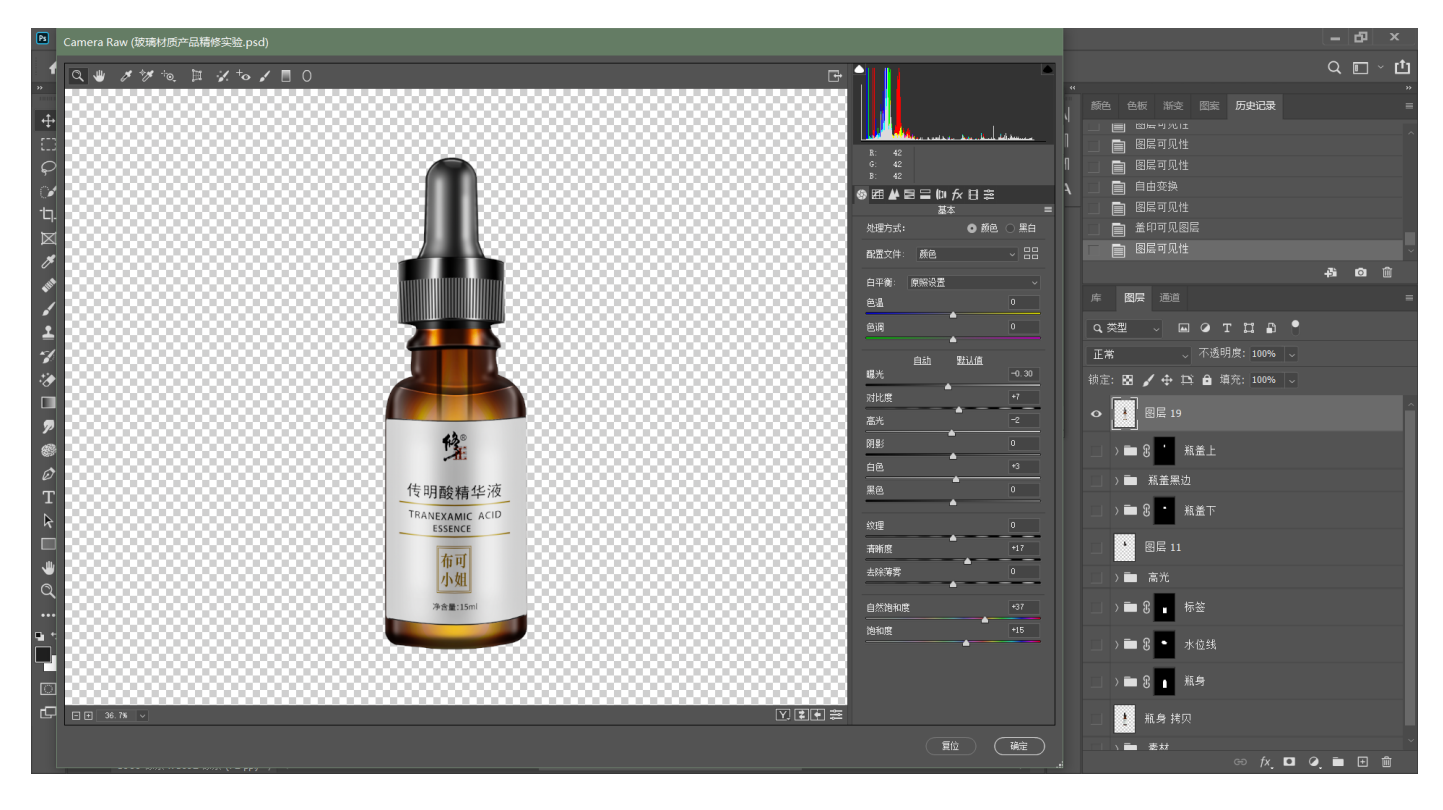

# **66.吸取瓶身颜⾊,制作渐变背景**

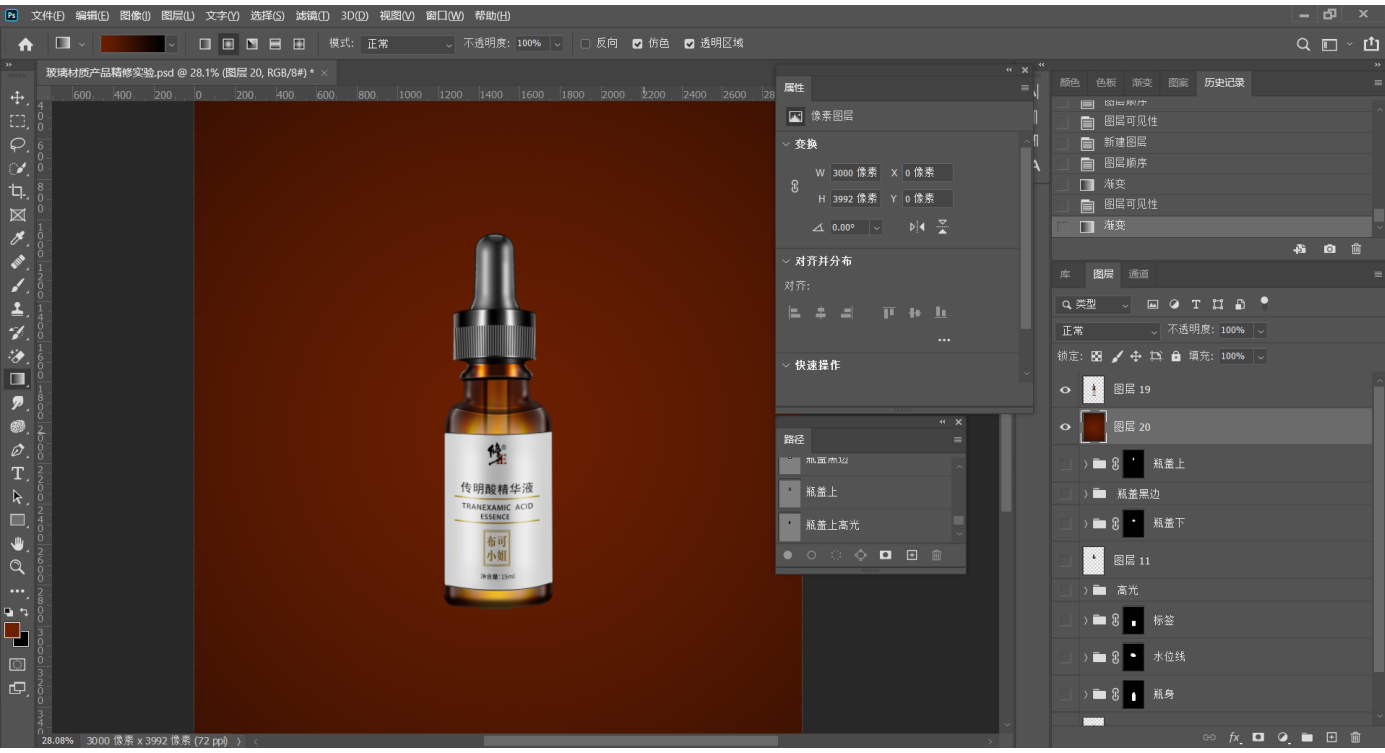

# **67.制作投影,将盖印图层垂直翻转**

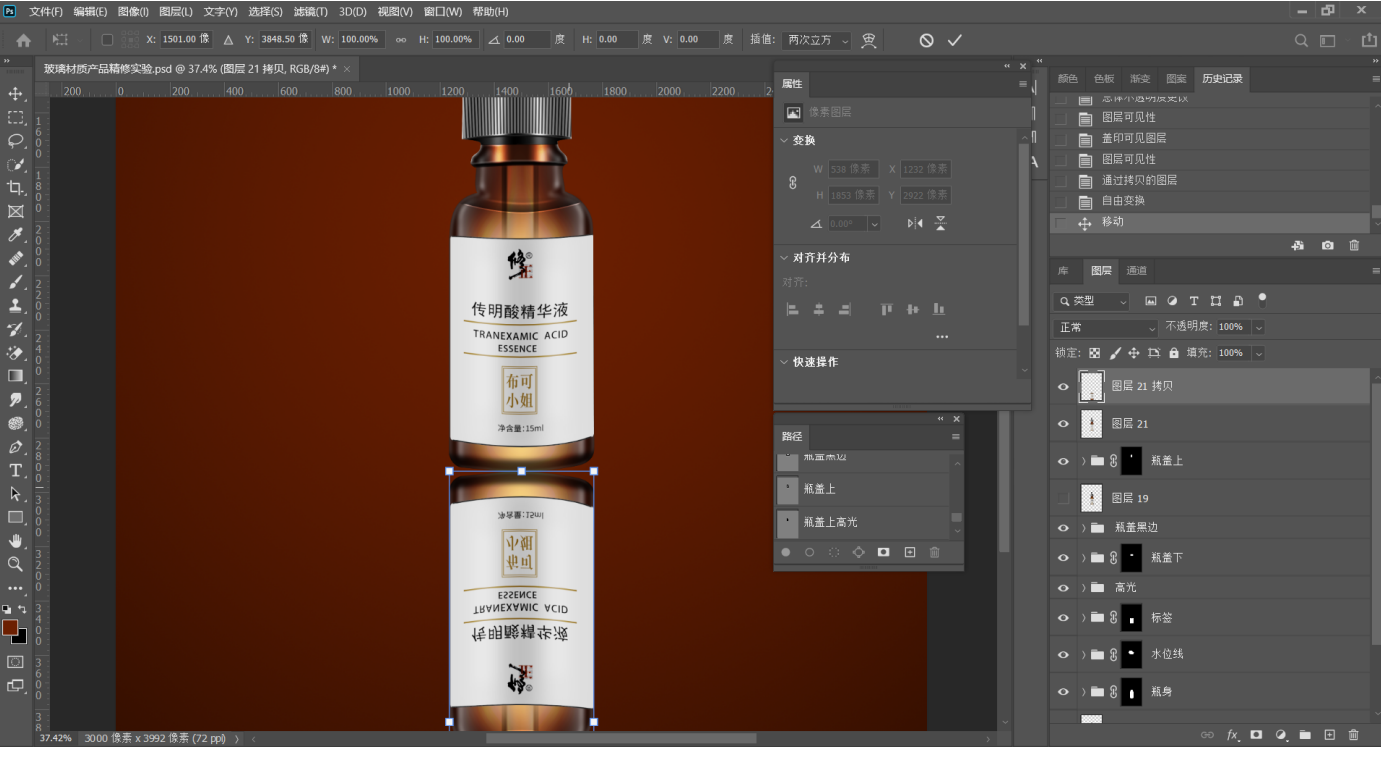

# **68.⾃由变换变形贴合瓶⼦底部**

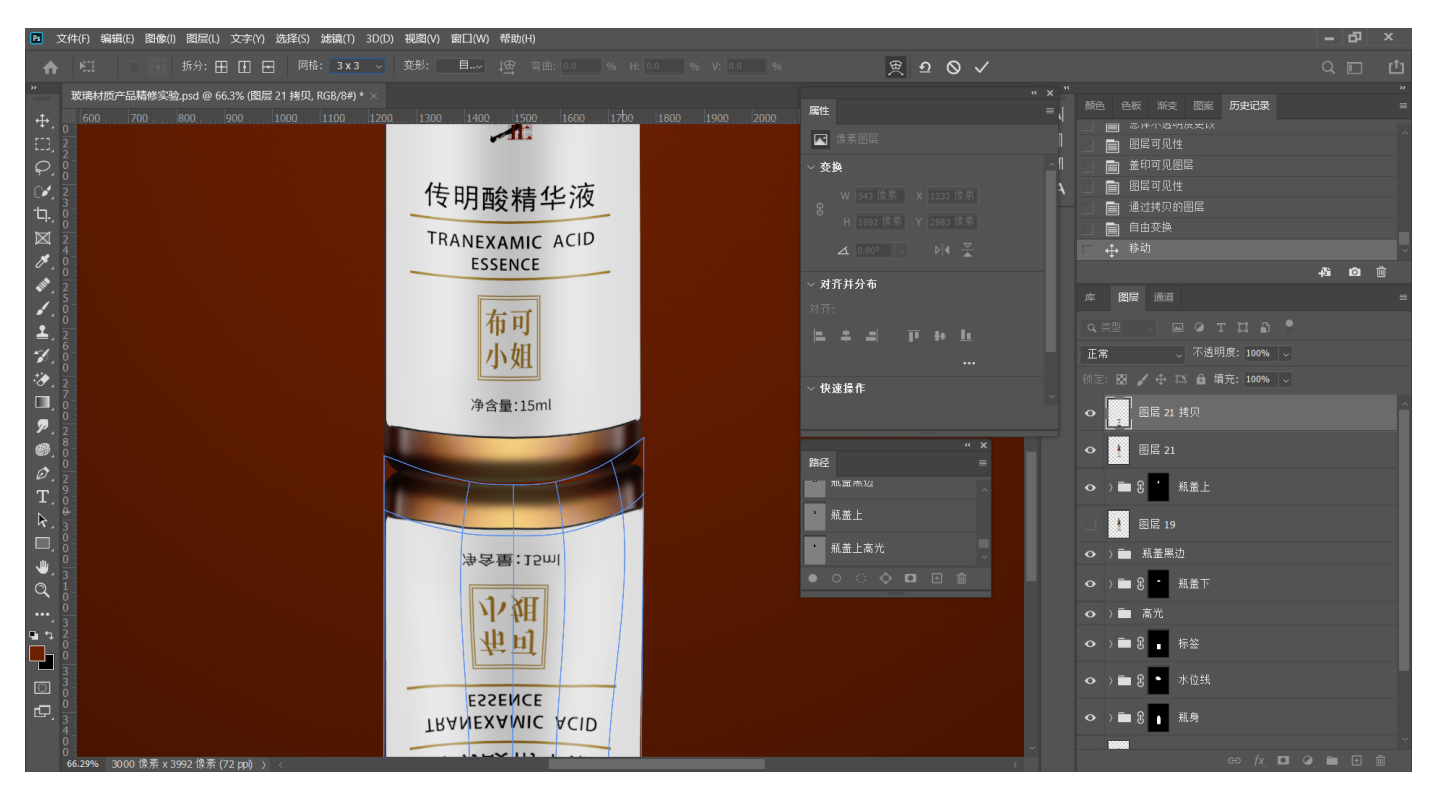

## **69.建⽴蒙版,⿊⾊画笔擦除下⽅多余部分**

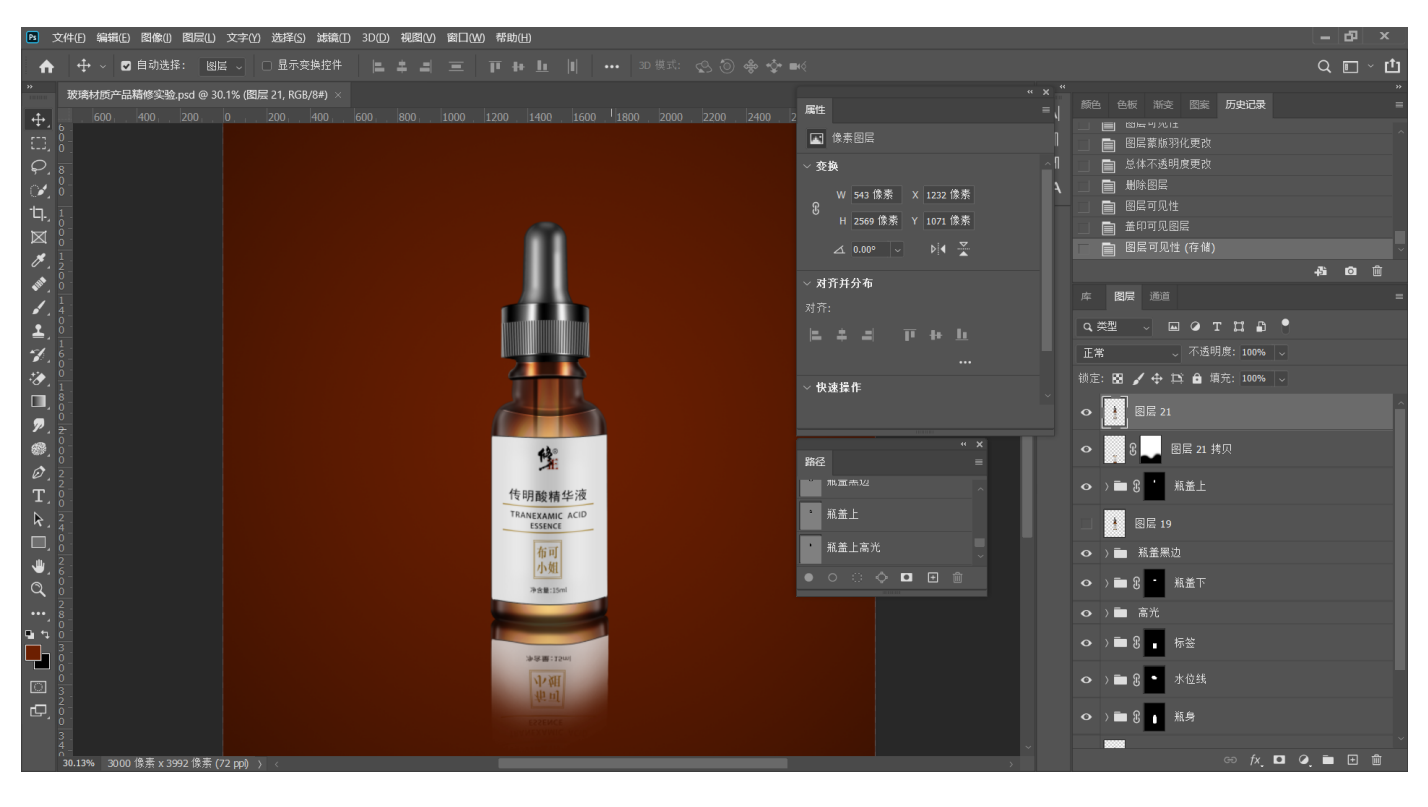